## brother

# ユーザーズガイド

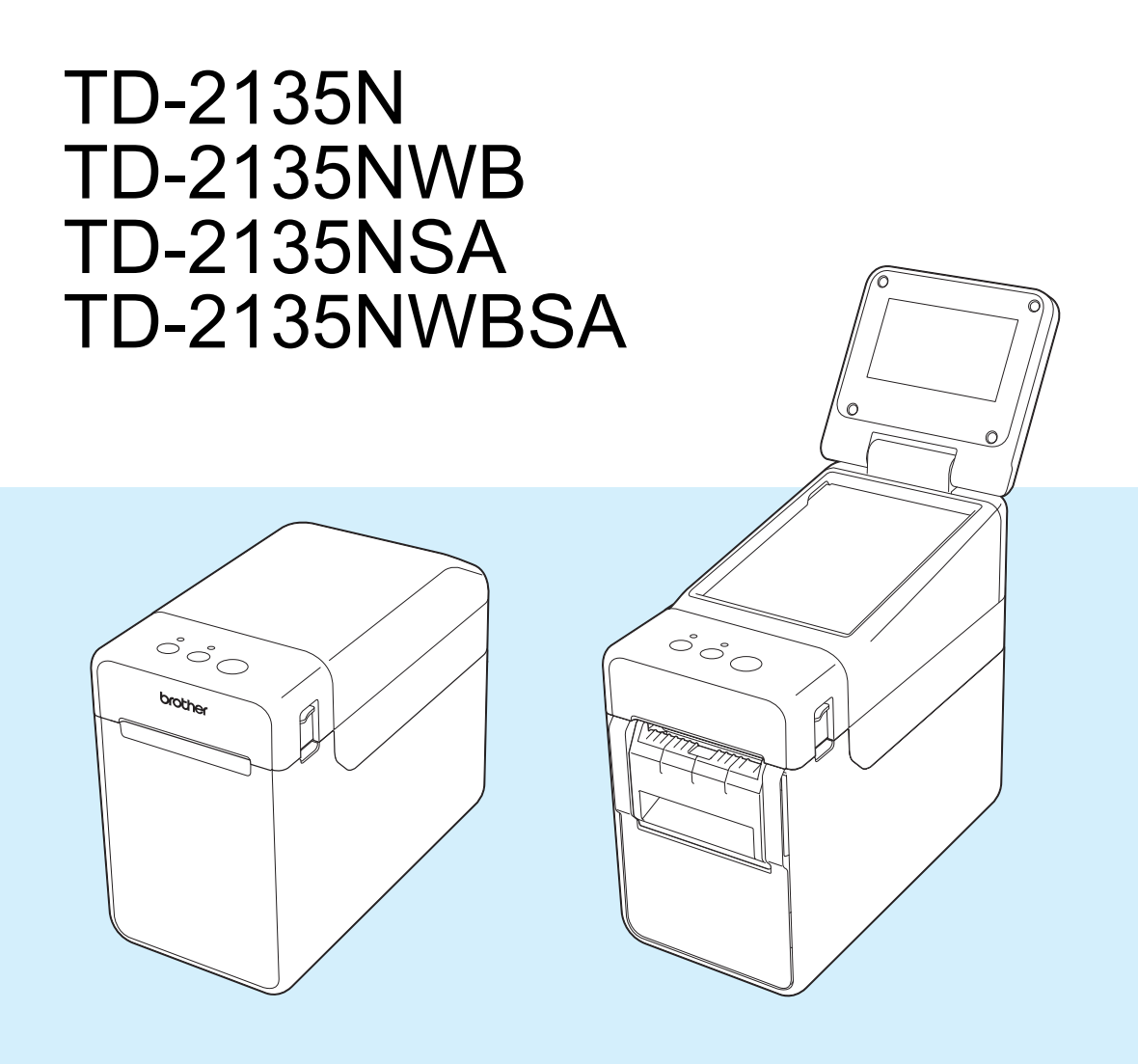

ご使用になる前に、必ず本書をお読みください。 本書はお読みになったあとも、大切に保管し、 いつでも見ることができるようにしてください。

Version 02

### はじめに

このたびは、感熱ラベルプリンター TD-2135N/2135NWB/2135NSA/2135NWBSA(以降、「本 機」または「プリンター」)をお買い上げいただき、まことにありがとうございます。ご使用に なる前に、必ず、「ユーザーズガイド」(本書)、「安全にお使いいただくために」、「クイックリ ファレンスガイド」、「ソフトウェアユーザーズガイド」、「ネットワークユーザーズガイド」、 「クイックセットアップガイド」をお読みください。本書はお読みになったあとも、いつでも手 にとって見られるようにしてください。

以下のガイドは、サポートサイト [\(support.brother.co.jp\)](http://support.brother.co.jp) からダウンロードできます。

- ユーザーズガイド
- ソフトウェアユーザーズガイド
- ネットワークユーザーズガイド

### 本書で使用されている記号

本書にある以下の記号は、重要度によって追加情報を表示するために使用します。

### 注意

この表示を無視して誤った取り扱いをすると、人が軽傷あるいは傷害を負う危険の可能性が あることを示しています。

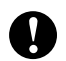

この記号は、従っていただく情報や手順を表しています。

もし手順に従っていただけない場合は、故障や誤動作の原因となる場合があります。

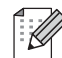

この記号は、本機をよりよく知っていただくための情報や手順、または機能的に使用していた だくための情報や手順を表しています。

### 商標

- Safari は、Apple Inc. の商標であり、米国ならびにその他の国における登録商標です。
- Linux は Linus Torvalds 氏の日本およびその他の国における登録商標または商標です。
- Wi-Fi <sup>®</sup>、Wi-Fi Alliance<sup>®</sup> 及び Wi-Fi Protected Access<sup>®</sup> は、Wi-Fi Alliance<sup>®</sup> の登録商標です。
- WPA™、WPA2™、WPA3™、及び Wi-Fi Protected Setup™ は、Wi-Fi Alliance<sup>®</sup> の商標です。
- Android 及び Google Chrome は、Google LLC の商標です。
- Bluetooth<sup>®</sup> ワードマークは登録商標であり、Bluetooth SIG, Inc. が所有権を有します。ブラ ザー工業株式会社は使用許諾の下でこれらのマークを使用しています。その他の商標および 登録商標は、それぞれの所有者の商標および登録商標です。
- ブラザー製品および関連資料等に記載されている社名及び商品名はそれぞれ各社の商標また は登録商標

です。

### イラストについて

プリンターの外観イラストは、TD-2135N/2135NWB を代表で使用しています。 モデル特有の機能の場合は、該当モデルのイラストを使用しています。 お使いのモデルによっては、本書で使用しているイラストとデザインが異なる場合があります。

## 目次

### 1 ご使用の前に

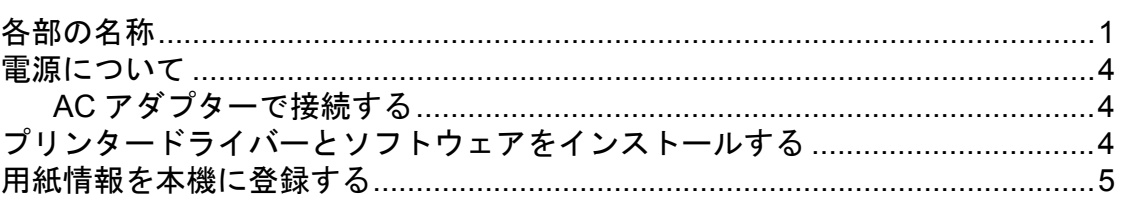

#### 印刷する  $\overline{\mathbf{2}}$

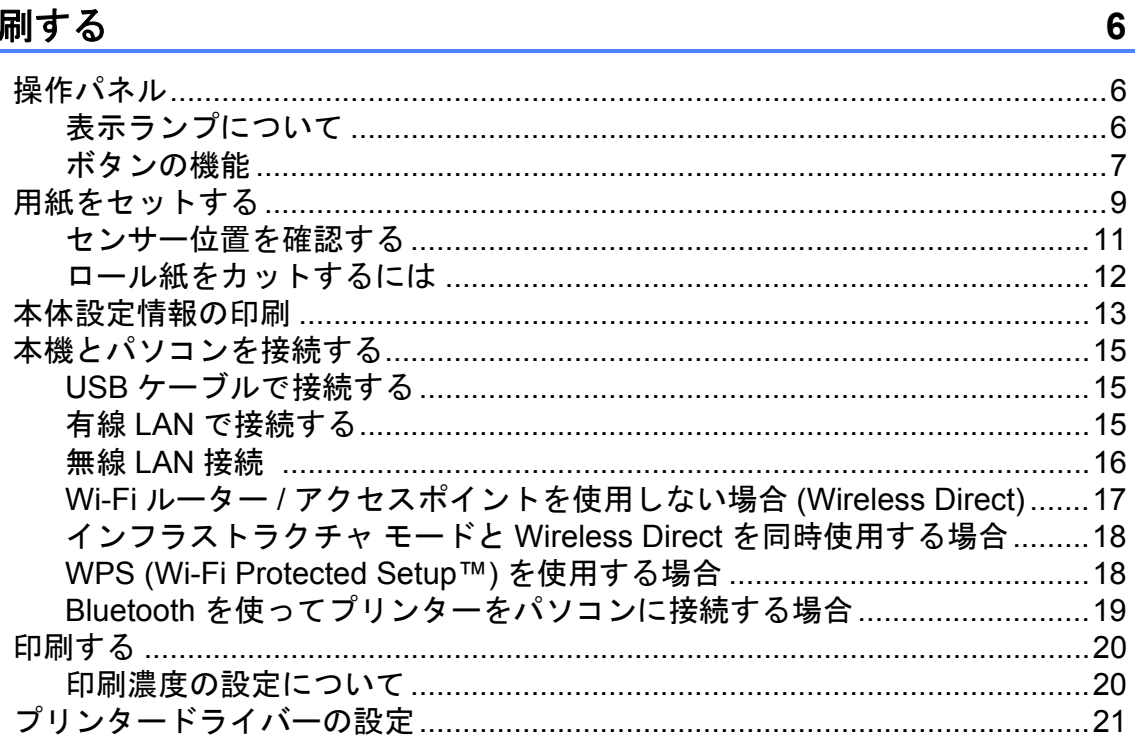

#### プリンター設定ツール  $3^{\circ}$

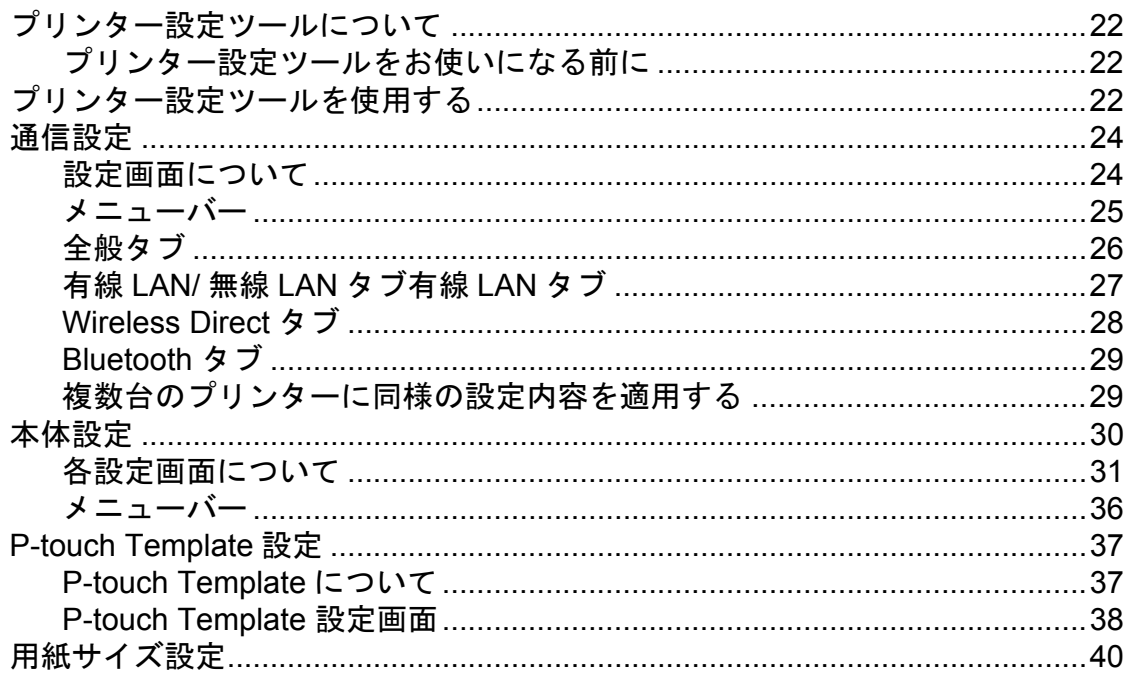

 $\overline{\mathbf{1}}$ 

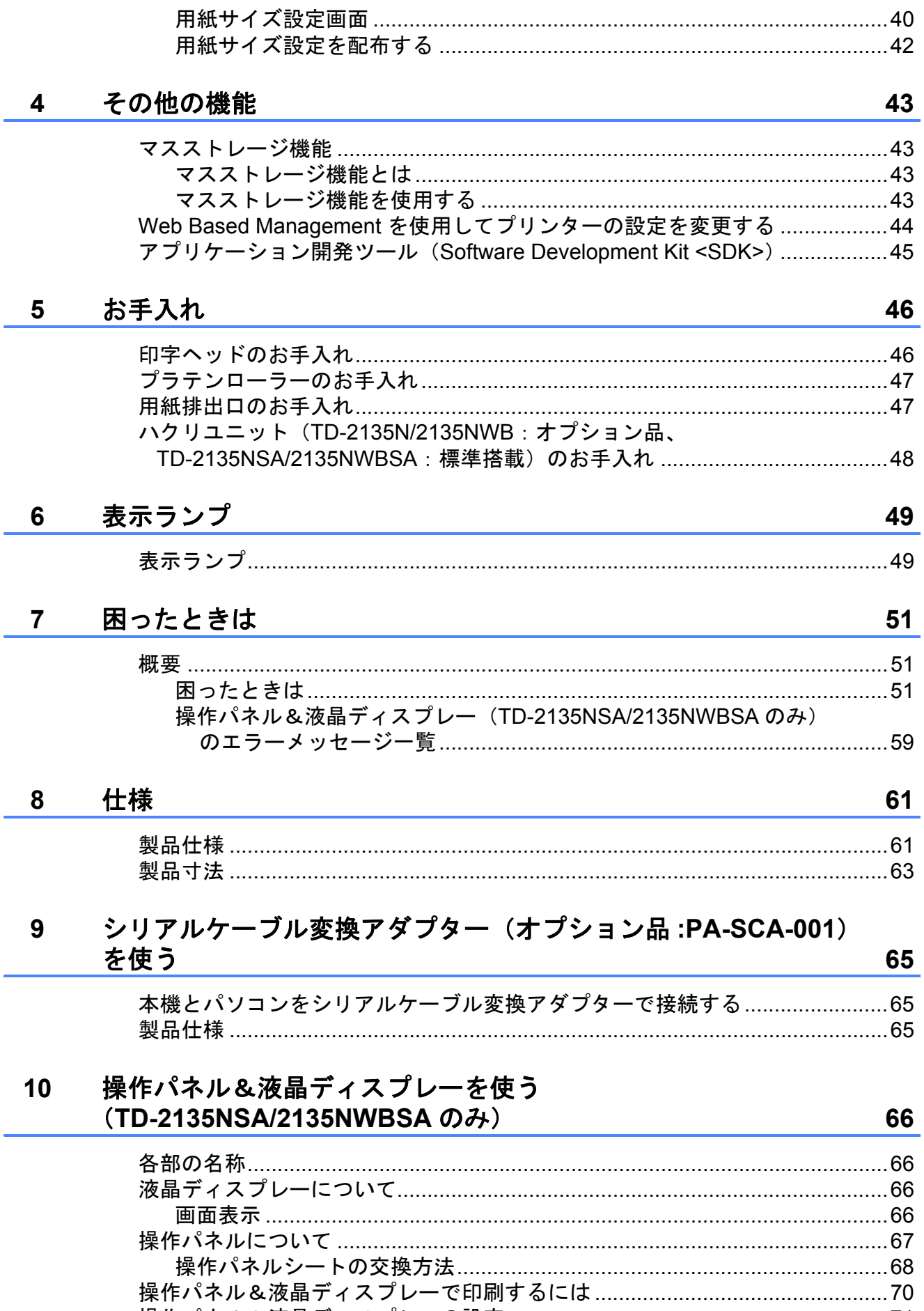

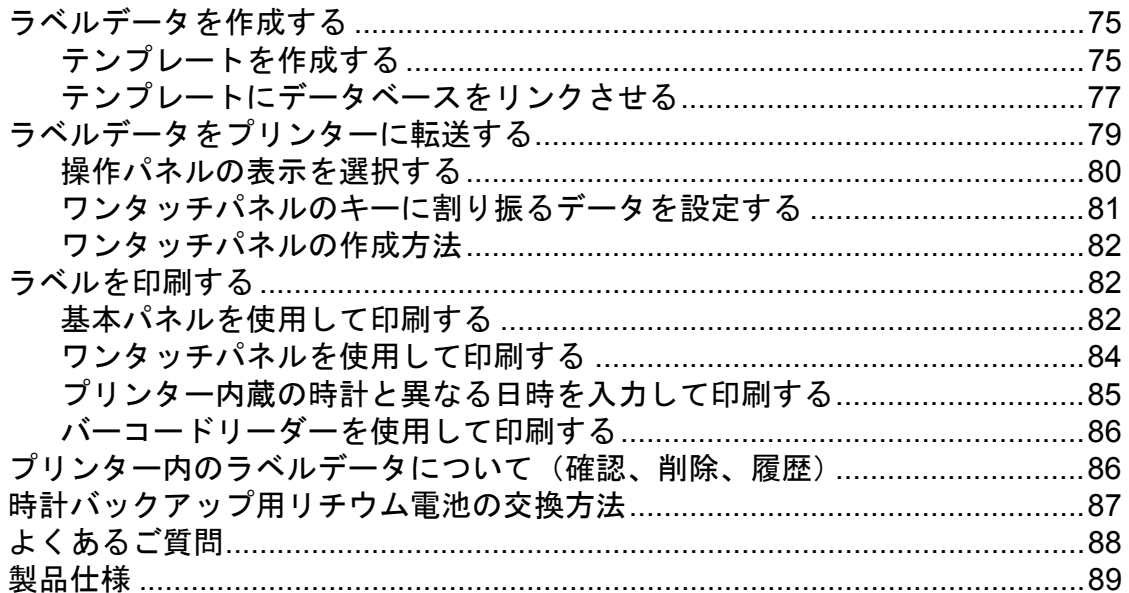

#### ハクリユニット (TD-2135N/2135NWB:オプション品  $11$ (PA-LP-001)、TD-2135NSA/2135NWBSA:標準搭載) を使う 90

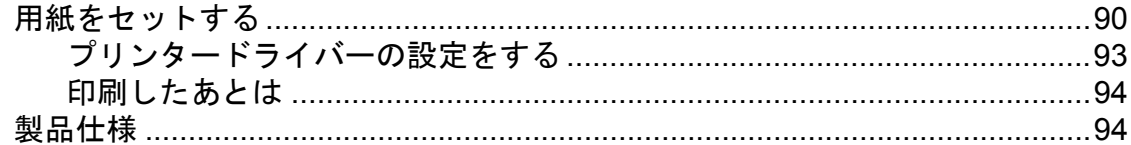

<span id="page-6-0"></span> ご使用の前に **<sup>1</sup>**

#### 前面

(**TD-2135N/2135NWB**) **<sup>1</sup>**

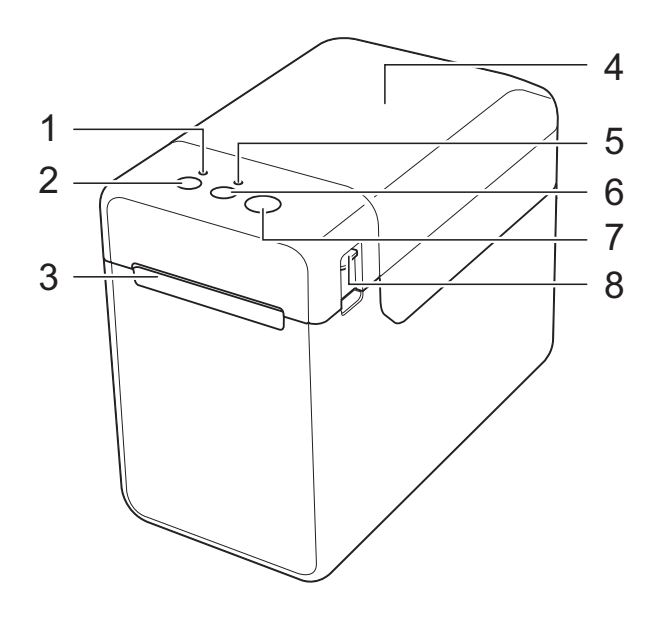

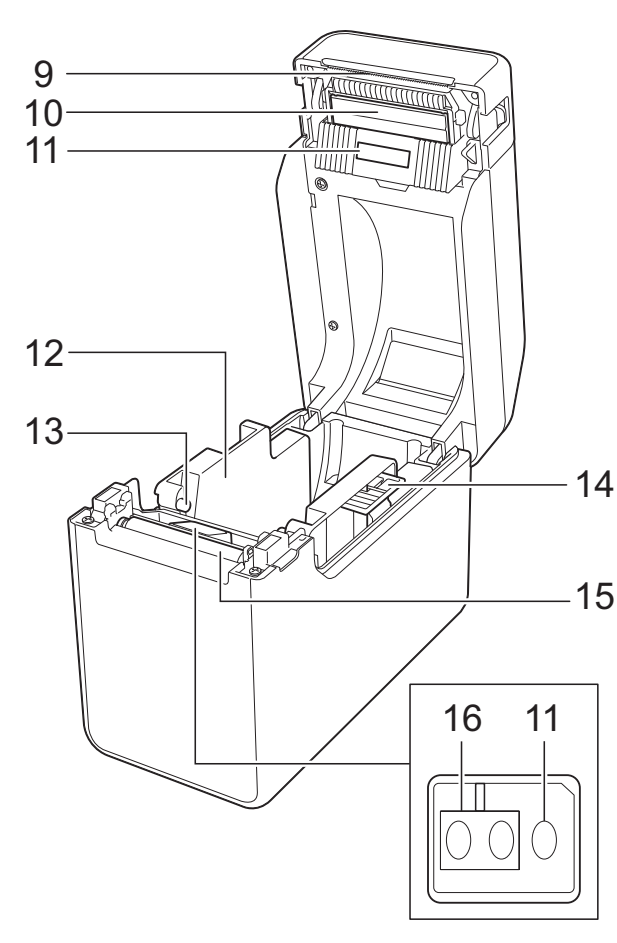

<span id="page-6-1"></span>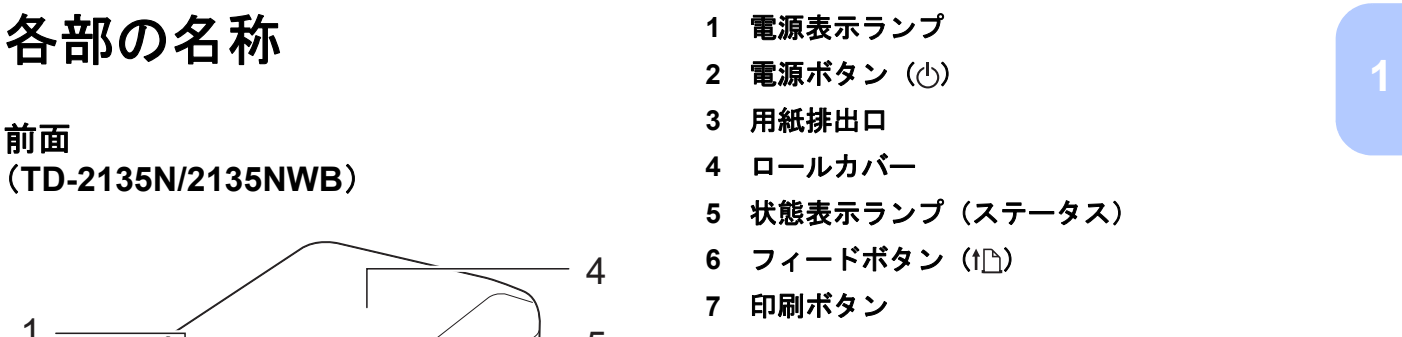

- カバーオープンレバー
- ティアバー ご購入時には、ティアバーカバーがついてい ます。

### メモ

• ご使用の前にティアバーの上についているカ バーを外してください。

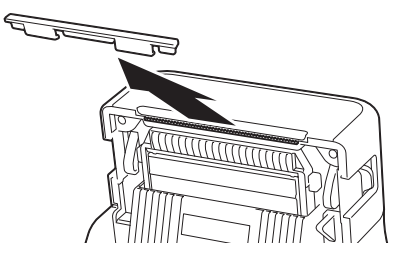

• 取り外したカバーは捨てないでください。 本機を使用しないときは、けが防止のために カバーをティアバーに取り付けてください。

注意

ティアバーには直接手を触れないでください。 ケガをする恐れがあります。

- 印字ヘッド
- 透過センサー
- ロールガイド
- 用紙押さえ
- ロールガイド調整レバー
- プラテンローラー
- 反射センサー

#### 前面 (**TD-2135NSA/2135NWBSA**) **<sup>1</sup>**

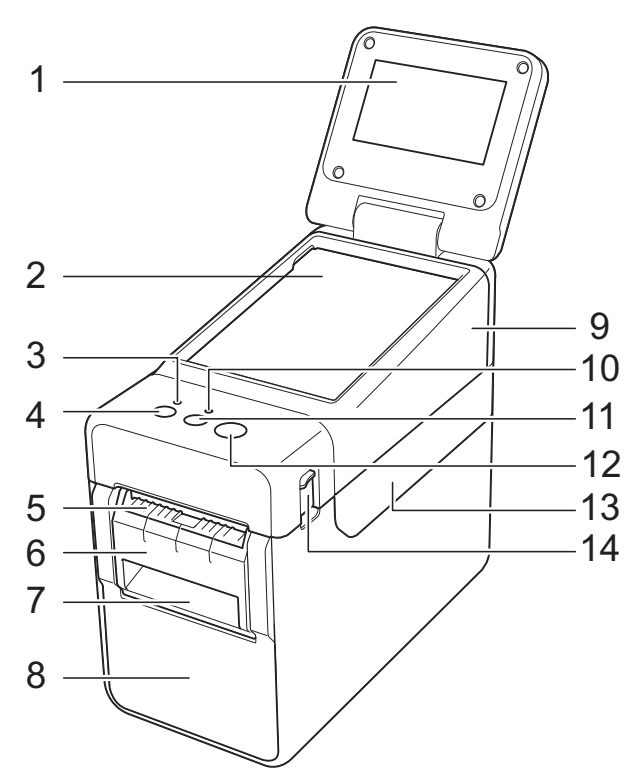

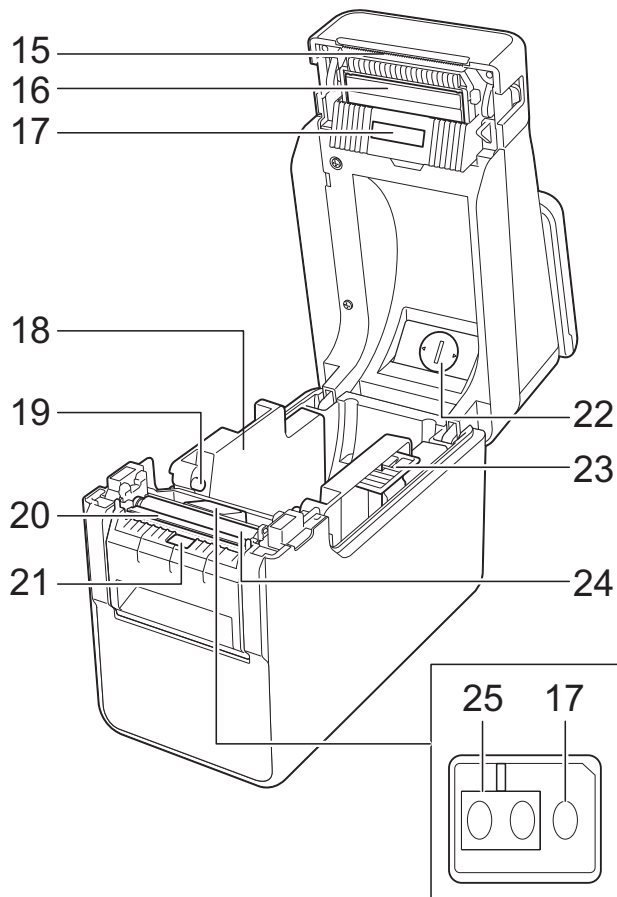

- 液晶ディスプレー
- 操作パネル
- 電源表示ランプ
- 4 電源ボタン ((b)
- 用紙排出口
- ハクリフレーム
- ハクリ紙排出口
- ハクリユニット
- 操作パネルカバー
- 状態表示ランプ(ステータス)
- 11 フィードボタン (1<u>下)</u>
- 印刷ボタン
- ロールカバー
- カバーオープンレバー
- ティアバー ご購入時には、ティアバーカバーがついてい ます。

#### $\lceil \mathscr{M} \rceil$ メモ

• ご使用の前にティアバーの上についているカ バーを外してください。

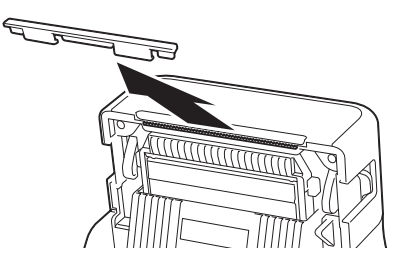

• 取り外したカバーは捨てないでください。 本機を使用しないときは、けが防止のために カバーをティアバーに取り付けてください。

注意

ティアバーには直接手を触れないでください。 ケガをする恐れがあります。

- 印字ヘッド
- 透過センサー
- ロールガイド
- 用紙押さえ
- ハクリプレート
- **21** ハクリセンサー
- **22** 電池カバー
- **23** ロールガイド調整レバー
- **24** プラテンローラー
- **25** 反射センサー

背面 **TD-2135N <sup>1</sup>**

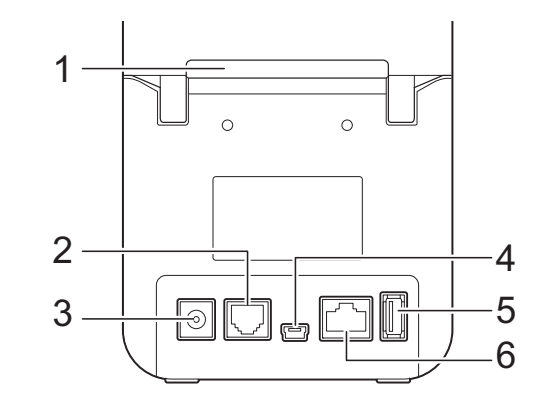

#### **TD-2135NWB <sup>1</sup>**

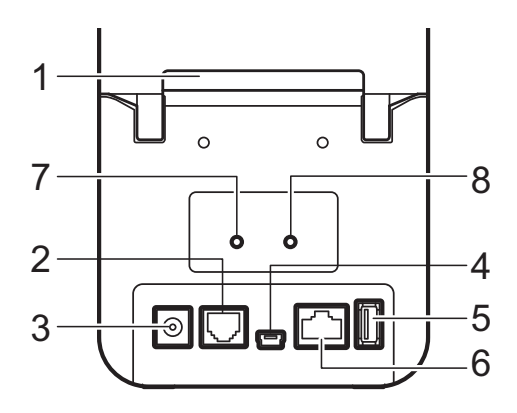

- **1** ファンフォールド用紙送り口
- **2** シリアルポート(**RJ-25** コネクタ)
- **3 AC** アダプタージャック
- **4** ミニ **USB** ポート(**USB Mini-B** コネクタ)
- **5 USB** ホストインターフェイス
- **6 LAN** ポート
- **7 Wi-Fi®** 表示ランプ
- **8 Bluetooth®** 表示ランプ

### **オプション品リスト**

- ハクリユニット (PA-LP-001) (TD-2135N/2135NWB のみ)
	- \* TD-2135NSA/2135NWBSA は標準搭 載
- シリアルケーブル変換アダプター (PA-SCA-001)

Chapter 1

### <span id="page-9-0"></span>**電源について**

本機は、AC アダプター(付属品)により動 作します。

AC アダプターは、本機に直接電源を供給す るので、大量印刷に適しています。

### <span id="page-9-1"></span>**AC** アダプターで接続する **<sup>1</sup>**

AC アダプターを本機と接続し、電源コード を電源コンセントに差し込んで電源を供給 します。

- **4 AC アダプターに本機を接続します。**
- 2 電源コードをACアダプターに接続しま す。
- <mark>3</mark> 電源コードを電源コンセントに差し込 みます(AC100V、50/60 Hz)。
- 4 本機の電源ボタン(小)を押して電源 を入れます。電源表示ランプが緑色に 点灯し、待機状態となります。

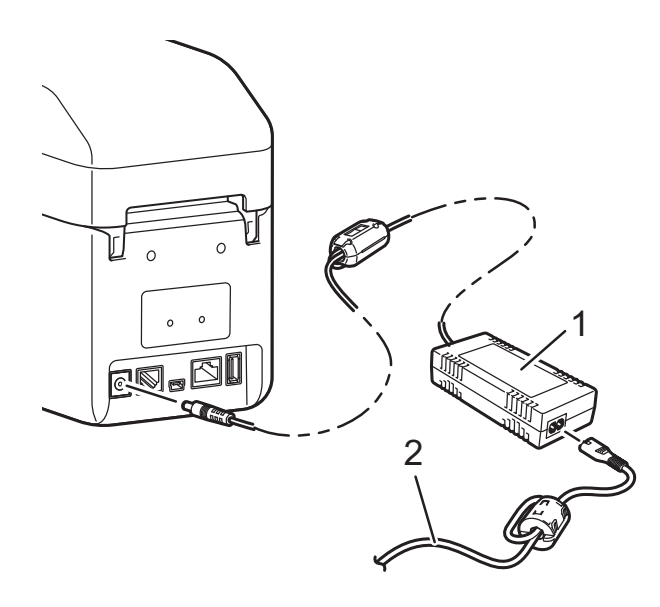

- **1 AC** アダプター
- **2** 電源コード

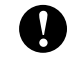

コードを束ねたまま使用しないでくだ さい。

### <span id="page-9-2"></span>プリンタードライバーと ソフトウェアをインス トールする **<sup>1</sup>**

プリンタードライバーとソフトウェアは、 次の 4 種類の方法でインストールできます。

- USB ケーブルで接続する
- 有線 LAN で接続する
- ■無線 LAN で接続する (TD-2135NWB/2135NWBSA)
- Bluetooth で接続する (TD-2135NWB/2135NWBSA)

サポートサイト [\(support.brother.co.jp\)](http://support.brother.co.jp) でお 使いの機種のプリンタードライバー、及び ソフトウェアダウンロードページにアクセ スしてください。

ダウンロードファイルをダブルクリックし、 画面の指示に従います。

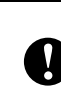

インストールを始める前に管理者権限 でログインしていることをご確認くだ さい。

ご使用の前に

### <span id="page-10-0"></span>用紙情報を本機に登録 する **<sup>1</sup>**

本機を正しく動作させるために、使用する 用紙サイズ情報を本機に登録します。

- **4 本機とパソコンを USB ケーブルで接続** します。
- 2 インストールした「プリンター設定 ツール」の[用紙サイズ設定]でご使 用の用紙サイズ情報(ラベルの幅、長 さ、ラベルの間隔など)を設定して、 追加してください。 追加した用紙サイズ情報リストの[イ ンポート]、[エクスポート]、[印字基 点補正]および[エネルギーランク] の調整を行うこともできます。

8 [用紙サイズ設定]画面の [オプショ ン]ボタンから[本体に用紙を登録す る]を選択して、本機にご使用の用紙 サイズ情報を登録します。 詳しくは[、「用紙サイズ設定」\(](#page-45-0)40 ペー [ジ\)](#page-45-0)をご覧ください。

<span id="page-11-0"></span>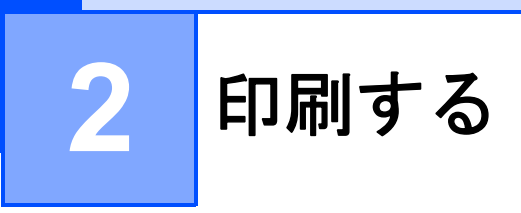

### <span id="page-11-1"></span>操作パネル **<sup>2</sup>**

操作パネルには、以下のボタンと表示ランプがあります。

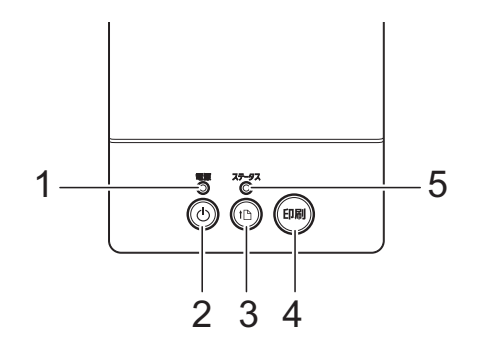

- **1** 電源表示ランプ
- 2 電源ボタン ( $\cup$ )
- 3 フィードボタン (1<u>下)</u>
- <span id="page-11-2"></span>**4** 印刷ボタン
- **5** 状態表示ランプ(ステータス) **6 Wi-Fi®** 表示ランプ
- **7 Bluetooth®** 表示ランプ

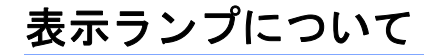

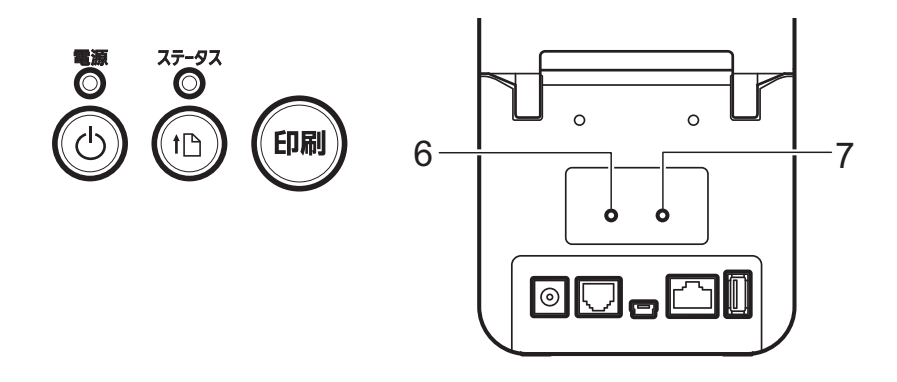

各表示ランプは緑色、赤色、青色またはオレンジ色で点灯や点滅することにより、本機の状態 を示します。詳しくは[、「表示ランプ」\(](#page-54-1)49 ページ)をご覧ください。

**2**

### <span id="page-12-0"></span>ボタンの機能 **<sup>2</sup>**

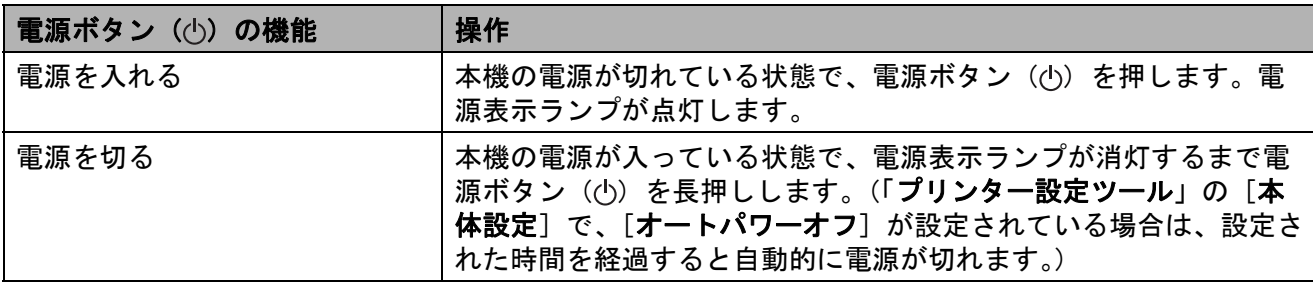

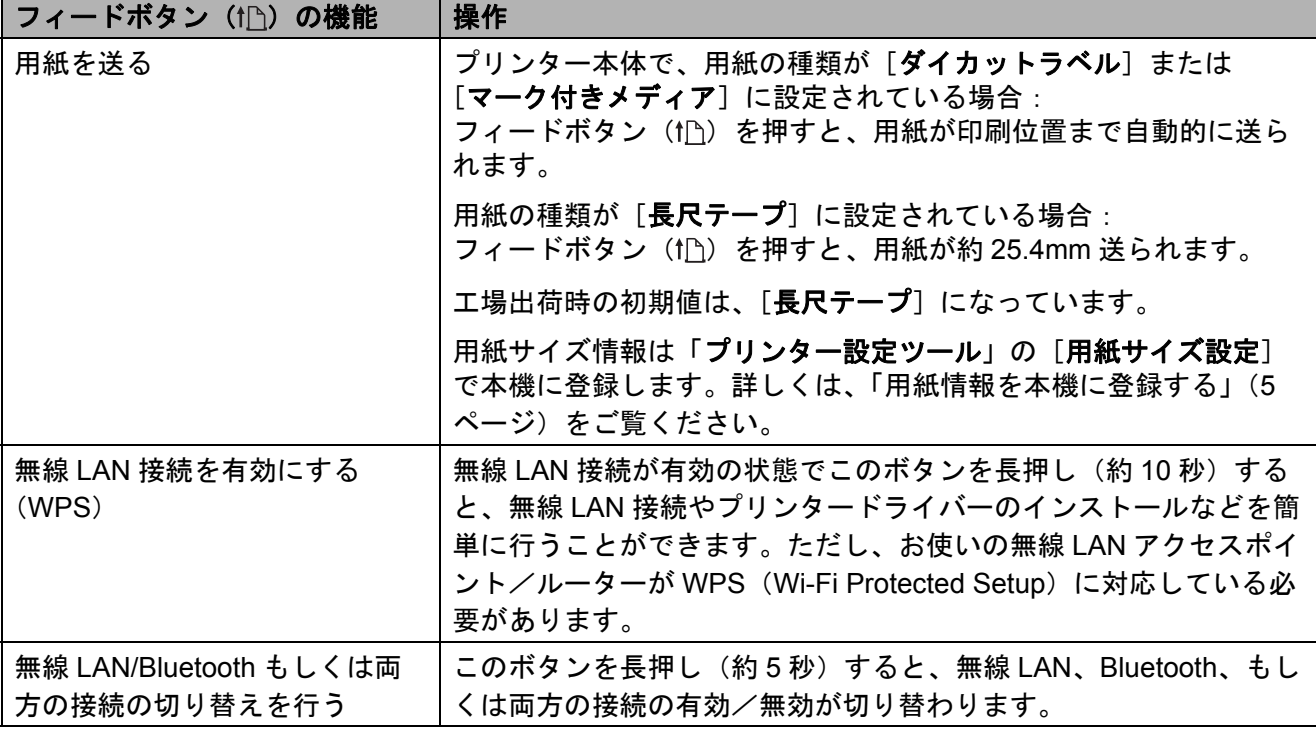

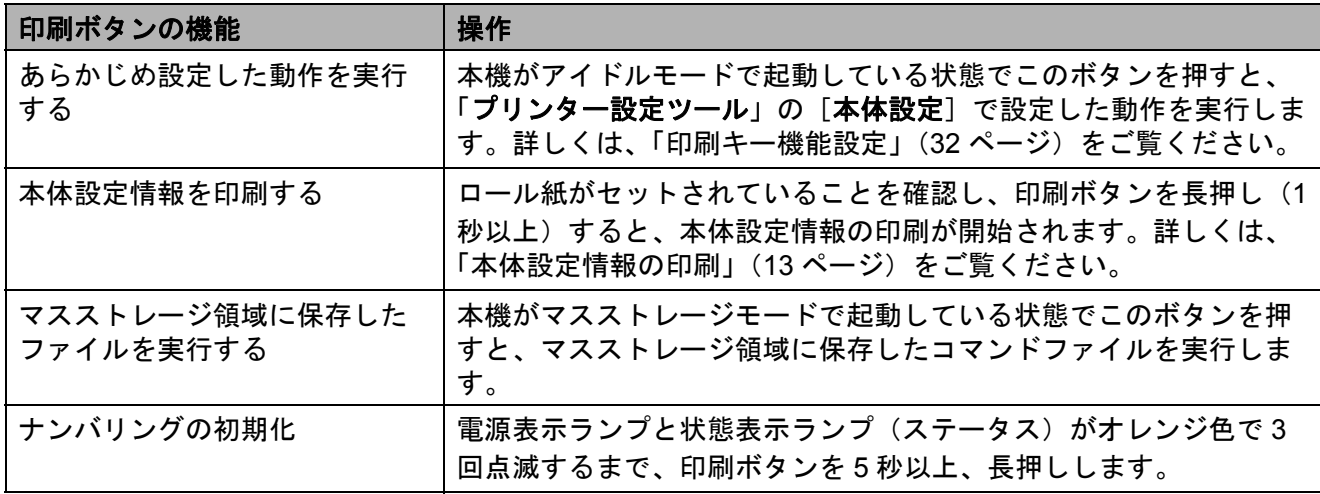

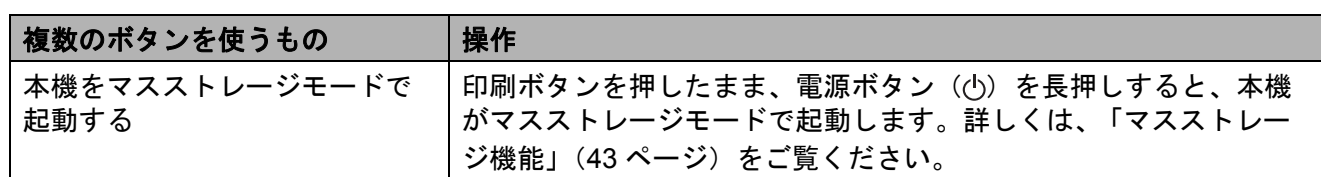

### <span id="page-14-2"></span><span id="page-14-0"></span>用紙をセットする **<sup>2</sup>**

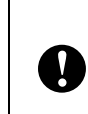

ロール紙は、弊社の純正品をご使用く ださい。 ただしブラザー標準品に、ファン フォールド紙はございません。

1 電源ボタン( (小) を長押しして、電源 を切ります。 どちらか一方のカバーオープンレバー (1)を上に押しながら、ロールカバー を開けます。

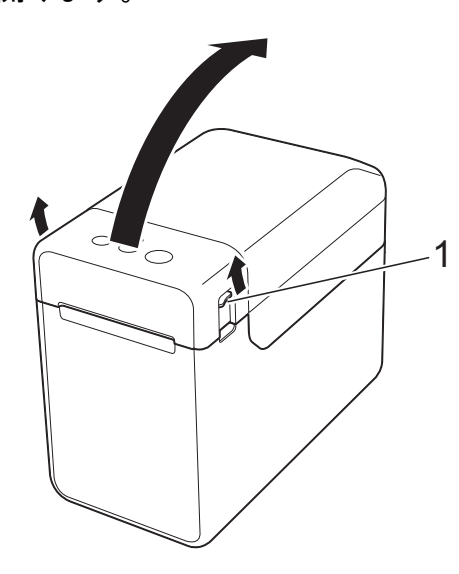

2 ロールガイド調整レバー (1) を引き上 げながら、ロールガイドを本機内側 いっぱいまで広げます。

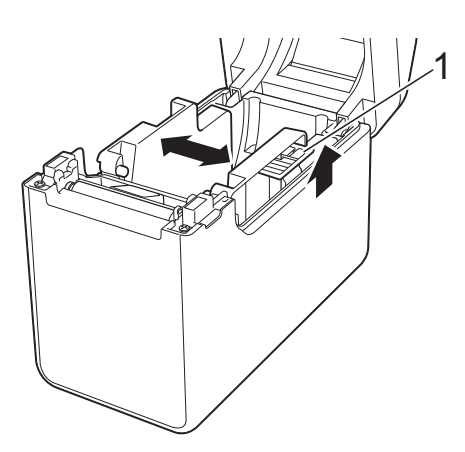

### メモ

お買い上げ直後の場合、ロールガイドは 本体内側いっぱいまで広げられていま す。

- <span id="page-14-1"></span>3 用紙をセットして、ロールカバーを閉 めます。
	- メディアロールの場合
		- **1** 図のように、印刷面(1)を上 にしてメディアロールを挿入 します。

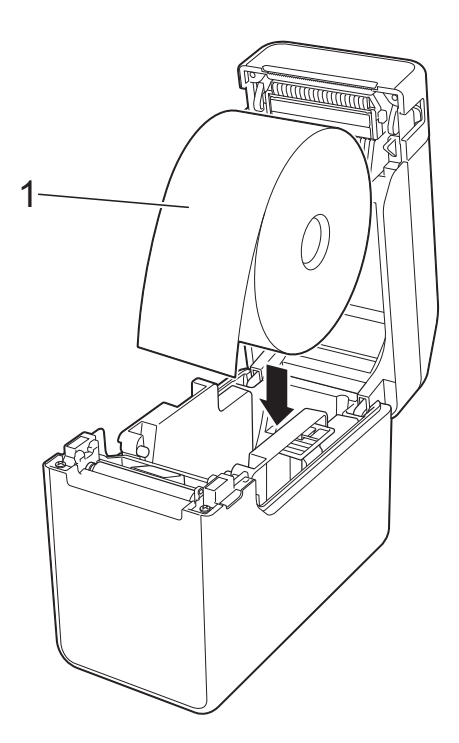

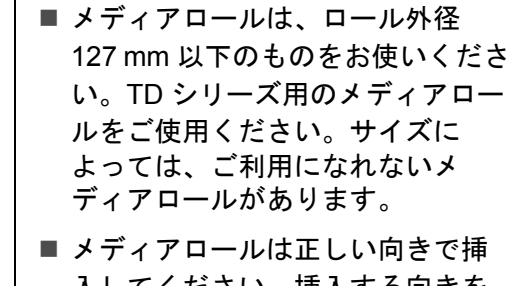

入してください。挿入する向きを 間違えると、正しい面に印刷され ません。

A

■ 印刷面が内側になっている用紙を 使用する場合は、印刷面が上側に なるように、手順 ● の1の図とは メディアロールの向きを逆にして 挿入してください。

**2** ロールガイド調整レバー(1) を引き上げながら、ロールガ イド(2)を両側から押して、 用紙の幅にあわせます。

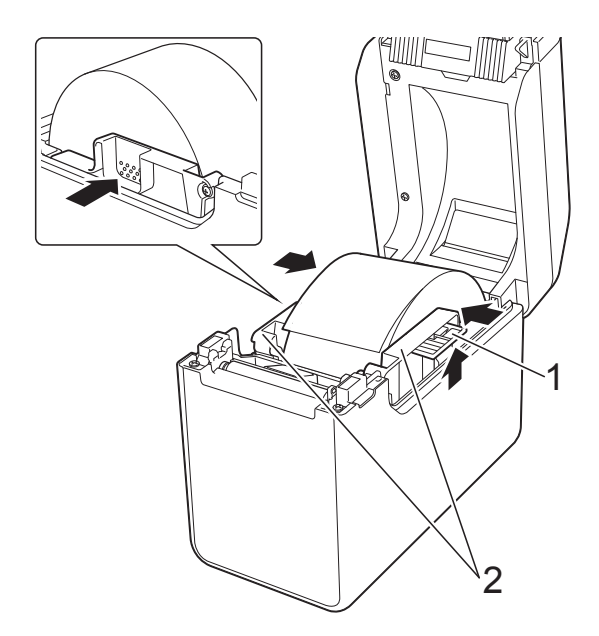

**3** ロール紙の端を用紙押さえ (1)の下を通してセットしま す。

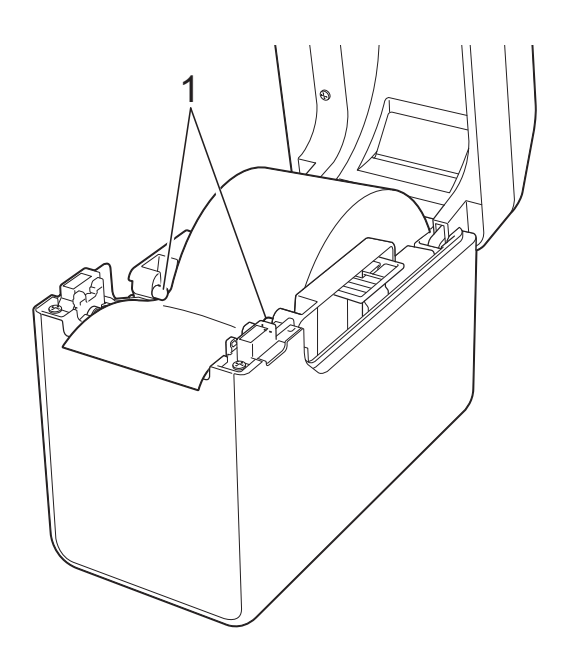

**5** ロールカバーの中央を押して、 カバーを閉めます。 カチッと音がなるまでしっか り押してください。

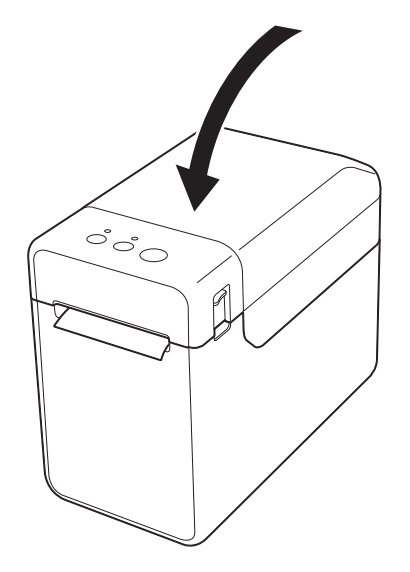

■ ファンフォールド紙の場合

**1** 図のような向きで、ファン フォールド紙を挿入します。

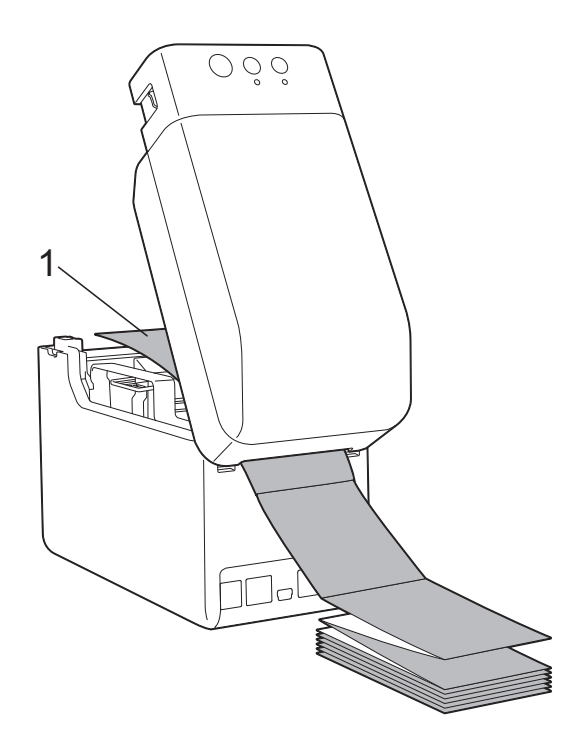

**1** 印刷面

**4** ロール紙の先端を用紙排出口 から少し出し、プラテンロー ラーの中央に置きます。

**2** ファンフォールド紙の端を用 紙押さえ (1) の下を通して セットします。

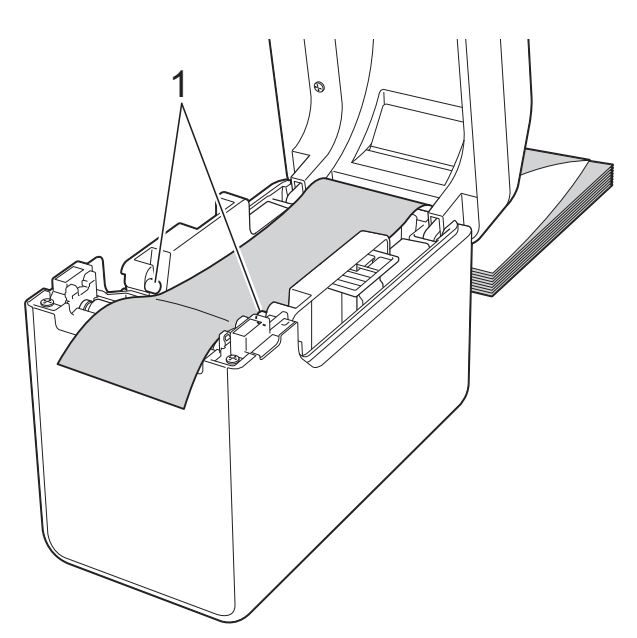

- **3** ロール紙の先端を用紙排出口 から少し出し、プラテンロー ラーの中央に置きます。
- **4** ロールカバーの中央を押して、 カバーを閉めます。 カチッと音がなるまでしっか り押してください。

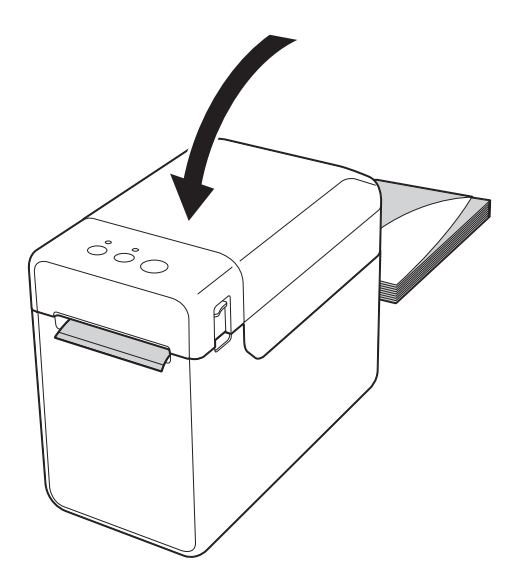

4 電源ボタン(小)を押して、電源を入 れます。

### メモ

ご使用のプレカット紙ラベルの用紙サイ ズ情報が本機に登録してある場合、 フィードボタン (1) を押すと、ラベル が印刷可能な位置にセットされます。

詳しくは[、「用紙情報を本機に登録する」](#page-10-0) (5 [ページ\)を](#page-10-0)ご覧ください。

### <span id="page-16-0"></span>センサー位置を確認する **<sup>2</sup>**

使用する用紙によって、センサーの位置を 確認してください。

- ■黒マークなしのプレカット紙ラベルは、 透過センサーで検出して用紙の頭出しを します。
- ■黒マークなしのレシート用紙は、反射セ ンサーで用紙切れを検出します。
- ■黒マーク付きの用紙は、反射センサーで 黒マークを検出して用紙の頭出しをしま す。

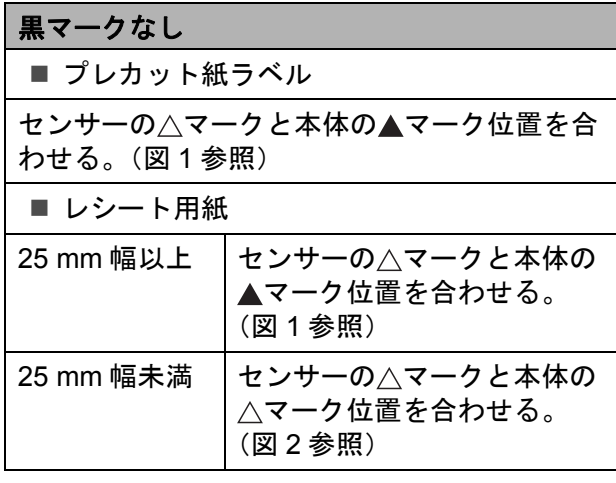

#### 黒マークあり

用紙の黒マークと反射センサーの中心線を合わ せる。([図](#page-17-3) 3 参照)

反射センサーの中心から左右 4 mm 以上に黒 マークがあることを確認してください。

<span id="page-17-1"></span>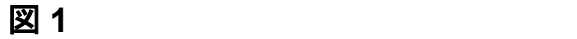

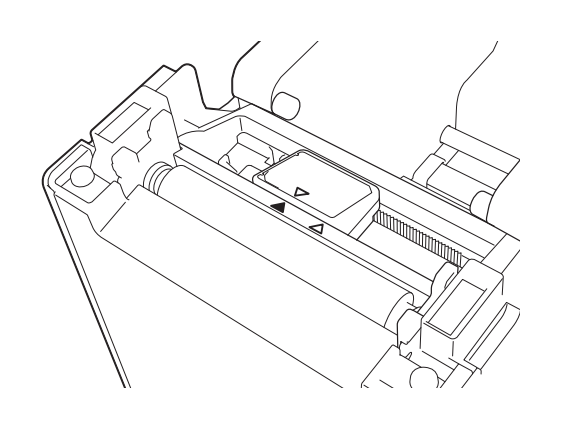

メモ お買い上げ直後の場合、センサーはこの 位置にあります。

<span id="page-17-2"></span>図 **2 <sup>2</sup>**

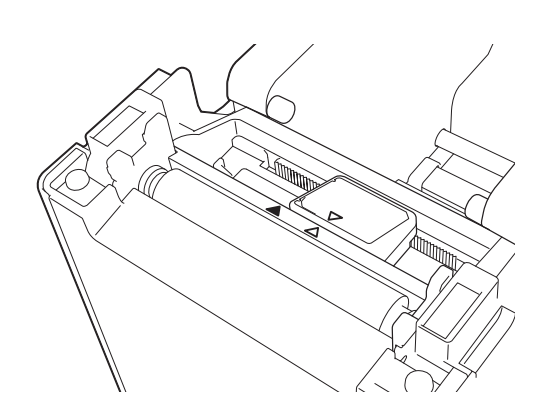

<span id="page-17-3"></span>図 **3 <sup>2</sup>**

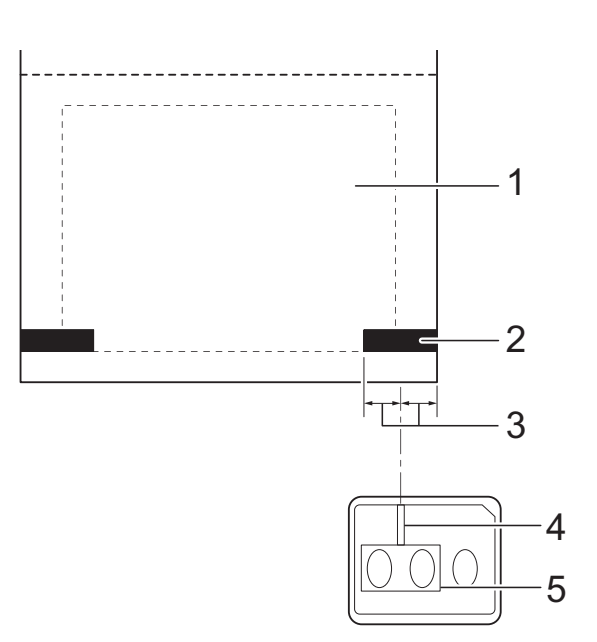

- **1** 用紙裏側
- **2** 黒マーク
- **3 4 mm** 以上
- **4** 中心線
- **5** 反射センサー

メモ

最大用紙幅 63 mm のレシート用紙をご 使用の場合は、反射センサーで黒マーク を検出できるように用紙の左右どちらか の端から 9 mm 以上内側まで黒マークを 付けてください。黒マークが短いと反射 センサーで黒マークを検出することがで きません。

### <span id="page-17-0"></span>ロール紙をカットするには **<sup>2</sup>**

ロール紙は、本機のティアバーを使用して 切り取ることができます。排出された用紙 の片側を持って、反対側へ斜め上に引っ張 ります。

注意

ティアバーには直接手を触れないでくだ さい。ケガをする恐れがあります。

印刷する

### <span id="page-18-1"></span><span id="page-18-0"></span>本体設定情報の印刷 **<sup>2</sup>**

印刷ボタンを使用して、以下のような本体設定情報を印刷できます。

- プログラムのバージョン情報
- プリンターの使用履歴
- ドット抜け確認用パターン
- ■転送データの一覧
- 通信設定情報

### メモ

- 印刷する項目は、「プリンター設定ツール」の[本体設定]で、あらかじめ設定することが できます。詳しくは[、「本体情報印刷」\(](#page-37-1)32 ページ)をご覧ください。
- 通信設定情報欄には、ノード名も記載されます。お買い上げ時のノード名は、 「BRWxxxxxxxxxxx」となっています。(「xxxxxxxxxxxxx」の部分は、本機の MAC アドレス、 イーサネットアドレスに基づいています。)
- **58 mm 幅のレシートロール紙がセットされ、ロールカバーが閉まっていることを確認しま** す。
- 2 本機の電源を入れます。
- 印刷ボタンを長押し(1 秒以上)すると、電源表示ランプが緑色に点滅し、本体設定情報 が印刷されます。

メモ

- 本体設定情報の印刷には、58 mm 幅の感熱ロール紙をご使用になることをお勧めします。 印刷に必要な長さは、印刷したい項目の設定により異なります。
- •「プリンター設定ツール」の[本体設定]からも、本体設定情報の印刷ができます。詳しく は[、「本体情報を印刷する」\(](#page-42-2)37 ページ)をご覧ください。

#### 本体設定情報の印刷見本 **<sup>2</sup>**

<<PRINTER CONFIGURATION>> [Paper]  $\begin{array}{lllllll} \text{[1] } & \text{[1] } & \text{[2] } & \text{[3] } & \text{[4] } \\ \text{[5] } & \text{[5] } & \text{[5] } & \text{[5] } & \text{[5] } & \text{[5] } & \text{[5] } \\ \text{[5] } & \text{[5] } & \text{[5] } & \text{[5] } & \text{[5] } & \text{[5] } & \text{[5] } & \text{[5] } & \text{[5] } & \text{[5] } & \text{[5] } & \text{[5] } & \text{[5] } & \text{[5] } & \text$ [Printer]  $\text{FormVer} = 1.00$ Printer =TD-2020  $PrintID = 3335$ SerialNo=H2Z345564 Region = US<br>ProgVer = V0.19 20 78 20 31 2E 31 22 00 00 00 00 00 00 00 00 08 01 BootVer  $=10.05$ Font $\text{Ver} = 0.08$ 00 00 18 00 00 00 00 00 01 18 00 00 00 00 EEPROM = YO.010 [Printer Settings]<br>Command Mode PrnCt  $=0000000057$ PrnDis =0000000002 =P-touch Template Print Density<br>Print Priority RomFree =6288712byte  $=+2$  $=$ Quality [ERROR HISTORY(PAGES)] Print Data After Printing =Keep Print Data  $=$ #01 Check Media<br>=01(000,012) Printer Information Reports =All Last #01 Feed When Cover Closed =Do not Feed  $=01(000,007)$ Power on when Plugged in #02  $=$ Disable Auto Power Off  $=00(000,000)$ #03  $=$ None  $= 00(000,000)$ <br>=00(000,000) #04 Default Print#  $=1$  $#05$ Exit Position  $=$ Tear #06  $=00(000,000)$ Print Key =Print Template  $=00(000,000)$ <br>=00(000,000)<br>=00(000,000)<br>=00(000,000)  $#07$ Serialize Mode =Cont From Last  $#08$ Text Direction  $=$ Normal  $#09$ Save Printer Print Log  $=$ Enable  $#10$  $=00(000,000)$ 

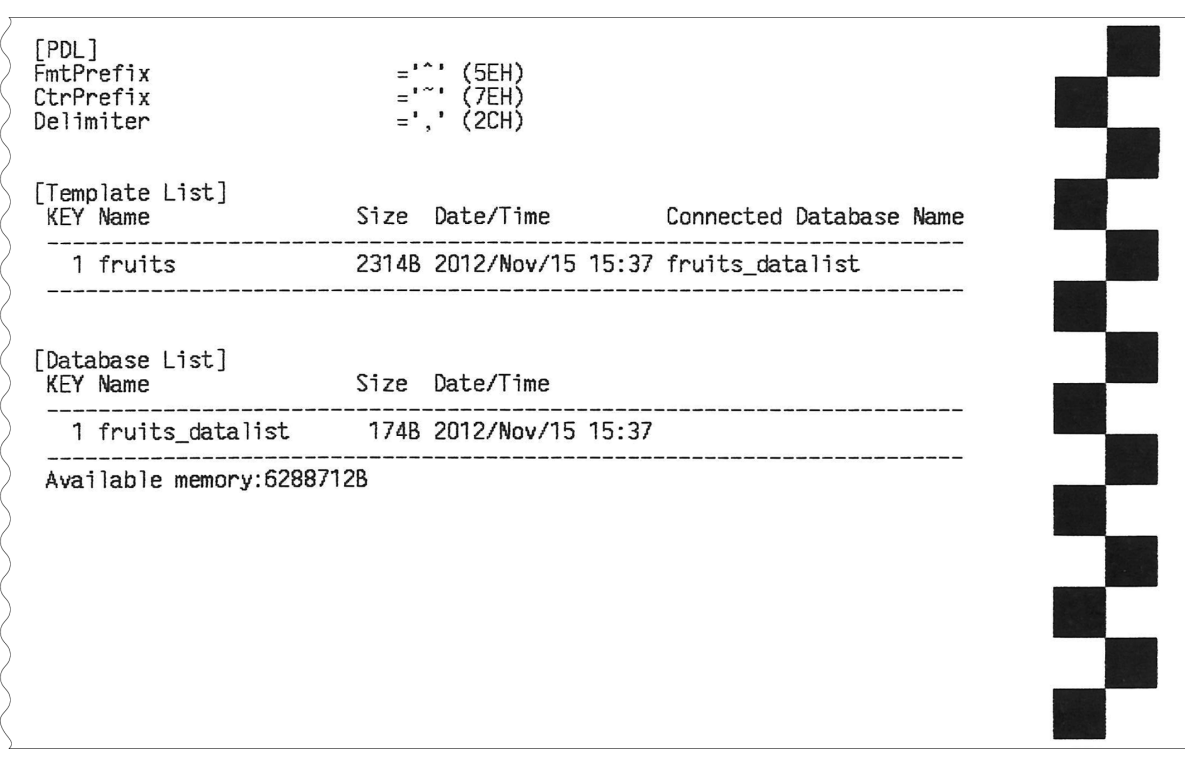

印刷見本をスキャンしたものです。

**2**

### <span id="page-20-3"></span><span id="page-20-0"></span>本機とパソコンを接続 する **<sup>2</sup>**

本機とパソコンは下記のいずれかの方法で 接続することができます。

- USB ケーブルで接続する
- 有線 LAN で接続する
- シリアルケーブルで接続する
- ■無線 LAN で接続する (TD-2135NWB/2135NWBSA のみ)
- Bluetooth で接続する (TD-2135NWB/2135NWBSA のみ)

### <span id="page-20-1"></span>**USB** ケーブルで接続する **<sup>2</sup>**

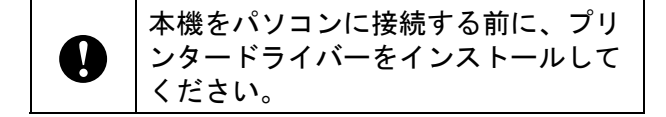

- USB ケーブルを接続する前に本機の電 源が入っていないことを確認します。
- 2 USB ケーブルを本機の背面のミニ USB ポートに接続します。
- 6 USB ケーブルの反対側をパソコンの USB ポートに接続します。

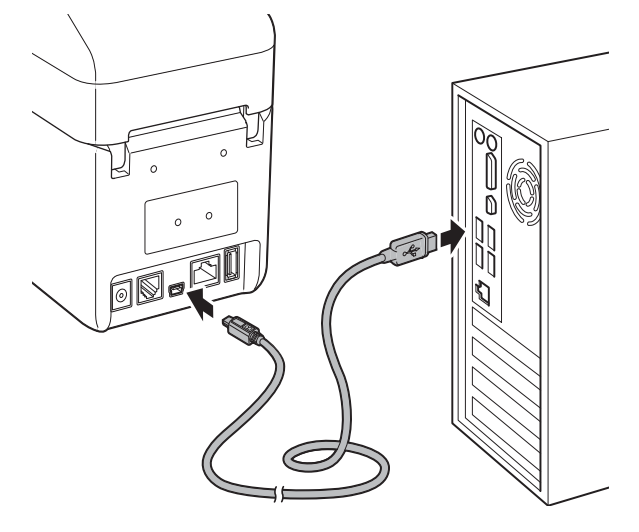

4 本機の電源を入れます。

### <span id="page-20-2"></span>有線 **LAN** で接続する **<sup>2</sup>**

本機を特定の固定 IP アドレスを使っ て有線 LAN で通信する場合には、ま ずプリンタードライバーと「プリン ター設定ツール」をインストールし A て、有線接続設定を行う必要がありま す。詳しくは[、「プリンタードライ](#page-9-2) [バーとソフトウェアをインストールす](#page-9-2) る」(4 [ページ\)を](#page-9-2)ご覧ください。

- $\blacksquare$  LAN ケーブルを接続する前に本機の電 源が入っていないことを確認します。
- b LAN ケーブルを本機の背面の LAN ポー トに接続して、本機の電源を入れます。

### メモ

- 本機の通信設定は、「プリンター設定 ツール」の[通信設定]で変更すること ができます。詳しくは[、「通信設定」\(](#page-29-0)24 [ページ\)](#page-29-0)をご覧ください。
- •「プリンター設定ツール」を使用すると、 通信設定の変更を、簡単に複数のプリン ターに適用することもできます。詳しく は[、「複数台のプリンターに同様の設定](#page-34-1) [内容を適用する」\(](#page-34-1)29 ページ)をご覧く ださい。

### <span id="page-21-0"></span>無線 **LAN** 接続 **<sup>2</sup>**

次のいずれかの Wi-Fi 接続方法を選択できま す。

- Wi-Fi ルーター / アクセスポイントを使用 する場合 (インフラストラクチャ モー ド)
- ■Wi-Fi ルーター / アクセスポイントを使用 しない場合 (Wireless Direct)
- インフラストラクチャ モードと Wireless Direct を同時使用する場合
- WPS 機能 (Wi-Fi Protected Setup) を使用 する場合

### **Wi-Fi** ルーター **/** アクセスポイントを使 用する場合(インフラストラクチャ モード) **<sup>2</sup>**

インフラストラクチャ モードでは、Wi-Fi ルーター / アクセスポイントを使用してプリ ンターとパソコンまたはモバイル端末を接 続できます。

■ 始める前に

プリンターの Wi-Fi 設定を行い、お使い の Wi-Fi ルーター / アクセスポイントと 通信可能にします。プリンターが通信設 定されると、ネットワークにあるパソコ ンとモバイル端末からプリンターへのア クセスが可能になります。

- プリンターをネットワークに接続する 前に、システム管理者に Wi-Fi ネット ワークの設定を確認してください。
- Wi-Fi 設定を再構成するか、プリン ターの Wi-Fi 接続状態が判らない場合 は、プリンターの Wi-Fi 設定をリセッ トしてください。
- フィードボタン (1△) と電源ボタン (小) を同時に、電源表示ランプが オレンジ色 / 状態表示ランプ(ス テータス)が緑色に点滅するまで押 します。
- 2 雷源ボタン((b) を押したまま、 フィードボタン (the) を 2 回押しま す。
- <mark>3</mark> 電源ボタン(()) を放します。
- 最良の印刷結果を得るために、プリン ターと Wi-Fi ルーター / アクセスポイ ントを出来るだけ近付けて、その間に 障害物をなるべく置かないでくださ い。2 基のデバイス間に大きな物や 壁、あるいは他の電子機器の干渉があ ると、印刷データの転送速度に悪影響 を及ぼします。
- プリンターを Wi-Fi ルーター/ アクセスポ イントに接続する

プリンターの Wi-Fi 設定を行い、お使い の Wi-Fi ルーター / アクセスポイントと 通信可能にします。プリンターが通信設 定されると、ネットワークにあるパソコ ンとモバイル端末から本機へのアクセス が可能になります。

- プリンターが電源オフであることを 確認してください。
- 2 Wi-Fi ルーター/ アクセスポイントの SSID (ネットワーク名) とパス ワード(ネットワークキー)を記入 します。
- 3 USB ケーブルを使って、プリンター とパソコンを接続します。
- **4 プリンター側の印刷、フィード** (ff)、電源(小)ボタンを、電源表 示ランプと状態表示ランプ(ステー タス)が交互に緑色に点滅するまで 同時に長押ししてください。
- 5 フィード (th) 及び印刷ボタンは放 し、電源(心)ボタンを押し続けま す。
- 6 印刷ボタンを押して接続モードを変 更します(電源ボタン(か)は押し 続けたまま)。印刷ボタンを押すた びに点滅する表示ランプが変わり、 接続モードが切り替わります。
- 電源表示ランプと Wi-Fi ランプの両 方が緑色になったら、電源ボタン ((b) を放してください。
	- Windows パソコンを使う場合:
		- a. パソコンの「プリンター設定 ツール」を起動し、通信設定 ボタンをクリックしてくださ い。
		- b. 全般タブをクリックし、選択 したインターフェイスセク ションで無線 **LAN** を選択し ます。
		- c. 無線 **LAN** タブをクリックし、 無線設定セクションでインフ ラストラクチャを選択しま す。
- 8 Windowsパソコンのプリンター設定 ツールを起動し、通信設定 ボタン をクリックしてください。無線 **LAN** タブをクリックし、無線設定を選択 します。ステップ 2 で記入した SSID を入力するか、検索をクリッ クして表示された一覧から SSID を 選択します。
- 9 パスフレーズ のフィールドに、パ スワード(ネットワークキー)を入 力してください。

メモ

ここで必要な情報は、使われている認証 方式と暗号化モードにより異なります。 ご使用中のネットワーク環境に適した情 報のみをご入力ください。

10 設定をクリックしてください。 プリンターと Wi-Fi ルーター / アク セスポイントの接続が確立される と、電源表示ランプと Wi-Fi ランプ の両方が緑色に点灯します。

メモ

その他のネットワーク設定に変更する場 合は、「プリンター設定ツール」を使用 してください。

### <span id="page-22-0"></span>**Wi-Fi** ルーター **/** アクセスポイ ントを使用しない場合 **(Wireless Direct) <sup>2</sup>**

Wireless Direct では、Wi-Fi ルーター / アク セスポイントを使用することなく、プリン ターとパソコンやモバイル端末が直接接続 できます。この場合、プリンターが Wi-Fi ア クセスポイントとして機能します。

- プリンターが雷源オフであることを確 認してください。
- 2 プリンターの Wireless Direct 設定を確 認します。
	- Windows パソコンを使う場合:
		- a. USB ケーブルを使って、プリン ターとパソコンを接続します。
		- b. パソコンの「プリンター設定ツー ル」を起動し、通信設定ボタンを クリックしてください。
		- c. 全般タブをクリックし、選択した インターフェイス セクションで、 **Wireless Direct** が選択されてい ることを確認してください。
- 63 プリンター側の印刷、フィード (th)、 電源(小)ボタンを、電源表示ランプ と状態表示ランプ(ステータス)が交 互に緑色に点滅するまで同時に長押し してください。
- 4 フィード (1) 及び印刷ボタンを放し ます(電源ボタン(b)は押し続けた まま)。
- 6 印刷ボタンを押すと接続モードが変更 できます(電源ボタン(小)は押し続 けたまま)。印刷ボタンを押すたびに点 滅する表示ランプが変わり、接続モー ドが切り替わります。
- f 電源表示ランプとWi-Fiランプの両方が 緑色になったら、電源ボタン (小) を 放してください。

■■ パソコンまたはモバイル端末を使って、 プリンターの SSID (「DIRECT- \*\*\*\*\* TD-2135NWBI)を選択します。 要求されたら、パスワード (プリン ターのシリアル番号の下 5 桁が \*\*\*\*\* の 場合は「213\*\*\*\*\*」) を入力してくださ い。

メモ

- シリアル番号のラベルはプリンター底面 にあります。必要な場合は、本体情報を 印刷するとシリアル番号が確認できます。
- プリンターのネットワーク設定を変更す る場合は、「プリンター設定ツール」を 使用してください。
- 複数台のプリンターにネットワーク設定 を適用する場合は、「プリンター設定 ツール」を使用してください。
- Wireless Direct を使用中は、Wi-Fi を介し てインターネットに接続することはでき ません。インターネットを使用するに は、Wi-Fi ルーター / アクセスポイントを 使って接続してください(インフラスト ラクチャ モード)。
- 承認されたアクセスを保護するために、 新しい Wireless Direct パスワードを「プ リンター設定ツール」を使って設定する ことをお勧めします。

### <span id="page-23-0"></span>インフラストラクチャ モード と **Wireless Direct** を同時使用 する場合 **<sup>2</sup>**

Wireless Direct では、Wi-Fi ルーター / アク セスポイントを使用することなく、プリン ターとパソコンやモバイル端末が直接接続 できます。この場合、プリンターが Wi-Fi ア クセスポイントとして機能します。

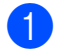

■ プリンターを、インフラストラクチャ モードと Wireless Direct に設定します。

- Windows パソコンを使う場合:
	- a. パソコンの「プリンター設定ツー ル」を起動してください。
- b. 通信設定ボタンをクリックしま す。
- c. 全般 > 通信設定の順にクリック します。
- d. 選択したインターフェイス セク ションで、インフラストラクチャ 及び **Wireless Direct** オプション が選択されていることを確認して ください。

### <span id="page-23-1"></span>**WPS (Wi-Fi Protected**  Setup™) を使用する場合

<mark>1</mark> お使いの Wi-Fi ルーター / アクセスポイ ントに、WPS のマークがあることを確 認してください。このマークがない場 合は、他の接続方法を使用する必要が あります。

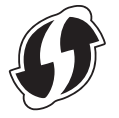

- 2 プリンターを、Wi-Fi ルーター / アクセ スポイントの接続範囲に置きます。接 続範囲は、環境によって異なる場合が あります。お使いの Wi-Fi ルーター / アクセスポイントの取扱説明書を参照 してください。
- フィードボタン (1) を押し、状態表 示ランプ(ステータス)が緑色に点滅 するまで、10 秒間長押しします。
- 4 Wi-Fi ルーター / アクセスポイントの WPS ボタンを押します。 接続が確立されると、状態表示ランプ (ステータス) が緑色に点灯します。

詳細は、お使いの Wi-Fi ルーター / アクセス ポイントの取扱説明書をご覧ください。接 続が確立されると、電源表示ランプと Wi-Fi ランプの両方が緑色に点灯します。

プリンターと同じネットワーク上にある複 数のパソコンとモバイル端末の、プリン ターへのアクセスが可能になります。

メモ

お使いのパソコンまたはモバイル端末が PIN 認証をサポートしている場合は、セ キュリティ強化のために [**PIN** コード ] を 選択してください。

### <span id="page-24-0"></span>**Bluetooth** を使ってプリンター をパソコンに接続する場合 **<sup>2</sup>**

お使いの Bluetooth 搭載機器(パソコン及び モバイル端末)または Bluetooth アダプター のメーカー推奨に従って、必要なすべての ハードウェアおよびソフトウェアをインス トールしてください。

- プリンターが電源オフであることを確 認してください。
- 2 プリンター側の印刷、フィード (fft)、 電源(() ボタンを、電源表示ランプ と状態表示ランプ (ステータス) が交 互に緑色に点滅するまで同時に長押し してください。
- フィード (1△) 及び印刷ボタンを放し ます(電源ボタン(b)は押し続けた まま)。
- 4 印刷ボタンを押すと接続モードが変更 できます(電源ボタン ((b)は押し続 けたまま)。
- 6 Bluetooth モードに設定するには、状態 表示ランプ (ステータス)が緑色 /Bluetooth 表示ランプが青色に点灯し た時に、電源ボタン(小)を放してくだ さい。

6 Bluetooth 管理ソフトウェアを使用し て、プリンターを検出します。プリン ター名を選択します(プリンターのシ リアル番号の下 4 桁「XXXX」で確認 します。)。シリアル番号のラベルは、 プリンター底面にあります。

### メモ

- プリンターの通信設定は、「プリンター 設定ツール」を使っても変更可能です。
- 接続時に LCD にパスコードが表示された ら、パソコンまたはモバイル端末のもの と同じであることを確認してから、**OK** ボ タンを押してください。
- プリンターを未承認のアクセスから保護 するために、「プリンター設定ツール」 を使って新規の Bluetooth PIN を設定す ることをお勧めします 。

Chapter 2

### <span id="page-25-0"></span>印刷する **<sup>2</sup>**

本機で印刷するには、複数の方法がありま す。ここでは、パソコンから印刷する場合 の手順を記載しています。

P-touch Editor を起動し、印刷したい データを編集します。 P-touch Editor の使い方は、ソフトウェ アユーザーズガイドをご覧ください。 最新バージョンはサポートサイト (support.brother.co.ip) からダウンロー ドできます。

2 本機への電源供給を確認します。(本機 が AC アダプターでコンセントに接続 されているかご確認ください。)

 $\overline{\textbf{3}}$  本機の電源を入れます。電源表示ラン プが緑色で点灯します。

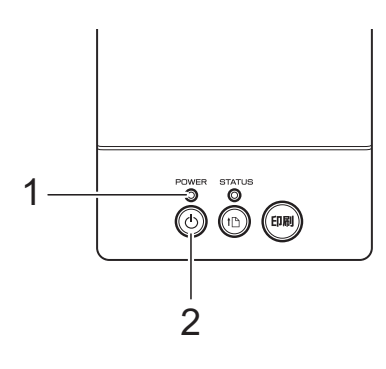

- **1** 電源表示ランプ
- 2 電源ボタン ((b)
- 4 本機とパソコンを接続します。 接続の種類と方法について詳しくは、 [「本機とパソコンを接続する」\(](#page-20-3)15 ペー [ジ\)を](#page-20-3)ご覧ください。
- 5 用紙をセットします。 詳しくは[、「用紙をセットする」\(](#page-14-2)9 [ページ\)](#page-14-2)をご覧ください。 ロール紙は弊社の純正品をご使用くだ さい。
- 6 必要に応じて、プリンタードライバー [や「プリンター設定ツール」\(](#page-27-0)22 ペー [ジ\)で](#page-27-0)印刷設定を変更してください。

■ パソコンのアプリケーションメニュー から[印刷]を選択します。

> 本機がデータを受信すると、電源表示 ランプが緑色に点滅し、印刷を開始し ます。

8 本機の電源を切ります。電源表示ラン プが消灯します。 そのまま続けてご利用になる場合は、 電源を毎回切る必要はありません。

### <span id="page-25-1"></span>印刷濃度の設定について **<sup>2</sup>**

印刷濃度はプリンタードライバー設定画面 または「プリンター設定ツール」で設定で きます。([「印字濃度」\(](#page-37-2)32 ページ)をご覧 ください。)

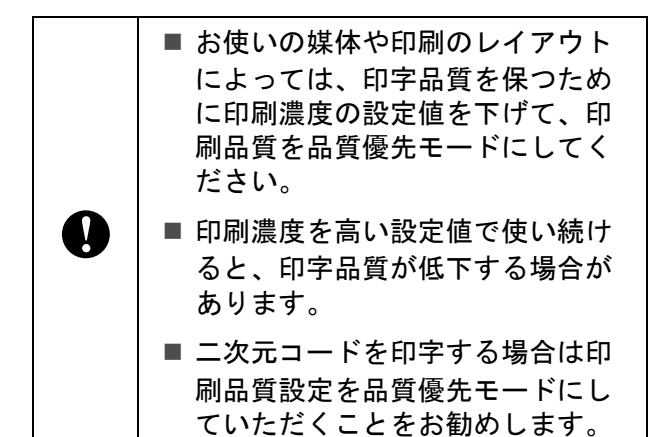

印刷する

### <span id="page-26-0"></span>プリンタードライバー の設定 **<sup>2</sup>**

プリンタードライバーの画面で、用紙サイ ズ、印刷部数、印刷品質などの設定を行う ことができます。

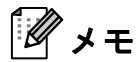

「プリンター設定ツール」を使用すると、 より詳細な設定が可能です。

詳しくは[、「プリンター設定ツール」\(](#page-27-0)22 [ページ\)](#page-27-0)をご覧ください。

<span id="page-27-0"></span>**3** プリンター設定ツール **<sup>3</sup>**

### <span id="page-27-1"></span>プリンター設定ツール について **<sup>3</sup>**

「プリンター設定ツール」を使用すると、本 機の通信設定、本体設定、P-touch Template 設定、または用紙サイズ設定などをパソコ ンで行うことができます。

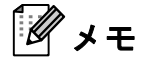

- •「プリンター設定ツール」は、プリン タードライバーなど、他のソフトウェア のインストール時に、同時にインストー ルされます。
- •「プリンター設定ツール」は、ショート カットアイコンや[コントロールパネ ル]の表示では「**Printer Setting Tool**」 と英語で表示されます。

「プリンター設定ツール」は、弊社製 T で、本ツールに対応したプリンターに のみ有効です。

### <span id="page-27-2"></span>プリンター設定ツールをお使い になる前に **<sup>3</sup>**

- ACアダプターで本機を電源コンセントに 接続されていることを確認してくださ い。
- プリンタードライバーがインストールさ れていて、使用できる状態であることを 確認してください。
- ■本機とパソコンを USB ケーブルで接続し てください。

本ツールでは、有線 LAN 接続、無線 LAN 接続、Bluetooth 接続を使用して設 定を行なうことはできません。

### <span id="page-27-3"></span>プリンター設定ツール を使用する **<sup>3</sup>**

- 設定を変更したいプリンターとパソコ ンを接続します。
- 2 Windows 10 の場合: スタートメニューから、[**Brother**]- [**Printer Setting Tool**]の順にクリッ クします。

Windows 8.1 の場合: [**Printer Setting Tool**]のアイコンを 「スタート]または [アプリ]画面でク リックします。

メイン画面が表示されます。

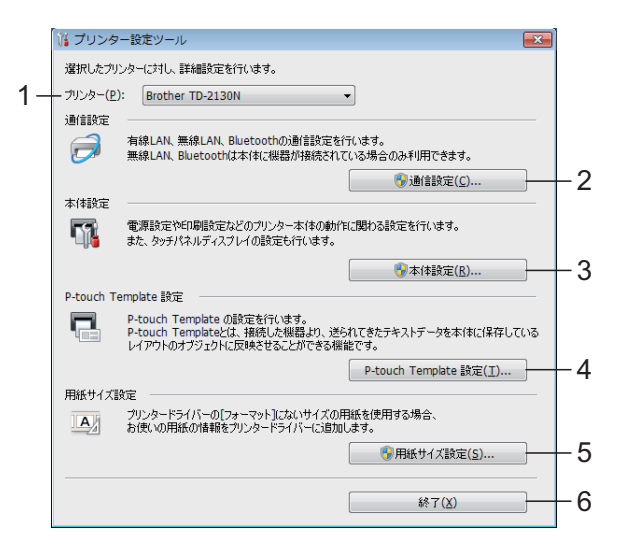

**1** プリンター

各設定をするプリンターを選択します。 接続されているプリンターが 1 台のみ の場合は、そのプリンターだけが表示 されるため、選択する必要はありませ  $\mathcal{L}_{\alpha}$ 

プリンター設定ツール

#### **2** 通信設定

有線 LAN、無線 LAN、Bluetooth の通信 設定を行います。

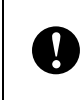

[通信設定] を起動するためには、管 理者権限でログインすることが必要で す。

#### **3** 本体設定

電源設定や印刷設定など、プリンター 本体の設定を行います。操作パネル& 液晶ディスプレー(TD-2135NSA/ 2135NWBSA のみ)の設定も行えます。

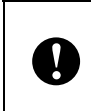

[本体設定] を起動するためには、管 理者権限でログインすることが必要で す。

#### **4 P-touch Template** 設定

P-touch Template の設定を行います。

#### **5** 用紙サイズ設定

プリンタードライバーの [用紙サイズ] リストにない用紙サイズを使用する場 合に、用紙の情報や設定をプリンター ドライバーに追加することができます。

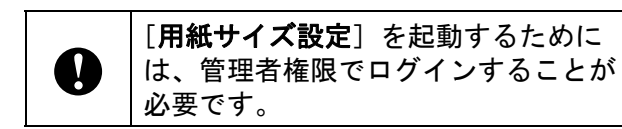

#### **6** 終了

設定画面を終了します。

6 設定を変更したいプリンターが [プリ ンター]に表示されていることを確認 します。他のプリンターが表示されて いる場合は、プルダウンリストから設 定したいプリンターを選択してくださ い。

メモ

接続されているプリンターが 1 台のみの 場合は、そのプリンターだけが表示され るため、選択する必要はありません。

- 4 設定を変更したい項目を選択し、各設 定画面で設定、変更を行います。 各設定画面について詳しくは[、「通信設](#page-29-2) 定」(24 [ページ\)](#page-29-2)[、「本体設定」\(](#page-35-1)30 [ページ\)、](#page-35-1)「[P-touch Template](#page-42-3) 設定」 (37 [ページ\)](#page-42-3)[、「用紙サイズ設定」\(](#page-45-2)40 [ページ\)](#page-45-2)をご覧ください。
- 6 設定の変更が終わったら、各設定画面 で [設定] - [終了] をクリックし、 設定をプリンターに適用します。
- f メイン画面で[終了]をクリックして 設定を完了します。

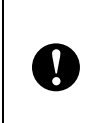

「プリンター設定ツール」の設定は本 機が待機状態のときに行ってくださ い。本機の動作中に設定を行うと誤動 作の原因となります。

**3**

Chapter 3

### <span id="page-29-2"></span><span id="page-29-0"></span>通信設定 **<sup>3</sup>**

「プリンター設定ツール」の[通信設定]で は、本機とパソコンを USB ケーブルで接続 すると、プリンターの通信情報の設定や変 更ができます。1 台のプリンターに対して通 信設定の変更ができるだけでなく、同じ設 定を簡単に複数台のプリンターに反映する こともできます。

### <span id="page-29-1"></span>設定画面について **<sup>3</sup>**

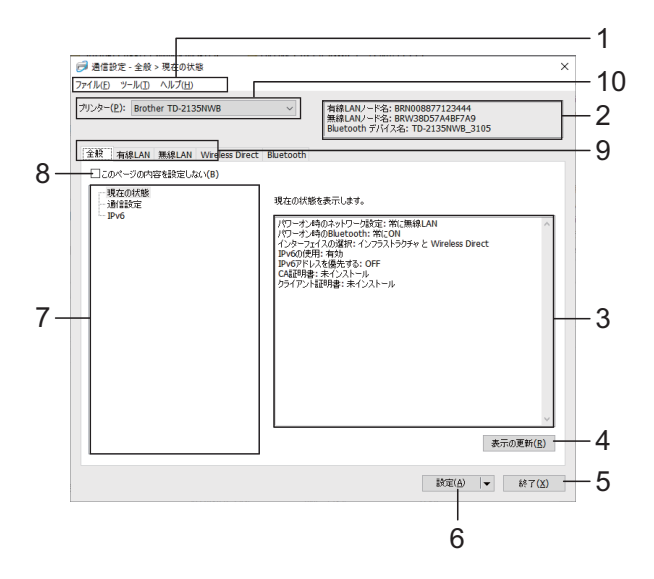

**1** メニューバー

各メニューの中に含まれているコマンドを、 リストから選択します。

**2** ノード名

各ノード名が表示されます。ノード名の変更 もできます。([「ノード名](#page-31-1) /Bluetooth デバイス [名の変更」\(](#page-31-1)26ページ)をご覧ください。)

**3** 設定表示・変更エリア

選択した項目について、現在の設定が表示さ れます。必要に応じて、プルダウン、直接入 力などで設定を変更します。

**4** 表示の更新

クリックすると表示内容を更新し、最新の状 態で表示します。

**5** 終了

[通信設定]を終了し、「プリンター設定ツー ル」のメイン画面に戻ります。

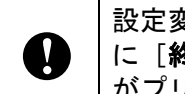

設定変更後、[設定]ボタンを押さず に[終了]ボタンを押すと、設定内容 がプリンターに反映されません。

#### **6** 設定

[設定]をクリックすると、設定内容をプリ ンターに反映します。

プルダウンリストから[コマンドファイルに 保存】を選択すると設定した内容をコマンド ファイルへ書き出して保存します。書き出し たコマンドファイルはマスストレージ機能を 使用してプリンターに適用させることができ ます。[\(「マスストレージ機能」\(](#page-48-1)43 ページ) をご覧ください。)

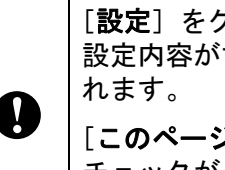

[設定]をクリックすると、各タブの 設定内容がすべてプリンターに反映さ

「このページの内容を設定しない」に チェックが入っている場合は、そのタ ブの内容は反映されません。

#### **7** 設定項目

[現在の状態]を選択すると、現在の設定内 容が設定表示・変更エリアに表示されます。 設定を変更したい場合は、項目を選択しま す。

#### **8** このページの内容を設定しない

チェックを入れるとタブに いめ が表示され、 設定や変更ができなくなります。

■ が表示されているタブの内容は、[設 定]をクリックしてもプリンターには反映さ れません。また、[コマンドファイルに保存] や[エクスポート]を実行した場合も、その タブの内容は書き出されません。 プリンターに内容を反映させたり、書き出し を行う場合は、チェックが外れていることを 確認してください。

**9** 各設定タブ

設定や変更を行うタブをクリックします。

タブに 高 が表示されている場合は、そのタ ブの設定内容はプリンターに反映されません。

**10** プリンター 通信設定をするプリンターを選択します。

プリンター設定ツール

### <span id="page-30-0"></span>メニューバー **<sup>3</sup>**

#### ファイルメニューオプション **<sup>3</sup>**

- **•** プリンターへ設定する プリンターに設定を適用します。
- **•** 設定内容をコマンドファイルに保存する 設定をコマンドファイルに保存します。 拡張子は「.bin」です。

書き出したコマンドファイルはマススト レージ機能を使用してプリンターに適用 させることができます。[\(「マスストレー](#page-48-1) [ジ機能」\(](#page-48-1)43ページ)をご覧ください。)

メモ

Q

[このページの内容を設定しない] に チェックが入っている場合は、そのタブ の内容は保存されません。

- 次の情報は設定コマンドに保存さ れません。
	- ノード名
	- IP アドレス、サブネットマス ク、ゲートウェイアドレス(IP アドレスが[**STATIC**]になっ ている場合)
- 書き出した通信設定コマンドは、 プリンターに設定を適用するため のものです。このコマンドファイ ルをインポートして適用させるこ とはできません。
- コマンドファイルには認証キーや パスワードが含まれています。他 のユーザーが参照できない場所に 保存するなど、取り扱いには十分 注意してください。
- コマンドファイルのを書き出した プリンターと異なる機種のプリン ターにコマンドファイルを送信し ないでください。
- <span id="page-30-1"></span>**•** インポート
	- 現在の PC 無線設定からインポートす る

パソコンから設定をインポートします。

### メモ

- インポートできるのは、パーソナルセキュ リティ認証の設定(オープンシステム、共 有キー認証、WPA/WPA2-PSK/WPA3-SAE) のみです。エンタープライズセキュリティ 認証 EAP-FAST などの設定はインポートで きません。
- お使いのパソコン上で複数の無線 LAN が 有効になっている場合は、最初に見つ かった無線設定(パーソナルのみ)をイ ンポートデータとみなします。
- インポートできるのは、[無線 **LAN**]タ ブ - [無線設定] 画面の設定値 (接続 モード、SSID、認証方式、暗号化方式、 認証キー)のみです。
	- プロファイルを選択してインポートす る

エクスポートしたファイルを読み込み、 その設定をプリンターに適用します。

[**...**]をクリックすると、ファイル参 照ダイアログが開きます。インポート するファイルを選択してください。選 択したファイルの設定内容が、設定表 示・変更エリアに表示されます。

#### メモ

- 無線設定、TCP/IP 設定など、すべての設 定をインポートできます。ただし、ノー ド名はインポートできません。
- 選択しているプリンターに適合していない プロファイルは、インポートできません。
- 読み込んだプロファイルの IP アドレスが [STATIC]設定になっている場合は、す でにネットワーク上に存在する設定済み のプリンターの IP アドレスと重複しな いよう、必要に応じて IP アドレスを修 正してください。

**3**

**•** エクスポート 現在の設定をファイルに書き出して保存 します。

メモ

[このページの内容を設定しない]に チェックが入っている場合は、そのタブ の内容は保存されません。

0

エクスポートしたファイルの暗号化は 行いません。

#### ツールメニューオプション **<sup>3</sup>**

<span id="page-31-3"></span>**•** 適用後、プリンターを自動的に再起動す る

このチェックボックスにチェックを入れ ていると、通信設定を適用したあと、自 動的にプリンターが再起動します。

チェックを入れない場合は、手動で再起 動してください。

### メモ

複数台のプリンターに設定を行う場合、 このチェックボックスからチェックを外 しておくと、作業時間が短縮できます。 ただし、最初のプリンターを設定すると きだけは、設定内容が意図どおりである かどうかを確認するために、チェックを 入れておくことをお勧めします。

<span id="page-31-2"></span>**•** プリンター接続時に、自動的に設定対象 プリンターを変更する

このチェックボックスをチェックした状 態でプリンターを接続すると、プリン ターを自動で検出し、プリンターに設定 されている現在値が [現在の状態]に表 示されます。

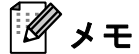

接続したプリンターの機種が「プリン ター]に表示されている機種と異なる場 合、各編集画面中の設定内容が、接続し たプリンターに合わせて変更されます。

- <span id="page-31-1"></span>**•** ノード名 **/Bluetooth** デバイス名の変更 各ノード名の変更ができます。
- **•** 通信設定を工場出荷時に戻す 通信設定を工場出荷状態に戻します。

#### ヘルプメニューオプション **<sup>3</sup>**

**•** ヘルプの表示 ヘルプを表示します。

### <span id="page-31-0"></span>全般タブ **<sup>3</sup>**

#### 通信設定 **<sup>3</sup>**

- **•** パワーオン時のネットワーク設定 プリンターの電源がオンになったとき に、ネットワーク経由で接続するための 条件を指定します。常に無線 **LAN**、常に 有線 **LAN**、または前回の状態維持のオプ ションを選択します。
- **•** インターフェイスの選択

インフラストラクチャ、インフラストラ クチャ と **Wireless Direct**、または **Wireless Direct** のオプションを選択しま す。

**•** パワーオン時の **Bluetooth**

プリンターの電源がオンになったとに、 Bluetooth 経由で接続するための条件を 指定します。常に **ON**、常に **OFF**、また は前回の状態維持のオプションを選択し ます。

**IPv6 <sup>3</sup>**

**• IPv6** の使用

有効または無効を選択します。

**• IPv6** アドレスを優先する

IPv6 アドレスを優先するように選択しま す。

### <span id="page-32-0"></span>有線 **LAN/** 無線 **LAN** タブ有線 **LAN** タブ **<sup>3</sup>**

**TCP/IP TCP/IP (Wireless) <sup>3</sup>**

**• IP** アドレスの設定

**AUTO**、**BOOTP**、**DHCP**、**RARP**、また は **STATIC** のオプションを選択します。

- **IP** アドレス **/** サブネットマスク **/** ゲート ウェイアドレス さまざまなネットワーク値を指定しま す。これらの設定は、IP アドレスが **STATIC** に設定されている場合にのみ入 力できます。
- **DNS** サーバーの設定

**AUTO** または **STATIC** を選択します。

**•** プライマリ **DNS** サーバーアドレス **/** セカ ンダリ **DNS** サーバーアドレス

これらの設定は、DNS サーバーが **STATIC** に設定されている場合にのみ入 力してください。

#### **IPv6 <sup>3</sup>**

- **•** 固定 **IPv6** アドレス 固定 IPv6 アドレスを指定します。
- **•** このアドレスを有効にする 指定された固定 IPv6 アドレスを有効に します。
- **•** プライマリ **DNS** サーバー **IPv6** アドレス **/** セカンダリ

**DNS** サーバー **IPv6** アドレス DNS サーバーの IPv6 アドレスを指定し ます。

**• IPv6** アドレスリスト IPv6 アドレスの一覧を表示します。

#### 有線 **802.1x** 認証 **<sup>3</sup>**

IEEE 802.1x 認証を設定します。

- **•** 有線 **802.1x** 有線 LAN の IEEE 802.1x 認証を有効ま たは無効にします。
- **•** 認証方式 認証方式を選択します。
- **•** ユーザー **ID/** パスワード
	- 認証方式として、EAP- FAST、PEAP、 EAP-TTLS、または EAP-TLS が選択され ている場合にのみこれらの設定を指定し ます。さらに、EAP-TLS ではパスワード を登録する必要はありませんが、クライ アント証明書を登録する必要がありま す。証明書を登録するには、ウェブブラ ウザーからプリンターに接続し、証明書 *、*<br>を指定します。認証証明書のインストー ルは、プリンター設定ツールのメニュー バー:ファイル > 証明書のインストール から実行することもできます。

#### 無線設定 **<sup>3</sup>**

- **•** 接続モード 利用可能な通信モードを表示します。
- **SSID (** ネットワーク名 **)** 検索をクリックすると、利用可能な SSID が別のダイアログボックスに表示 されます。
- **•** チャンネル 選択したチャンネルが自動的に表示され ます。
- **•** 認証方式 **/** 暗号化方式

認証方式でサポートされている暗号化方 式は、以下の一覧表のとおりです。

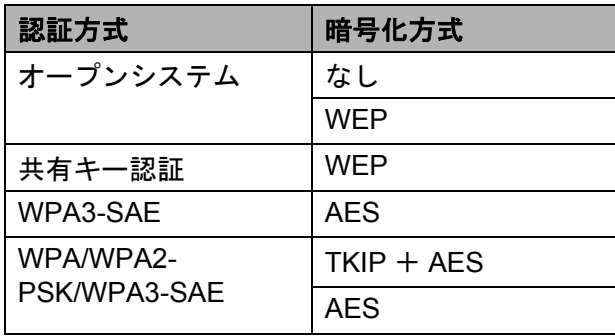

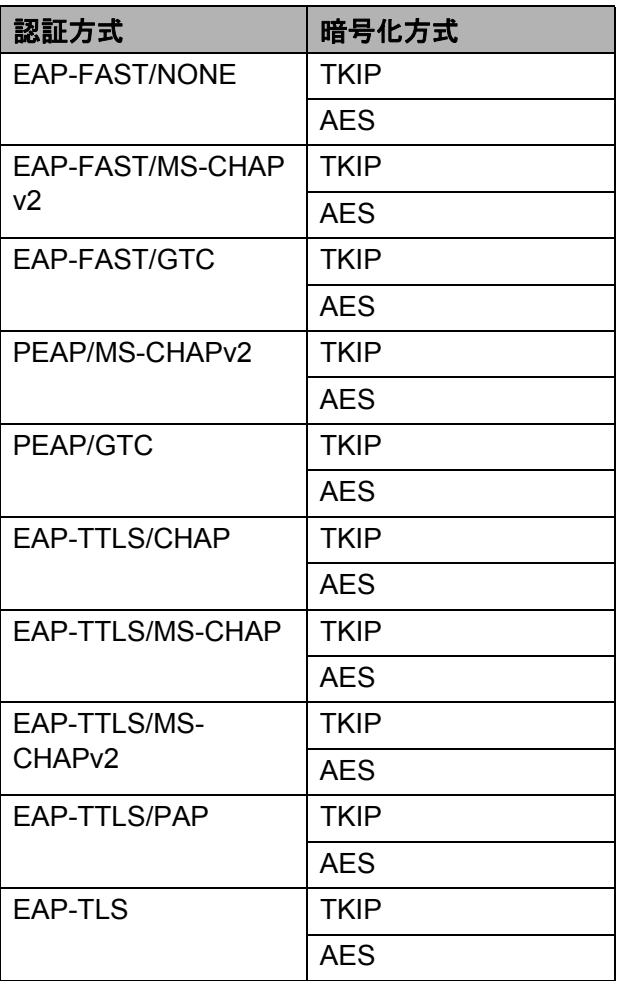

より高度なセキュリティ設定を行う場 合: EAP-FAST/PEAP/EAP-TTLS/EAP-TLS 認証時に証明書の検証を行う場合は、 本ツールから証明書の設定はできませ ん。プリンターをネットワークに接続 できる状態に設定したあと、ウェブブ ラウザーからプリンターへ接続して設 定してください。 ウェブブラウザーの使用方法について 詳しくは、「[Web Based Management](#page-49-0)  [を使用してプリンターの設定を変更す](#page-49-0) る」(44 [ページ\)を](#page-49-0)ご覧ください。

**• WEP** キー

 $\mathbf{V}$ 

WEP が暗号化方式として選択されてい る場合にのみ設定を指定します。

**• PSK**(事前共有キー) 認証方式として、WPA3-SAE、または WPA/WPA2-PSK/WPA3-SAE が選択され ている場合にのみ設定を指定します。

- ユーザー **ID/** パスワード
	- 認証方式として、EAP-FAST、PEAP、 EAP-TTLS、または EAP-TLS が選択され ている場合にのみこれらの設定を指定し ます。さらに、EAP-TLS ではパスワード を登録する必要はありませんが、クライ アント証明書を登録する必要がありま す。証明書を登録するには、ウェブブラ ウザーからプリンターに接続し、証明書 を指定します。
- キーとパスワードを画面に表示する このチェックボックスを選択すると、 キーとパスワードがプレーンテキスト (暗号化されていないテキスト)で表示 されます。

### <span id="page-33-0"></span>**Wireless Direct** タブ **<sup>3</sup>**

#### **Wireless Direct** 設定 **<sup>3</sup>**

- **SSID/** ネットワークキーの生成 **AUTO** または **STATIC** を選択します。
- **SSID**(ネットワーク名)**/** ネットワーク キー

Wireless Direct モードで使用する SSID (アスキー 25 文字以下)とネットワーク キー(63 文字以下)を指定します。

### メモ

- デフォルトの SSID とパスワードは次の とおりです。
- SSID: 「DIRECT-\*\*\*\*\*\* TD-2135NWB」。 \*\*\*\*\* は本製品のシリアル番号の下 5 桁で す。
- パスワード:213\*\*\*\*\*。\*\*\*\*\* は本製品の シリアル番号の下 5 桁です。
- シリアル番号は、プリンター底面のラベ ルを確認してください。
- チャンネル Wireless Direct モードに使用するチャン ネルを指定しま す。

### <span id="page-34-0"></span>**Bluetooth** タブ **<sup>3</sup>**

#### **Bluetooth** 設定制御モード **<sup>3</sup>**

Bluetooth が有効なときに制御モードを選択 します。

#### クラシック **<sup>3</sup>**

- 他のデバイスからの検索 他の Bluetooth 機器によってプリンター が「検出」されることを許可します。
- **PIN** コードを変更する PIN を変更します。
- **PIN** コードを画面に表示する パソコンに PIN を表示します。
- ペアリング時に本体キーの操作を要求す る

クラシック Bluetooth モード使用時にこ のチェックボックスを選択すると、 Bluetooth 2.1 以降を実行する機器とペア リングする際にプリンターのボタン操作 が必要になります。

#### • 自動再接続

以前に接続した Apple 製品 (iPad、 iPhone、または iPod touch)に自動的に 再接続するかどうかを設定します。

#### **Low Energy**

- 最小セキュリティ **Low Energy** のみモード使用時の最小セ キュリティレベルを選択します。
- ペアリング時に本体キーの操作を要求す る

**Low Energy** のみモード使用時にこの チェックボックスを選択すると、Low Energy 互換機器とペアリングする際にプ リンターのボタン操作が必要になりま す。

### <span id="page-34-1"></span>複数台のプリンターに同様の設 定内容を適用する **<sup>3</sup>**

- <span id="page-34-2"></span>1 1 台目のプリンターについて、設定を適 用したあと、プリンターをパソコンか ら外し、次のプリンターを接続します。
- 2 [プリンター]で、新しく接続したプリ ンターを選択します。

### メモ

メニューバーから選択する[オプション 設定]画面で [プリンター接続時に、自 動的に設定対象プリンターを変更する] にチェックを入れると、USB ケーブルで 接続されたプリンターを自動認識させる ことができます。

詳しくは[、「プリンター接続時に、自動](#page-31-2) [的に設定対象プリンターを変更する」](#page-31-2) (26 [ページ\)](#page-31-2)をご覧ください。

<span id="page-34-3"></span>3 [設定] ボタンをクリックします。 最初のプリンターと同じ設定が、2 台 目のプリンターに適用されます。

### メモ

[適用後、プリンターを自動的に再起動 する]のチェックを外すと、設定後にプ リンターを再起動しないようにでき、作 業時間が短縮できます。ただし、1 台目 の設定は、設定内容により正しくアクセ スポイントと接続できるかを確認するた めに、[適用後、プリンターを自動的に 再起動する]にチェックを入れておくこ とをお勧めします。

詳しくは[、「適用後、プリンターを自動](#page-31-3) [的に再起動する」\(](#page-31-3)26 ページ)をご覧く ださい。

4 3台目以降のプリンターについても、同 様に手順 ❶ ~ ❸ を行います。

> IP アドレスが[**STATIC**]に設定され ている場合は、IP アドレスも、最初の プリンターと同じアドレスに変更され ます。 必要に応じて IP アドレスを変更して ください。

### メモ

**I)** 

[ファイル]-[エクスポート]をクリッ クすると、現在の設定内容をファイルに 書き出して保存します。

エクスポートした設定ファイルを、 [ファイル]-[インポート]で選択する ことにより、同じ設定内容を他のプリン ターに適用させることができます。[\(「イ](#page-30-1) [ンポート」\(](#page-30-1)25 ページ)をご覧くださ い。)

<span id="page-35-1"></span><span id="page-35-0"></span>本体設定 **<sup>3</sup>**

「プリンター設定ツール」の [本体設定] で は、プリンターの初期値や操作パネル&液 晶ディスプレー(TD-2135NSA/ 2135NWBSA のみ)などの設定を変更でき ます。

パソコンのアプリケーションから印刷する 場合は、プリンタードライバー画面で印刷 設定を行いますが、「プリンター設定ツー ル」の[本体設定]を使用すると、より詳 細な設定が行えます。

[本体設定] を起動すると、プリンターに設 定されている現在値を取得して表示します。 現在値を取得できなかった場合は、前回設 定した値を表示します。現在値を取得でき ず、かつ前回設定していない場合は、本 ツールの初期値を表示します。

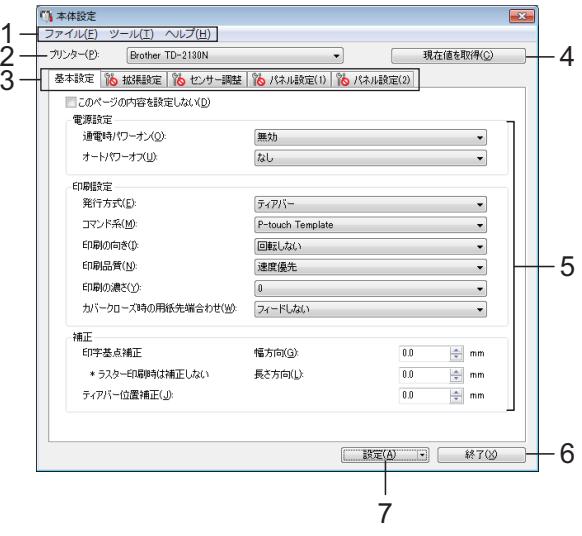

**1** メニューバー

各メニューの中に含まれているコマンドを、 リストから選択します。

**2** プリンター

本体設定をするプリンターを選択します。 接続されているプリンターが 1 台のみの場合 は、そのプリンターだけが表示されるため、 選択する必要はありません。
# **3** 各設定タブ 設定や変更を行うタブをクリックします。

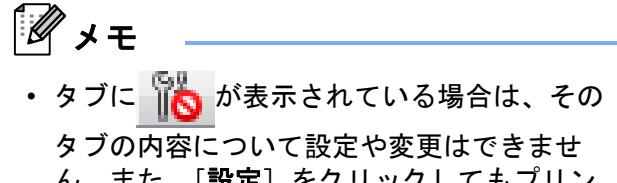

- ん。また、[設定]をクリックしてもプリン ターには反映されません。[コマンドファイ ルに保存]や[エクスポート]を実行した場 合も、そのタブの内容は書き出されません。
- •「パネル設定(1)」と「パネル設定(2)」 は、TD-2135NSA/2135NWBSA の操作パネル &液晶ディスプレーの設定に使用します。

## **4** 現在値を取得

クリックすると、現在接続されているプリン ターの設定値を取得して、設定画面に表示し ます。 いちが表示されているタブの項目につ いても設定値を取得して反映します。

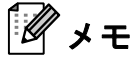

「パネル設定 (2)」タブの[時計設定]は、 [現在時刻]をクリックするとパソコンの現 在時刻を取得、表示します。 (TD-2135NSA/2135NWBSA のみ。)

### **5** 設定項目

現在の設定が表示されます。必要に応じて、 プルダウン、直接入力などで設定を変更しま す。

**6** 終了

[本体設定]を終了し、「プリンター設定ツー ル」のメイン画面に戻ります。

## **7** 設定

[設定] をクリックすると、設定内容をプリ ンターに反映します。

プルダウンリストから[コマンドファイルに 保存]を選択すると設定した内容をコマンド ファイルへ書き出して保存します。

書き出したコマンドファイルはマスストレー ジ機能を使用してプリンターに適用させるこ とができます。[\(「マスストレージ機能」\(](#page-48-0)43 [ページ\)を](#page-48-0)ご覧ください。)

# 各設定画面について **<sup>3</sup>**

# 基本設定画面 **<sup>3</sup>**

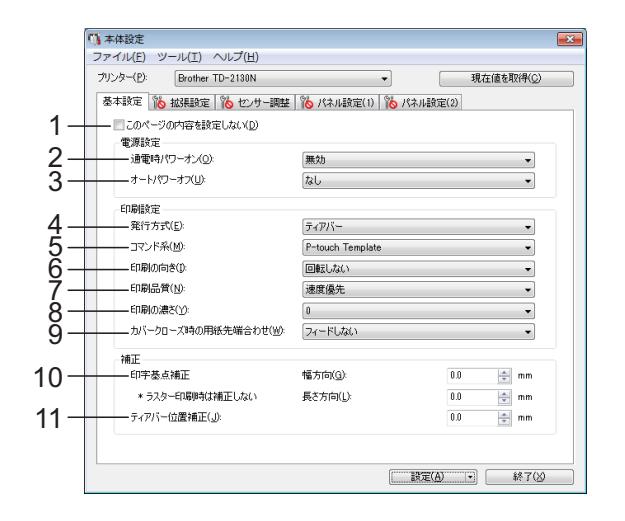

# **1** このページの内容を設定しない

チェックを入れるとタブに いく が表示され、 設定や変更ができなくなります。

■ が表示されているタブの内容は、[**設** 定]をクリックしてもプリンターには反映さ れません。また、[コマンドファイルに保存] や[エクスポート]を実行した場合も、その タブの内容は書き出されません。 プリンターに内容を反映させたり、書き出し を行う場合は、チェックが外れていることを 確認してください。

**2** 通電時パワーオン

電源コードを電源コンセントに差し込んだと き、プリンターの電源が自動的に入るかどう かを設定します。 設定項目:[有効]、[無効]

- **3** オートパワーオフ 自動で電源が切れるまでの時間を設定しま す。 設定項目:[なし]、10 分~ 60 分(10 分刻 み)
- **4** 発行方式(ハクリユニット (**TD-2135N/2135NWB**:オプション品、 **TD-2135NSA/2135NWBSA**:標準搭載)使用 時) 用紙の排出先を設定します。 設定項目:[ティアバー]、[ハクリ]

### **5** コマンド系

プリンターのコマンド系を設定します。 設定項目:[ラスター]、[**ESC/P**]、[**P-touch Template**]

#### **6** 印刷の向き

印刷の向きを設定します。 設定項目:[回転しない]、[回転する] この設定は、プリンタードライバーを使用し ない場合にのみ有効です。 プリンタードライバーを使用する場合は、プ リンタードライバーの設定が有効です。

#### **7** 印刷品質

プリンターの印刷品質を設定します。 設定項目:[品質優先]、[速度優先]

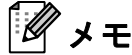

[印刷品質]は、プリンタードライバーでも 設定できますが、プリンターの電源を切ると 設定が消去されます。本ツールで設定する と、プリンターの電源を切ったあとも設定が 保持されます。プリンタードライバーを使用 しないで印刷したい場合は、本ツールで設定 を変更してください。

#### <span id="page-37-0"></span>**8** 印字濃度

プリンターの印刷濃度の補正値を設定しま す。 設定範囲:-5 ~ +5

### **9** カバークローズ時の用紙先端合わせ カバーを閉じたとき、用紙を自動でフィード

するかどうかを設定します。 設定項目:[フィードする]、[フィードしな い]

#### **10** 印字基点補正

印字位置を決める原点の基点を補正します。 アプリケーションによって固定された余白設 定により印刷結果がずれるような場合や各プ リンターにより発生する印字誤差を調整しま す。

ラスター印刷時は補正できませんのでご注意 ください。

**11** ティアバー位置補正

ティアバーで用紙をカットする際のカット位 置を補正します。

設定項目: -10.0 mm ~ 10.0 mm

# 拡張設定画面 **<sup>3</sup>**

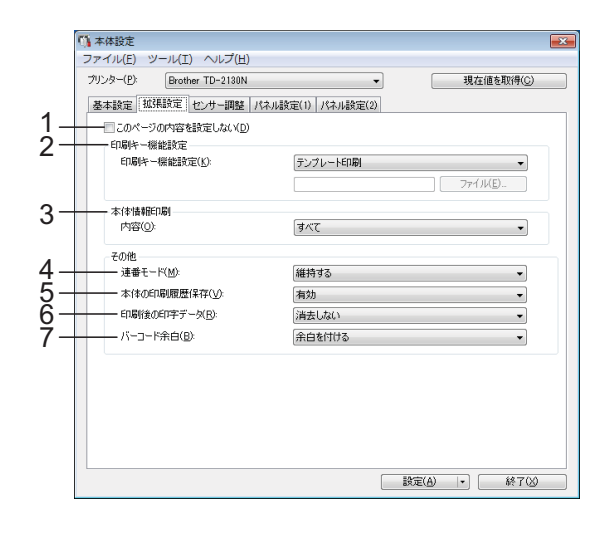

## **1** このページの内容を設定しない

チェックを入れるとタブに いめ が表示され、 設定や変更ができなくなります。

**は、**<br>| <mark>お</mark> が表示されているタブの内容は、[**設** 定]をクリックしてもプリンターには反映さ れません。また、[コマンドファイルに保存] や[エクスポート]を実行した場合も、その タブの内容は書き出されません。 プリンターに内容を反映させたり、書き出し を行う場合は、チェックが外れていることを 確認してください。

## **2** 印刷キー機能設定

印刷ボタンを押したときの動作を設定しま す。

[プログラム設定]を選択した場合は、コマ ンドファイルを[ファイル]で指定して、登 録します。 設定項目:[テンプレート印刷]、[本体情報

印刷]、[無効]、[プログラム設定]

# **3** 本体情報印刷

本体設定情報の印刷を行ったとき、印刷され る情報の項目を設定します。 設定項目:[すべて]、[印刷履歴]、[本体設 定]、[転送データ]

[\(「本体設定情報の印刷」\(](#page-18-0)13 ページ)をご覧 ください。)

プリンター設定ツール

**4** 連番後の値 前回のナンバリング印刷番号の続きから印刷 するかどうかを設定します。 設定項目:[維持する]、[初期値に戻す]

**5** 本体の印刷履歴保存

プリンターに印刷履歴を保存するかを設定し ます。[無効]に設定すると、[ツール]-[印 刷履歴をファイルに保存する]が行えませ  $\mathcal{L}_{\alpha}$ 設定項目:[有効]、[無効]

**6** 印刷後の印字データ

印刷が完了したあと、自動的に印刷データを 消去するかどうかを設定します。 設定項目:[消去する]、[消去しない]

**7** バーコード余白 **\***

バーコード周囲の余白の有無を設定します。 設定項目:[ 余白を付ける ]、[ 余白を付けな  $\mathsf{U}$ 

\* 画面に表示されない場合は最新のプリン タードライバーに更新してください。 最新版は弊社サポートサイトからダウンロー ドすることができます。 ([support.brother.co.jp\)](http://support.brother.co.jp)

# センサー調整画面 **<sup>3</sup>**

メディアロールをご使用の場合は、セン サー調整を行う必要はありません。

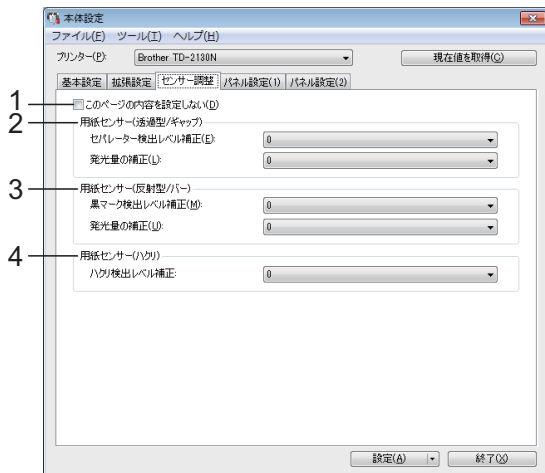

**1** このページの内容を設定しない

チェックを入れるとタブに れんが表示され、 設定や変更ができなくなります。

また、 いあが表示されているタブの内容は、 [設定]をクリックしてもプリンターには反 映されません。設定や変更を行い、プリン ターに内容を反映させたい場合は、チェック が外れていることを確認してください。

<span id="page-38-0"></span>**2** 用紙センサー(透過型 **/** ギャップ) 透過センサーについて、下記の調整ができま す。 [セパレーター検出レベル補正] プレカット紙ラベルのギャップ(隙間)を検 出するセンサーの精度を調整します。 設定範囲:-2 ~ +2 [発光量の補正]

透過センサーが放つ光の量を調整します。 設定範囲:-2 ~ +2

# <span id="page-38-1"></span>**3** 用紙センサー(反射型 **/** バー)

反射センサーについて、下記の調整ができま す。

[黒マーク検出レベル補正] 黒マークを検出するセンサーの精度を調整し ます。 設定範囲:-2 ~ +2 [発光量の補正]

反射センサーが放つ光の量を調整します。 設定範囲:-2 ~ +2

## <span id="page-38-2"></span>**4** 用紙センサー(ハクリ)

ハクリユニット(TD-2135N/2135NWB:オプ ション品、TD-2135NSA/2135NWBSA:標準 搭載)を使用する場合に、設定を行ってくだ さい。 用紙が剥離されたかを判定するセンサーの精 度を調整します。

設定範囲:-2 ~ +2

# パネル設定(1) (**TD-2135NSA/2135NWBSA** のみ) **<sup>3</sup>**

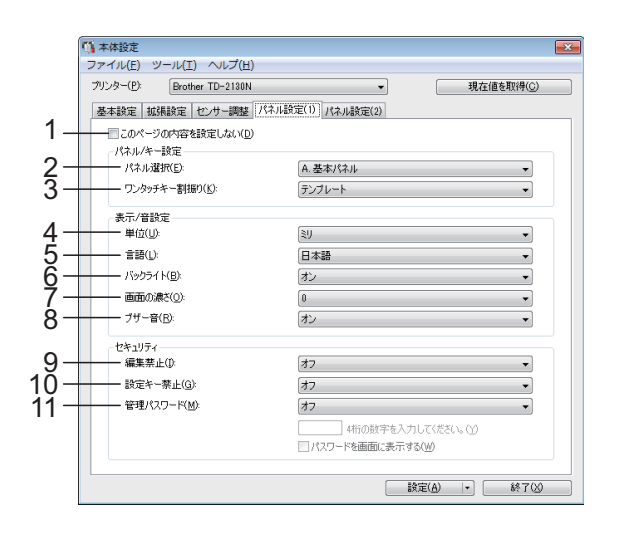

# パネル設定(2) (**TD-2135NSA/2135NWBSA** のみ) **<sup>3</sup>**

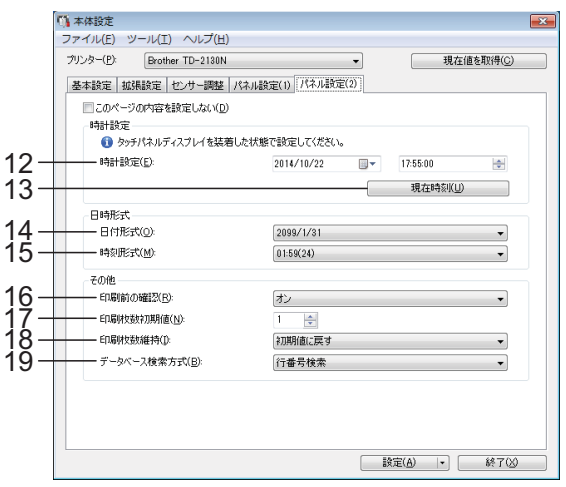

**1** このページの内容を設定しない

チェックを入れるとタブに いち が表示され、 設定や変更ができなくなります。

■● が表示されているタブの内容は、[設 定]をクリックしてもプリンターには反映さ れません。また、[コマンドファイルに保存] や[エクスポート]を実行した場合も、その タブの内容は書き出されません。プリンター に内容を反映させたり、書き出しを行う場合 は、チェックが外れていることを確認してく ださい。

### **2** パネル選択

使用する操作パネルシートを設定します。 設定項目:[**A.** 基本パネル]、[**B.** ワンタッチ パネル]

## **3** ワンタッチキー割振り

ワンタッチパネルのキーに、割り振るデータ の種類を設定します。 複数のテンプレートを割り振る場合は[テン プレート]を選択します。 1つのテンプレートにリンクしているデータ ベースを割り振る場合は [データベース] を 選択します。 設定項目:[テンプレート]、[データベース]

#### **4** 単位

表示単位の形式を設定します。 設定項目: [ミリ]、[インチ]

## **5** 言語

液晶ディスプレーの表示言語を設定します。 設定項目:[**Dansk**]、[**Deutsch**]、 [**English**]、[**Español**]、[**Français**]、 [**Italiano**]、[**Nederlands**]、[**Norsk**]、 [**Português**]、[**Suomi**]、[**Svenska**]、 [中文]、[日本語]

# メモ

お使いの機種によって、表示可能な言語が異 なります。表示できない言語を設定した場 合、液晶ディスプレーの表示言語は変更され ません。 設定できたかどうかは、液晶ディスプレーの 表示をご確認ください。

### **6** バックライト

液晶ディスプレーのバックライトをつけるか を設定します。 設定項目:[オン]、[オフ]

# **7** 画面の濃さ

液晶ディスプレーの濃淡を設定します。 設定範囲:-2 ~ +2

# **8** ブザー音

操作パネルのキーを押したときに、ブザー音 を出すかを設定します。 設定項目:[オン]、[オフ]

# **9** 編集禁止 ラベルデータを編集できないようにするかど うかを設定します。 設定項目:[オン]、[オフ]

プリンター設定ツール

#### **10** 設定キー禁止

操作パネルの【設定】から行う各種の設定変 更をできないようにするかどうかを設定しま す。

<span id="page-40-0"></span>設定項目:[オン]、[オフ]

#### **11** 管理パスワード

操作パネルの【管理】から行う基本設定項目 にアクセスするときのパスワードを設定しま す。パスワードは 4 桁で設定します。[パス ワードを画面に表示する]にチェックを入れ ると、設定したパスワードを画面に表示しま す。

#### **12** 時計設定

操作パネル&液晶ディスプレーの日時を設定 します。

#### **13** 現在時刻

クリックすると、パソコンの現在時刻を取 得、表示します。

#### **14** 日付形式

時計の日付表示形式を設定します。

#### **15** 時刻形式

時計の時刻表示形式を設定します。

#### **16** 印刷前の確認

印刷指示をしたときに印刷枚数確認画面を表 示するかを設定します。 設定項目:[オン]、[オフ]

#### **17** 印刷枚数初期値

印刷指示をしたときに、表示される印刷枚数 の初期値を設定します。 設定範囲: 1~999

#### **18** 印刷枚数維持 **\***

印刷時に設定した印刷枚数を、印刷後も維持 するかどうかを設定します。 この設定は、プリンターの電源を切るまで有 効です。 設定項目:[初期値に戻す]、[維持する]

#### **19** データベース検索方式 **\***

データベース付きのテンプレートを用いて、 データベースの中のレコードを検索する場合 に、行番号で検索するか、指定番号で検索す るかを設定します。 設定項目:[行番号検索]、[指定番号検索] \* 画面に表示されない場合は最新のプリン タードライバーに更新してください。 最新版は弊社サポートサイトからダウンロー ドすることができます。

[support.brother.co.jp](http://support.brother.co.jp)

**3**

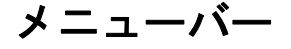

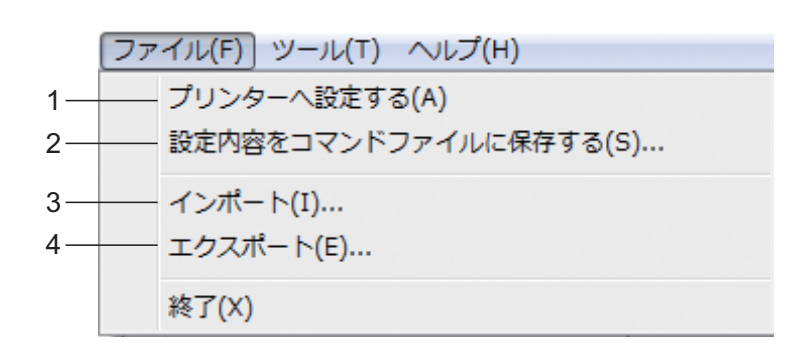

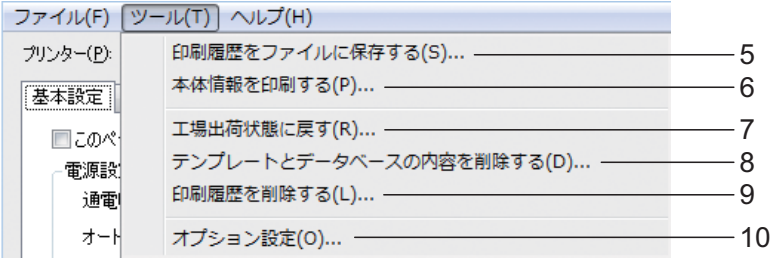

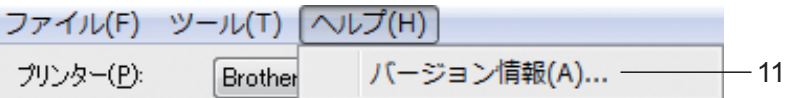

**1** プリンターへ設定する

設定内容をプリンターに反映します。 「設定]ボタンをクリックしたときと同じ動 作です。

**2** 設定内容をコマンドファイルに保存する 設定した内容をコマンドファイルへ書き出し て保存します。 [設定]ボタンのプルダウンリストから [コ

マンドファイルに保存]を選択したときと同 じ動作です。

- **3** インポート エクスポートしたファイルを読み、その設定 を本ツールに適用します。
- **4** エクスポート 現在の設定をファイルに書き出して保存しま す。

**5** 印刷履歴をファイルに保存する

印刷履歴を csv 形式でファイルに書き出して 保存します。

- 印刷履歴には、以下の内容が含まれます。
- 印刷日時 (TD-2135NSA/2135NWBSA の み。時間は、印刷を終了した時間を記録 します。)
- キー番号\*
- テンプレート名\*
- テンプレートにリンクされたデータベー ス名 \*
- データベース内のレコード番号 \*
- 印刷枚数
- エラー情報

\* プリンター本体に保存したテンプレートを 印刷したときのみ。

メモ

[拡張機能]画面の [本体の印刷履歴保存] が[無効]に設定されている場合は、ファイ ルの書き出しが行えません。

プリンター設定ツール

**6** 本体情報を印刷する

下記のような本体設定情報を印刷します。

- プログラムのバージョン情報
- プリンターの使用履歴
- ドット抜け確認用パターン
- 転送データの一覧
- 通信設定情報

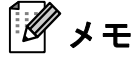

本体設定情報は、印刷ボタンを使用して印刷 することもできます。詳しくは[、「本体設定](#page-18-0) [情報の印刷」\(](#page-18-0)13 ページ)をご覧ください。

### **7** 工場出荷状態に戻す

通信設定を含む、プリンターの設定がすべて 初期設定に戻ります。ただし、プリンターに 登録したテンプレートやデータベース、印刷 履歴は削除されません。

- **8** テンプレートとデータベースの内容を削除す る プリンターに登録されているテンプレートと データベースを削除します。
- **9** 印刷履歴を削除する プリンターに記憶されている印刷履歴を削除 します。
- **10** オプション設定 [起動時に現在値を取得できなかった場合、 エラーメッセージを表示しない。]のチェッ クボックスにチェックを入れると、次回から メッセージが表示されません。
- **11** バージョン情報

バージョン情報が表示されます。

# **P-touch Template** 設定 **<sup>3</sup>**

P-touch Template 機能とは、本機に接続し たバーコードリーダーなどの機器により送 られてきたデータを、本機に保存している レイアウトオブジェクト(テキスト、バー コード)に反映させることができる機能で す。ラベルやバーコードなどを簡単に印刷 することができるので便利です。

「プリンター設定ツール」の[**P-touch Template** 設定]では、P-touch Template 機 能を使用する際の設定や変更を行うことが できます。

# **P-touch Template** について **<sup>3</sup>**

P-touch Template 機能には、次の 3 種類が あります。

# 基本操作 **<sup>3</sup>**

■ 定型テンプレート印刷機能

使用頻度の高いラベルデータを本機に登 録しておくと、バーコードを読み取るだ けで、同じラベルが印刷できます。

■ バーコード作成印刷機能

バーコードリーダーで読み取ったバー コードをあらかじめ本機に登録しておい たテンプレートのサイズや規格に合わせ て印刷します。

■ データベース置換印刷機能

ラベルデータのオブジェクトをデータ ベースに接続して、テンプレートとして 本機に登録しておくと、データベースの キーとなるバーコードを読み取ること で、テンプレートのオブジェクトをデー タベースの内容に置き換えて印刷しま す。

Chapter 3

# 応用操作 **<sup>3</sup>**

■ ナンバリング(連番)印刷機能

ラベルの番号、バーコードの番号を自動 で1カウントアップさせながら印刷しま す。

メモ

P-touch Template 機能の使用方法につい て詳しくは、ソフトウェアユーザーズガ イドをご覧ください。また、コマンドリ ファレンスを使用する場合は、P-touch Template コマンドリファレンスを参照し てください。最新版は弊社サポートサイ トからダウンロードすることができま す。

[support.brother.co.jp](http://support.brother.co.jp)

製品を選択し、[製品マニュアル]を選 択してください。

# **P-touch Template** 設定画面 **<sup>3</sup>**

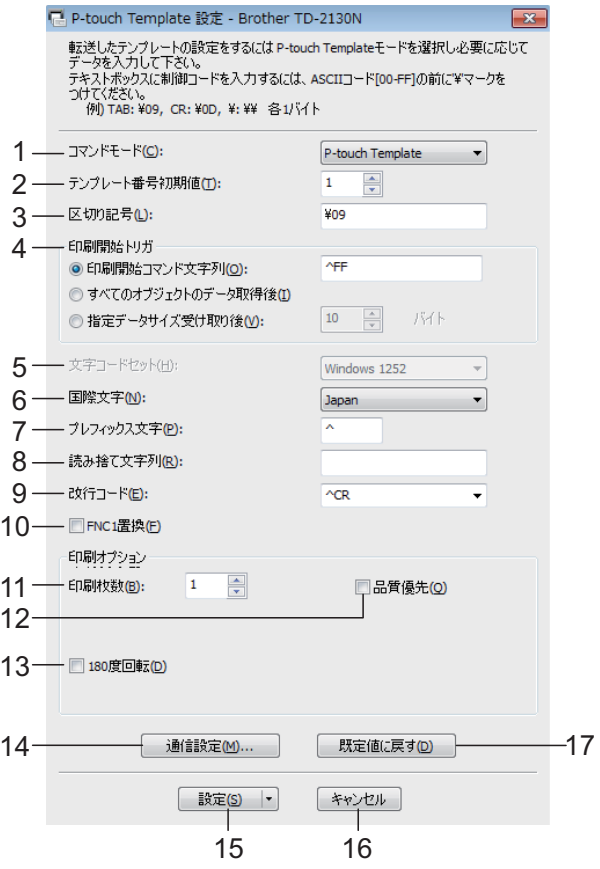

# **1** コマンドモード

P-touch テンプレートを使用する場合は、 [**P-touch Template**]モードを選択してくだ さい。

設定項目:[**P-touch Template**]、[**ESC/P**]、 [**Raster**]

## **2** テンプレート番号初期値

本機の電源を入れた時に、デフォルトで選択 されるテンプレート番号を設定します。 ただし、本体に転送されていないテンプレー ト番号を設定することはできません。

# **3** 区切り記号

区切り記号は、データの流し込み対象を、次 のオブジェクトに移行する時に使う記号で す。1 ~ 20 文字の文字列で設定します。

プリンター設定ツール

### **4** 印刷開始トリガ

印刷開始トリガを、次の 3 つから選択しま す。

[印刷開始コマンド文字列]:ここで設定した コマンドキャラクターを受信すると印刷を開 始します。

[すべてのオブジェクトのデータ取得後]:最 終オブジェクトで、区切り記号を受信した 時、印刷を開始します。

[指定データサイズ受け取り後]:ここで設定 した文字数を受信すると印刷を開始します。 ただし、区切り記号は、文字数にカウントさ れません。

## **5** 文字コードセット

選択できません。

### **6** 国際文字

各国別の文字セットを、次から選択します。 設定項目:[**United States**]、[**France**]、 [**Germany**]、[**Britain**]、[**Denmark I**]、 [**Sweden**]、[**Italy**]、[**Spain I**]、[**Japan**]、 [**Norway**]、[**Denmark II**]、[**Spain II**]、 [**Latin America**]、[**South Korea**]、[**Legal**]

選択した国により、次の 12 コードが切り替 わります。

23h 24h 40h 5Bh 5Ch 5Dh 5Eh 60h 7Bh 7Ch 7Dh 7Eh

切り替わる文字については、ブラザーサポー トサイトからダウンロードできるコマンドリ ファレンスをご覧ください。

### **7** プレフィックス文字列

プレフィックス文字コードを変更できます。 1 文字の文字コードで設定してください。

プレフィックス文字とは、P-touch Template モードで使えるコマンドを識別するための先 頭文字コードのことです。

### **8** 読み捨て文字列

ここで指定された文字列は、データ受信時に 読み捨てられます。1 ~ 20 文字の文字列で設 定してください。

## **9** 改行コード

改行コードとは、データ流し込み時、以降の データをテキストオブジェクト内の次の行に 移動したいときに使うコードです。改行コー ドを次の 4 つの選択肢から選択するか、1 ~ 20 文字の文字列で設定してください。

設定項目:[**^CR**]、[¥**0D**¥**0A**]、[¥**0A**]、 [¥**0D**]

#### **10 FNC1** 置換

バーコード規格 GS1-128(UCC/EAN-128) などに含まれる GS コードを、FNC1 コード に置き換える機能を設定します。 チェックボックスにチェックを入れると、受 信した GS コードを FNC1 コードの置き換え ます。チェックを外すと、受信した GS コー ドはそのまま出力されます。

#### **11** 印刷枚数

コピー枚数を 1 ~ 99 枚まで設定できます。

## **12** 品質優先

チェックボックスにチェックを入れると、印 字品質が優先されます。チェックボックスを 外すと、印刷スピードが優先されます。

### **13 180** 度回転

チェックボックスにチェックを入れると、 180 度回転して印刷します。

## **14** 通信設定

シリアル通信に関する次の 4 つの設定ができ ます。

ボートレート、ビット長、パリティ、ビジー 制御

### **15** 設定

[設定] ボタン (メイン画面または通信設定 画面)をクリックした後、画面を閉じるとき に ini. ファイルを保存します。

プルダウンリストから[コマンドファイルに 保存]を選択すると、設定した内容をコマン ドファイルへ書き出して保存します。書き出 したコマンドファイルは「マスストレージ機 能」を使用してプリンターに適用させること ができます。([「マスストレージ機能」\(](#page-48-0)43 [ページ\)を](#page-48-0)ご覧ください。)

#### **16** キャンセル

設定を終了して画面を閉じます。これまでに 設定した内容は保存されません。

#### **17** 既定値に戻す

クリックすると設定した内容を初期値に戻し ます([通信設定]の値も含みます)。

# <span id="page-45-0"></span>用紙サイズ設定 **<sup>3</sup>**

「プリンター設定ツール」の[用紙サイズ設 定]では、プリンタードライバーの[用紙 **サイズ**]リストに使用したい用紙サイズが ない場合に、プリンタードライバーに用紙 サイズを設定して追加できます。 通常のプリンターにあるような用紙設定と 異なり、本機での用紙追加には、本体に用 紙情報を送る必要があります。 本機に登録されていない用紙情報を元に、 印刷された場合は、意図した印刷結果を得 られない場合があります。

# 用紙サイズ設定画面 **<sup>3</sup>**

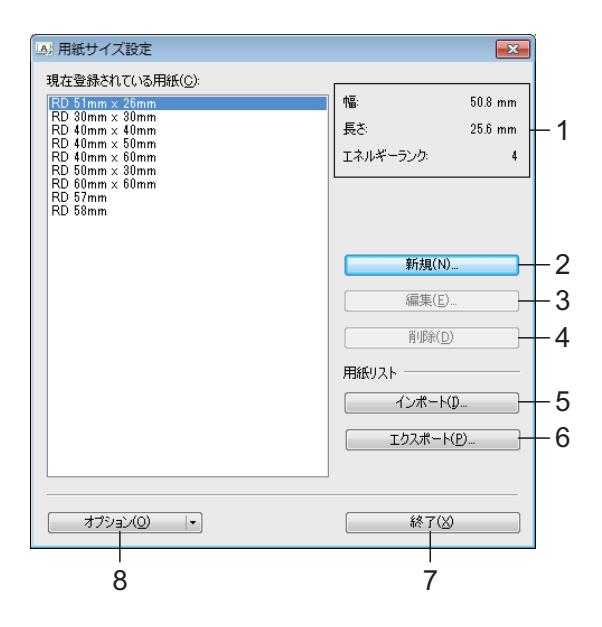

#### **1** 現在の設定

選択した用紙フォーマットの現在設定が表示 されます。

**2** 新規

クリックすると、[**新規**] 画面が表示され、 新しい用紙の登録ができます。詳しくは、 [「新規画面」\(](#page-46-0)41 ページ)をご覧ください。

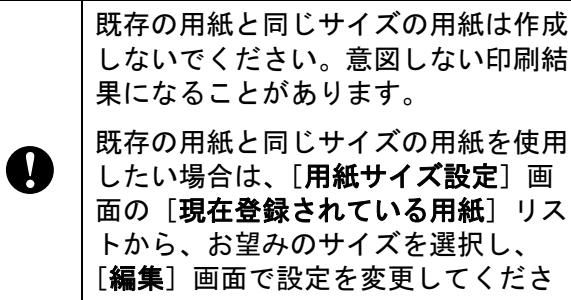

### **3** 編集

い。

選択している用紙の情報を編集します。 用紙の情報を上書きして登録するには、[上 書き]をクリックします。用紙の情報を変更 して新たに登録するには、[用紙名]の名前 を変更して [**追加**] をクリックします。 あらかじめ登録されているメディアロールの 情報は編集できません。

#### **4** 削除

選択している用紙の情報を削除します。削除 した用紙の情報は復元できません。

### **5** インポート

用紙の情報が記載されたテキストファイルを 読み込んで、[現在登録されている用紙]の 情報を置き換えます。

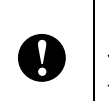

ファイルをインポートすると、[現在 登録されている用紙]の情報がすべて 置き換えられます。

### **6** エクスポート

[現在登録されている用紙]の情報をテキス トファイルに書き出します。書き出した情報 は、他のパソコンに配布することができま す。詳しくは[、「用紙サイズ設定を配布する」](#page-47-0) (42 [ページ\)](#page-47-0)をご覧ください。

#### **7** 終了

[用紙サイズ設定]を終了し、「プリンター設 定ツール」のメイン画面に戻ります。

**8** オプション

▼ボタンをクリックして操作を選択します。 [本体に用紙を登録する]をクリックすると、 選択している用紙の情報を本機に登録しま

す。 [コマンドファイルに保存] をクリックする と、用紙の設定内容をコマンドファイルとし て書き出して保存します。(拡張子は、「.bin」 です。)

プリンター設定ツール

# メモ

- 本体に用紙を登録したあと、[終了]をク リックし、もう一度 [用紙サイズ設定] 画面 を表示させると、追加した用紙が[現在登録 されている用紙]リストに反映されます。実 行中のアプリケーションがある場合は、一旦 終了してもう一度起動すると、追加した用紙 が反映されます。
- 以下の機能を使用すると、これらの設定を簡 単に本機に適用することができます。
	- マスストレージ機能 (43 [ページ](#page-48-0))
	- Bluetooth(OPP(オブジェクトプッシュ プロファイル)を使用)
	- Wi-Fi®(FTP(ファイルトランスファープ ロファイル)を使用)

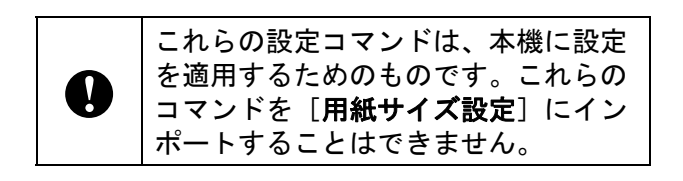

### <span id="page-46-0"></span>新規画面 **<sup>3</sup>**

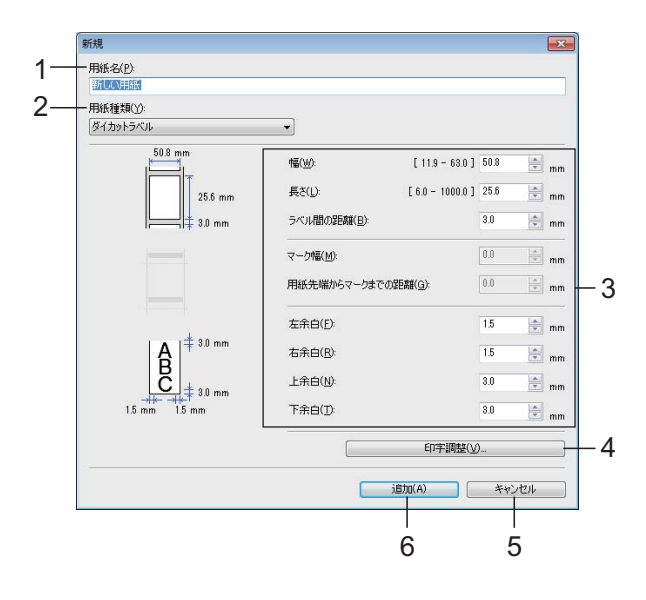

**1** 用紙名

追加する用紙設定の名前を入力します。

## **2** 用紙種類

用紙種類を選択します。 設定項目:[長尺テープ]、[マーク付きメ ディア]、[ダイカットラベル]

#### **3** 詳細設定

追加する用紙の詳細を設定します。

## **4** 印字調整

クリックすると、[印字調整]画面が表示さ れ、用紙ごとにより詳細な印字位置の調整な どができます。詳しくは[、「印字調整画面」](#page-46-1) (41 [ページ\)](#page-46-1)をご覧ください。

- **5** キャンセル 設定を終了して画面を閉じます。これまでに 設定した内容は保存されません。
- **6** 追加

クリックすると、用紙設定が追加されます。

## <span id="page-46-1"></span>印字調整画面 **<sup>3</sup>**

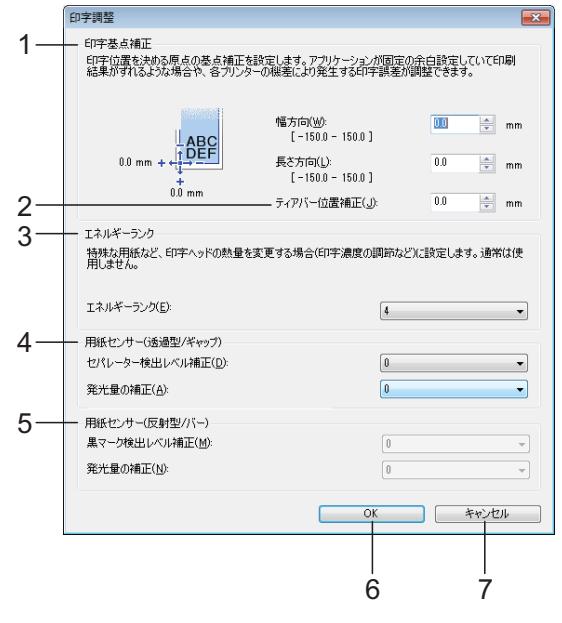

### **1** 印字基点補正

印字位置を決める原点の基点を補正します。 アプリケーションによって固定された余白設 定により印刷結果がずれるような場合や各プ リンターにより発生する印字誤差を調整しま す。

#### **2** ティアバー位置補正

ティアバーで用紙をカットする際のカット位 置を補正します。 設定項目: -10.0 mm ~ 10.0 mm

#### **3** エネルギーランク

特殊な用紙など、印字ヘッドの熱量(エネル ギー)調整が必要な場合に設定します。

# メモ

お使いの環境や媒体によって、印字結果に濃 淡の差が発生することがあります。必要に応 じて、設定してください。

# **4** 用紙センサー(透過型 **/** ギャップ)

透過センサーがプレカット紙ラベルのギャッ プ(隙間)を検出する精度やセンサーが放つ 光の量を調整します。

[用紙種類]が「ダイカットラベル]の場合 に設定できます。

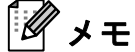

[本体設定]の[用紙センサー(透過型 **/** ギャップ)] (33 [ページ](#page-38-0)) の設定数値が影響す るため、あわせて数値を設定してください。 設定例:

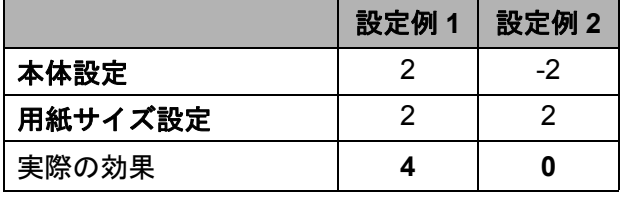

### **5** 用紙センサー(反射型 **/** バー)

反射センサーが黒マークを検出する精度やセ ンサーが放つ光の量を調整します。

[用紙種類] が [マーク付きメディア] の場 合に設定できます。

# メモ

#### [本体設定]の[用紙センサー(反射型 **/**

バー)](33 [ページ](#page-38-1))の設定数値が影響するた め、あわせて数値を設定してください。 設定例:

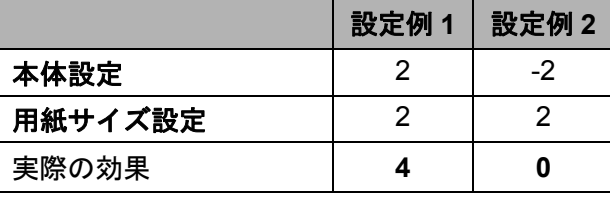

**6 OK**

設定を保存して [**新規**] 画面に戻ります。

**7** キャンセル

設定を終了して画面を閉じます。これまでに 設定した内容は保存されません。

# <span id="page-47-0"></span>用紙サイズ設定を配布する **<sup>3</sup>**

エクスポートした「現在登録されている用 紙]の情報を、他のパソコンに配布するこ とができます。

# 用紙サイズ設定のみを配布する **<sup>3</sup>**

配布先のパソコンにプリンタードライバー がインストールされているときは、用紙の 情報のみを配布します。

<mark>1</mark> 配布元のパソコンでフォーマットの各 項目を設定し、[エクスポート]をク リックします。(詳しくは[、「用紙サイ](#page-45-0) [ズ設定」\(](#page-45-0)40 ページ) をご覧くださ  $\mathsf{L}_{\lambda}$ 下記のファイルが作成されます。 TD-2135N/2135NSA: bst213ned.txt, bst213ned.ptd, pdt4735.bin TD-2135NWB/2135NWBSA: bst213nwbed.txt, bst213nwbed.ptd, pdt4835.bin

- 2 bst213ned.txt, または bst213nwbed.txt を、配布先のパソコンに保存します (任意の場所)。
- <mark>3</mark> 配布先のパソコンで、[インポート]を クリックします。 フォーマットが置き換えられます。

その他の機能 **<sup>4</sup>**

# <span id="page-48-0"></span>マスストレージ機能 **<sup>4</sup>**

**4**

# マスストレージ機能とは **<sup>4</sup>**

この機能は、USB 接続を通して、パソコン などから本機にファイルをコピーすること で、各種コマンドの実行ができる機能です。 マスストレージ領域内にコピーされたファ イルが、印刷ボタンを押すことで処理され ます。

この機能は、次のような場合に便利です。

- 管理者から配布された設定用のコマンド ファイル (bin 形式) やテンプレート ファイル(blf 形式)を、専用のツールを 使わずに、簡単に本機に反映したいとき
- プリンタードライバーをインストールし ないで、各種コマンドを実行したいとき
- Windows に限らず、USB ホスト機能を持 つ OS からデータ転送や印刷を行いたい とき

# マスストレージ機能を使用する**<sup>4</sup>**

■ 本機の電源が入っていないことを確認 します。

2 本機の印刷ボタンを押したまま、雷源 ボタン (小) を長押しします。 本機がマスストレージモードで起動し、 電源表示ランプがオレンジ色に点灯し ます。

63 パソコンなどと本機を USB ケーブルで 接続します。 パソコンなどの画面上に、本機のマス ストレージ領域が表示されます。

# メモ

マスストレージ領域が自動で表示されな い場合は、表示方法について、お使いの パソコンなどの説明書をご覧ください。

- <mark>4</mark>)対象ファイルを、ドラッグ & ドロップ で、マスストレージ領域にコピーしま す。
- 6 印刷ボタンを押します。 コマンドファイルの内容が実行されま す。 実行中は、電源表示ランプがオレンジ 色に点灯、状態表示ランプ(ステータ ス)が緑色に点滅します。
- 6 実行が完了すると、状態表示ランプ (ステータス)が消灯します。
- 7 マスストレージモードを解除するには、 本機の電源を一旦切ります。 再度起動した際には、通常モードで起 動します。

 $\mathbf{I}$ 

- 電源を切ると、マスストレージ モードが解除され、マスストレー ジ領域内のファイルは削除されま す。
- この機能で使用できるファイル形 式は、bin、blf のみです。それ以外 のファイルは使用しないでくださ い。
- マスストレージ領域内にフォル ダーを作成しないでください。 フォルダーを作成した場合、フォ ルダー内のファイルは、実行の対 象となりません。
- マスストレージ領域の容量は、 16MB です。16MB を超えるファイ ルをコピーした場合は、動作を保 証いたしかねますのでご注意くだ さい。
- 複数のファイルをマスストレージ 内にコピーした場合、ファイルの 実行順は保証いたしかねますので ご注意ください。
- マスストレージモード起動中は、 有線 LAN 接続、無線 LAN 接続、 Bluetooth 接続、シリアルケーブル 変換アダプター接続を使用するこ とはできません。
- マスストレージ領域内にコピーし たファイルの実行中は、領域内の 他のファイルにアクセスしないで ください。

# **Web Based Management** を使用し てプリンターの設定を 変更する **<sup>4</sup>**

標準のウェブブラウザーから、ハイパーテ キスト転送プロトコル(HTTP)またはセ キュアソケットレイヤー(SSL)上のハイ パーテキスト転送プロトコル(HTTPS)を 使用して、プリンターの設定を変更できま す。

Web Based Management では、次の操作が 可能です。

- プリンターのステータス情報の表示
- TCP/IP 情報などのネットワーク設定の 変更
- プリンターのソフトウェアバージョン情 報の表示
- ネットワークとプリンターの詳細設定の 変更

# メモ

- Windows の場合は Microsoft Edge、 Android の場合は Google Chrome™、 iOS の場合は Google Chrome™/Safari を 推奨します。どのウェブブラウザーの場 合も、JavaScript および Cookies を有効 にして使用してください。
- 印刷設定を管理するためのデフォルトの ログインパスワードは、製品上に 「Pwd」と表示されています。この設定 は、権限のないアクセスからプリンター を保護するために変更することをお勧め します。

パスワードの変更方法についてはネット ワークユーザーズガイドをご覧くださ い。

Web Based Management を使用するには、 ネットワーク上で TCP/IP を使用し、プリン ターとパソコンに有効な IP アドレスが設定 されている必要があります。

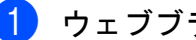

■ ウェブブラウザーを起動します。

b ブラウザーのアドレスバーに「https:// 製品の IP アドレス」と入力します (「製品の IP アドレス」には、本製品の IP アドレスを入力します)。 例: http://192.168.1.2/

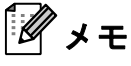

ドメイン名システムを使用しているか、 NetBIOS 名を有効にしている場合、IP ア ドレスの代わりに「SharedPrinter」な ど、他の名前を入力することができま す。

例:

https://SharedPrinterNetBIOS 名を有効にした場合は、ノード名も使用 できます。

例:

https://brnxxxxxxxxxxxx

<mark>3</mark> パスワードの入力を求められたら入力 し、ログインをクリックします。

4 印刷設定を変更します。 Web Based Management にアクセスす るたびに、ログイン欄にパスワードを 入力して、ログインをクリックします。 設定後、ログインをクリックしてログ アウトします。

# アプリケーション開発 ツール(**Software Development Kit <SDK>**) **<sup>4</sup>**

アプリケーション開発ツール(SDK)を提 供しております。弊社ホームページ(開発 者ツール)

([https://support.brother.co.jp/j/s/es/dev/ja/in](http://support.brother.co.jp/j/s/es/dev/ja/index.html?navi=offall) [dex.html?navi=offall](http://support.brother.co.jp/j/s/es/dev/ja/index.html?navi=offall))をご参照ください。

b-PAC SDK、モバイル端末向け SDK (Windows Mobile、 Android、iPhone、iPad 用)などのダウンロードができます(ダウ ンロードできる SDK は予告なく変更される ことがあります)。

**5**

本機は、必要に応じてお手入れをしてくだ さい。ほこりの多い場所など、使用される 環境によっては、頻繁にお手入れをする必 要があります。ほこりや汚れが溜まると、 印刷に白い筋が入ったり、用紙が詰まった りする場合があります。

お手入れ **<sup>5</sup>**

# <span id="page-51-0"></span>印字ヘッドのお手入れ **<sup>5</sup>**

イソプロピルアルコールに浸した綿棒でプ リントヘッド (1) を拭いてください。

プリントヘッドを 1 日 1 回、またはロール 交換のたびに、どちらか早いタイミングで 掃除してください。

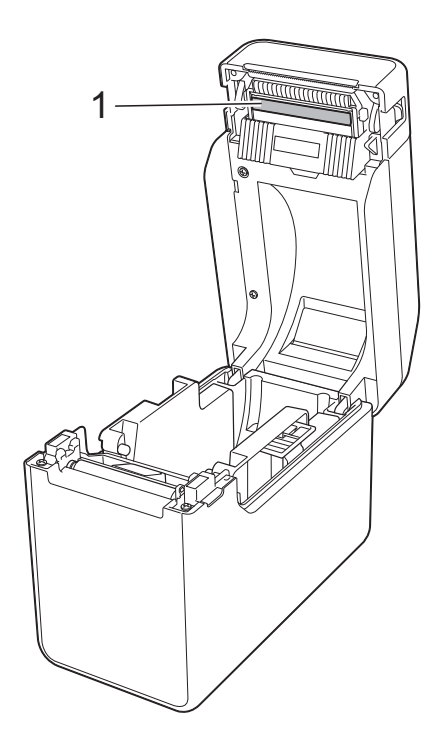

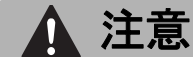

静電気による損傷や腐食を防ぐため、プ リントヘッドに皮膚が触れないようにし てください。

印刷用紙の表面には触れないでください。

プリンターが換気の良い部屋にあること を確認してください。結露が発生した場 合はプリンターの電源を切り、結露がな くなるまでお待ちください。

プリントヘッドの表面を傷つけたり、ぶ つけたりしないでください。

息でプリントヘッドのほこりを吹き飛ば さないでください。

お手入れ

# <span id="page-52-0"></span>プラテンローラーのお 手入れ **<sup>5</sup>**

セロファンテープでプラテンローラー(1) のほこりを取ってください。

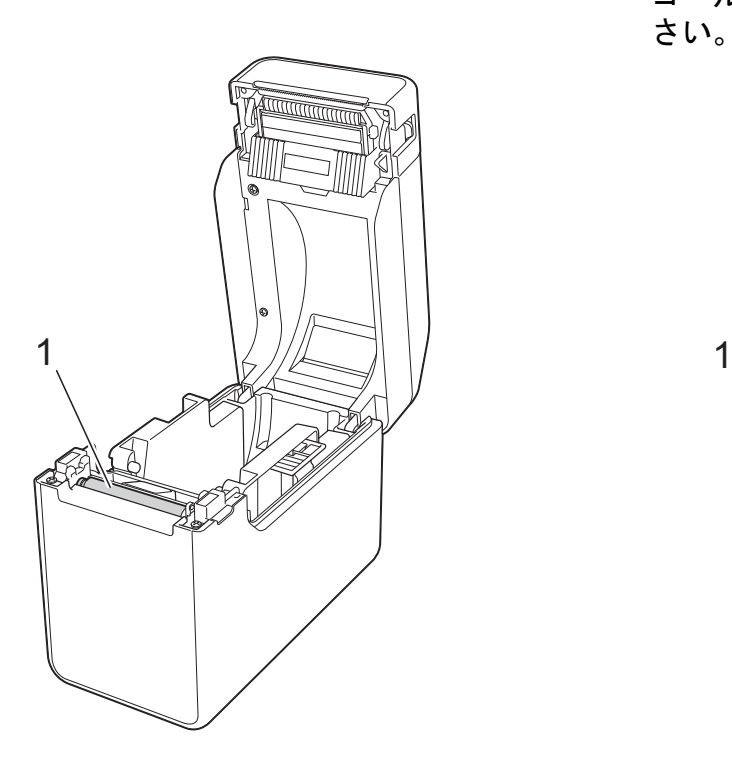

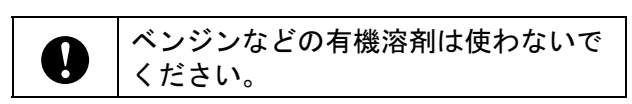

# <span id="page-52-1"></span>用紙排出口のお手入れ **<sup>5</sup>**

用紙排出口(1)に糊が付着して、紙詰まり が生じる場合は、コンセントから電源プラ グを抜き、用紙排出口をイソプロピルアル コールで少し湿らせた布で拭き取ってくだ さい。

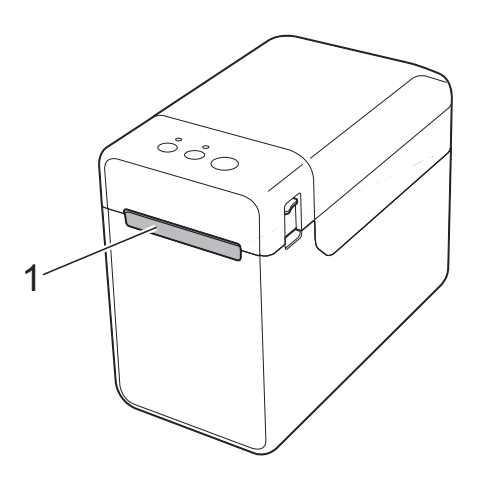

# ハクリユニット (**TD-2135N/2135NWB**: オプション品、 **TD-2135NSA/2135NWBSA**: 標準搭載)のお手入れ **<sup>5</sup>**

用紙排出口 (1)、ハクリプレート (2)、ま たはハクリセンサー(3)に糊が付着して、 紙詰まりが生じる場合は、コンセントから 電源プラグを抜き、各部をイソプロピルア ルコールで少し湿らせた布で拭き取ってく ださい。

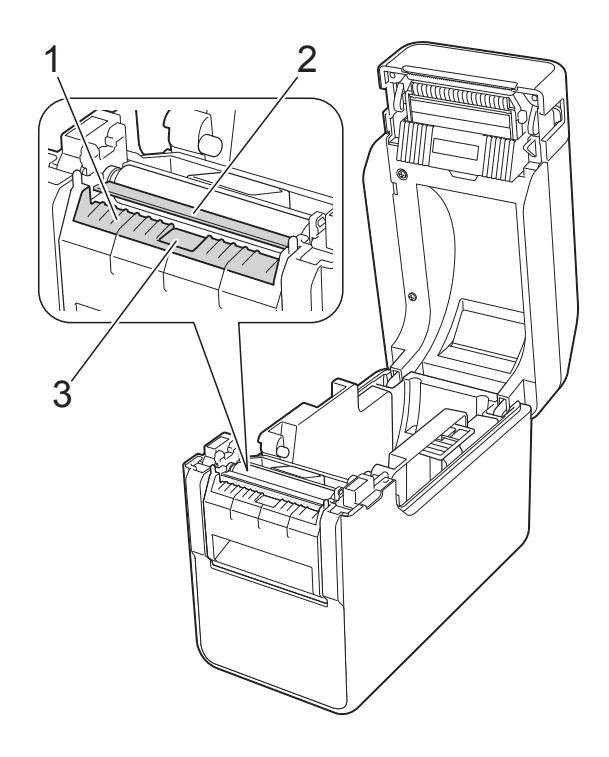

表示ランプ **<sup>6</sup>**

<span id="page-54-0"></span>表示ランプ **<sup>6</sup>**

**6**

表示ランプは点灯や点滅することにより、本機の状態を示します。下記に示すイラストは、こ の章で使用する表示ランプの色とパターンの意味を示しています。

エラーの原因と対処法については[、「困ったときは」\(](#page-56-0)51ページ)をご覧ください。

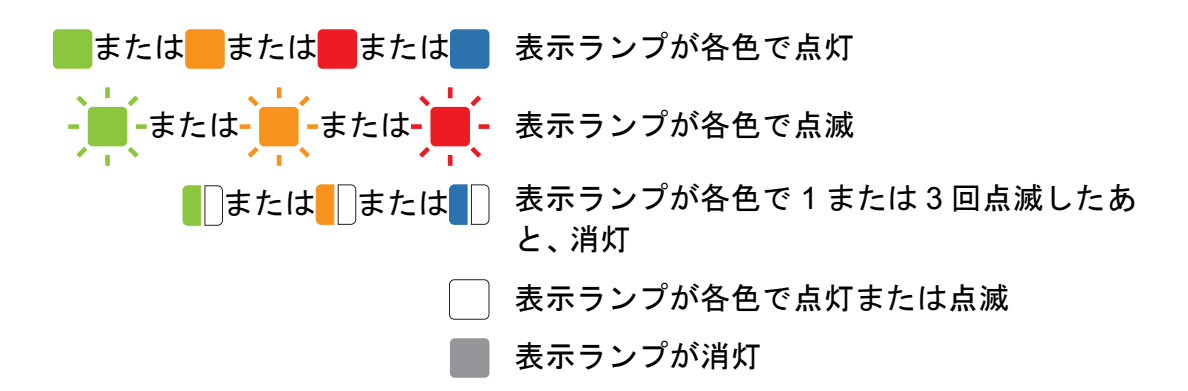

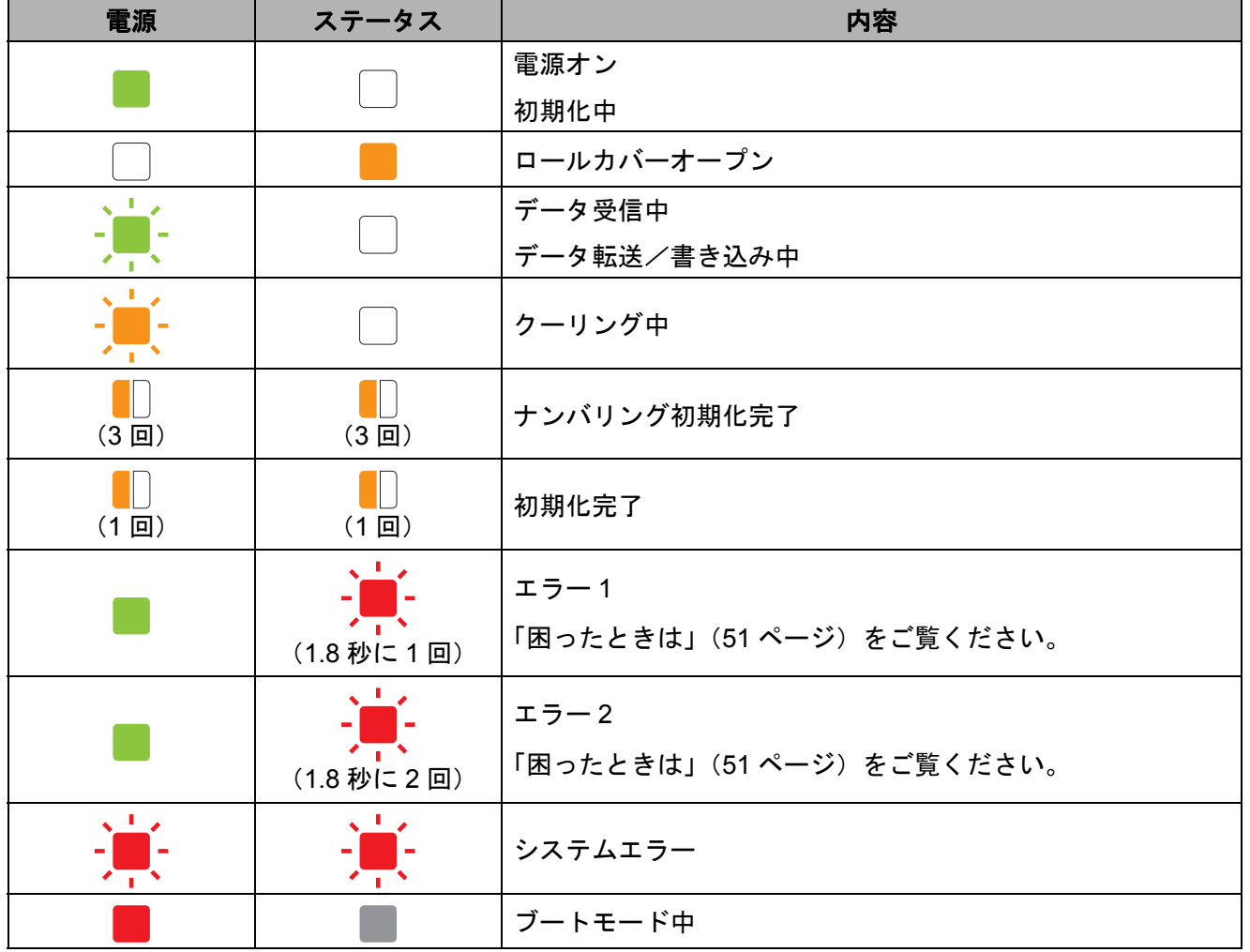

**6**

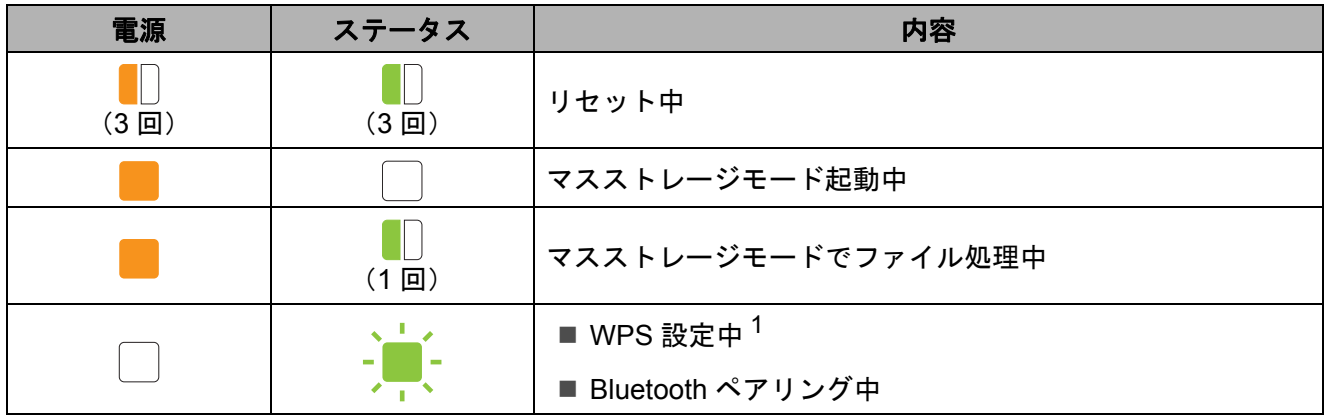

 $^{-1}$ フィードボタン ( $t$ <sup>)</sup>) を押し、10 秒間長押しすると WPS 接続が有効になります。

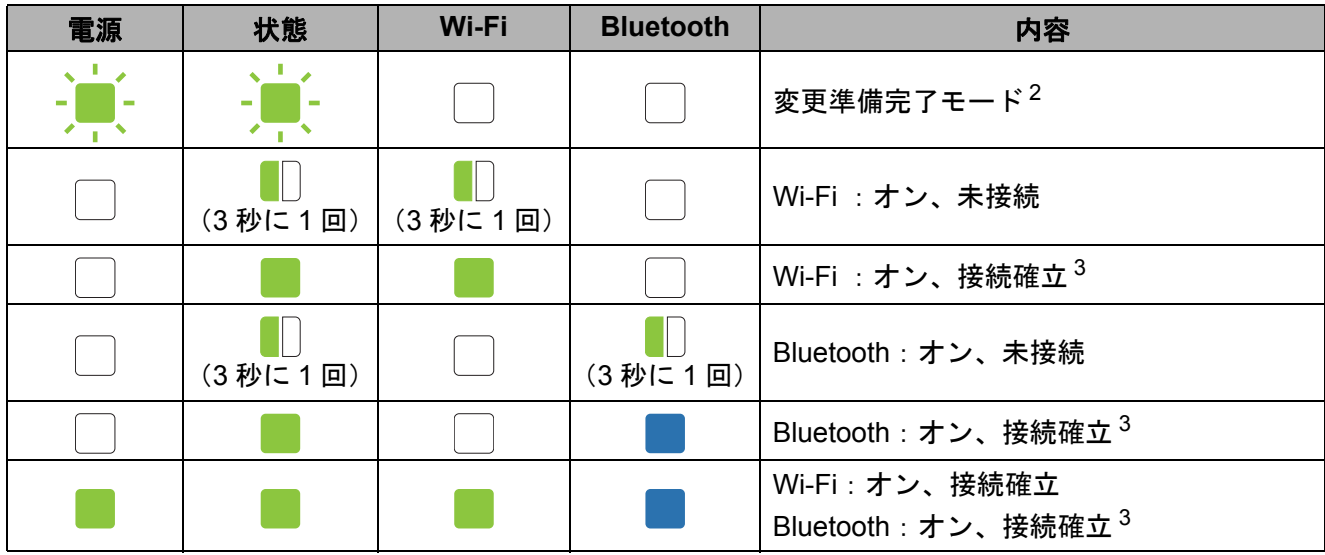

 $2$ 電源表示ランプと状態表示ランプ(ステータス)が、緑色に交互に点滅します。

 $3$  フィードボタン ( $\underline{\uparrow\uparrow}$ ) を押し、5 秒間長押しすると Wi-Fi、Bluetooth、またはその両方が無効 になります。

<span id="page-56-0"></span>概要 **<sup>7</sup>**

本機に問題が起きた場合は、はじめに次の内容について、正しく対応しているかどうかを確認 してください。

- 適切なプリンタードライバーを選択して、インストールしていますか?
	- [「プリンタードライバーとソフトウェアをインストールする」\(](#page-9-0)4ページ)をご覧ください。
- ■本機をパソコンに接続していますか?

[「本機とパソコンを接続する」\(](#page-20-0)15 ページ)をご覧ください。

上記のことを確認しても、問題が解決しない場合は、この章をご覧ください。

メモ

液晶ディスプレー(TD-2135NSA/2135NWBSA のみ)に表示されるエラーメッセージにつ いては[、「操作パネル&液晶ディスプレー\(](#page-64-0)TD-2135NSA/2135NWBSA のみ)のエラーメッ [セージ一覧」\(](#page-64-0)59 ページ)をご覧ください。

# 困ったときは **<sup>7</sup>**

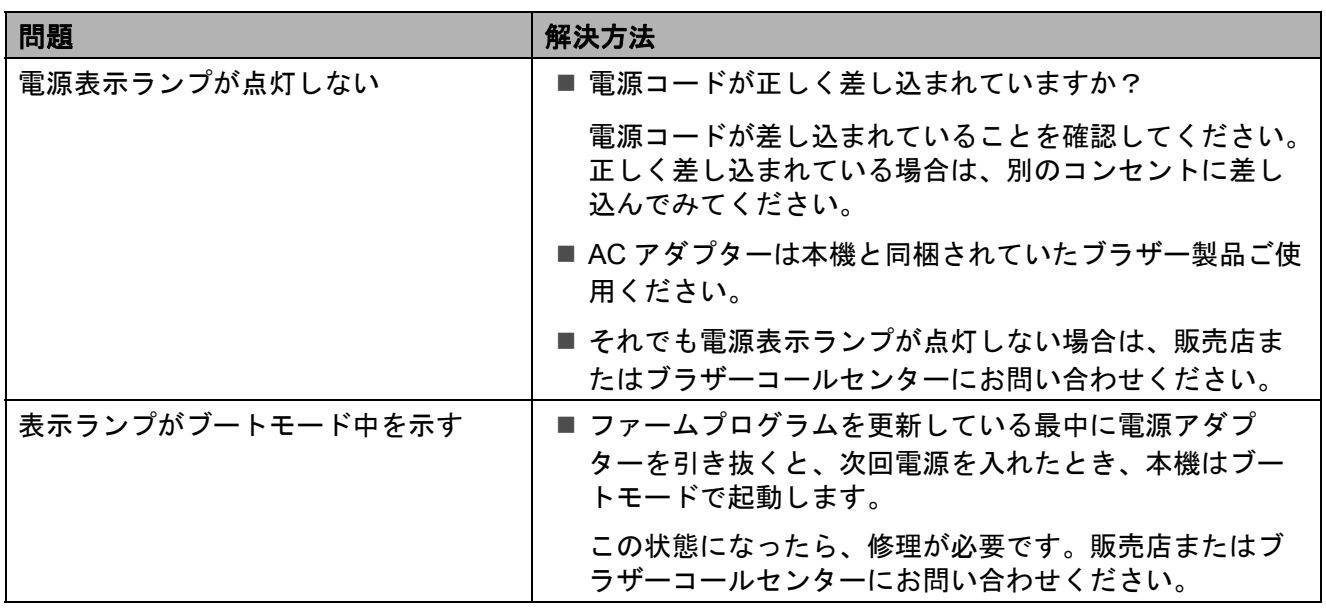

**7**

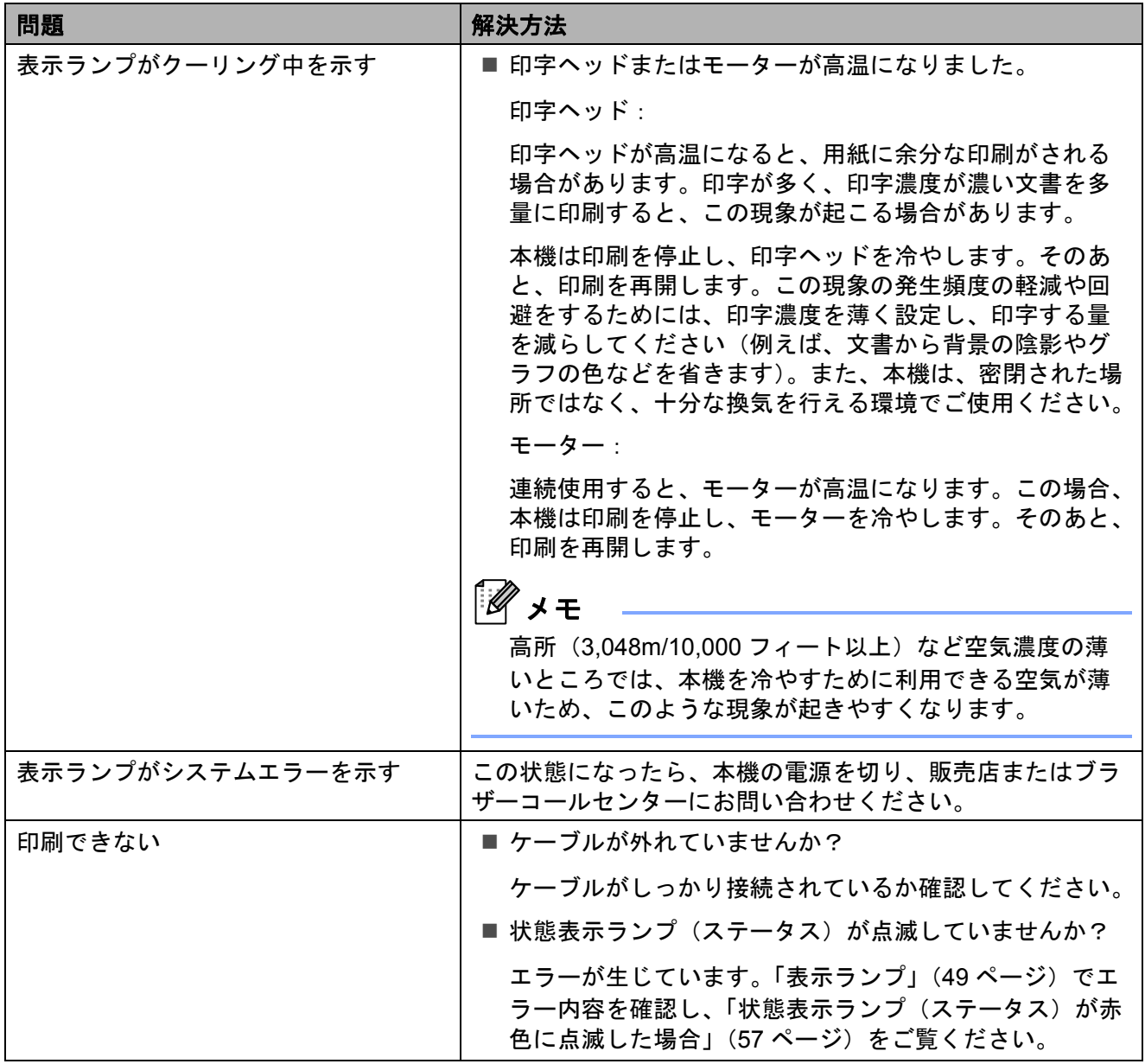

困ったときは

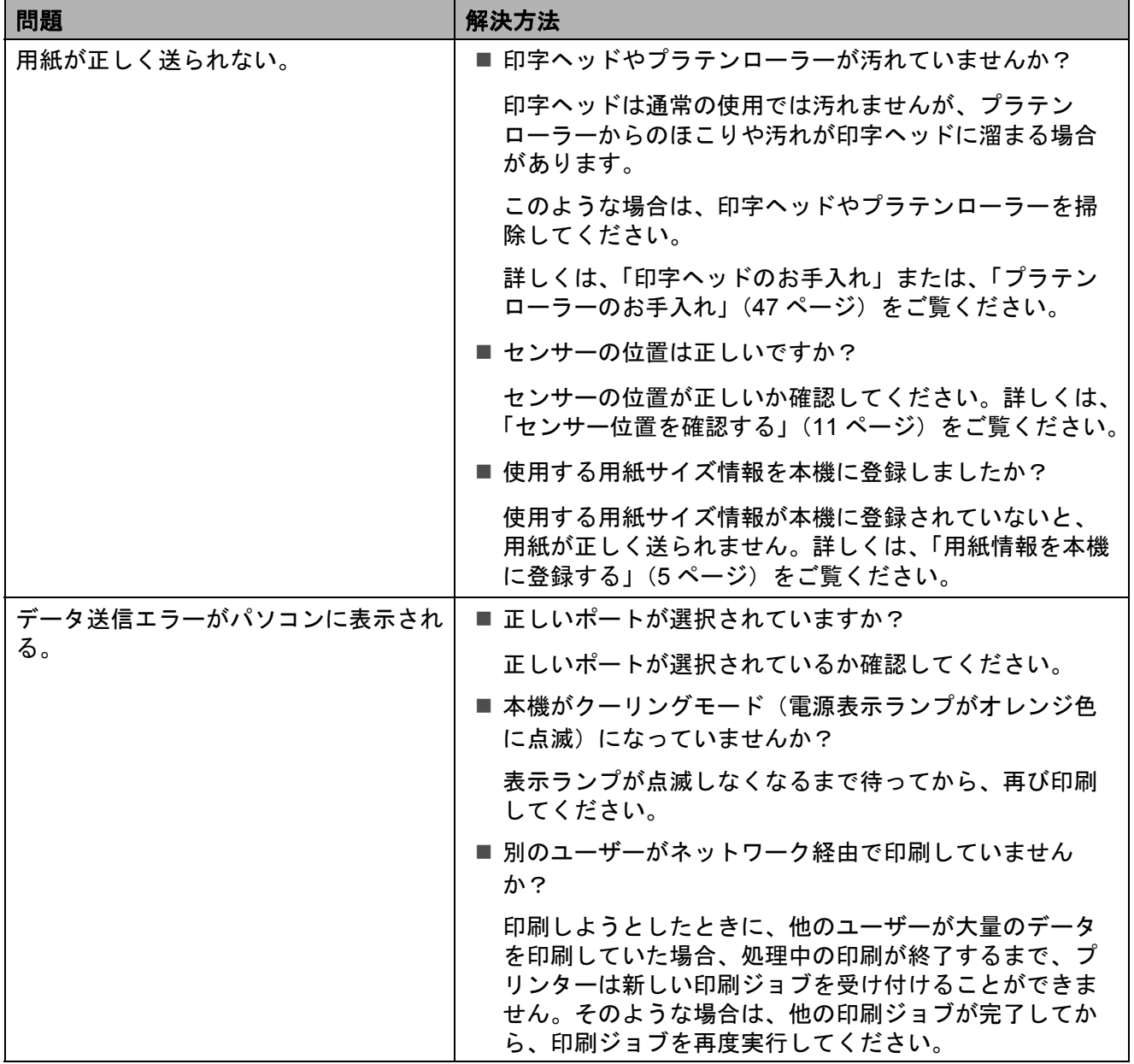

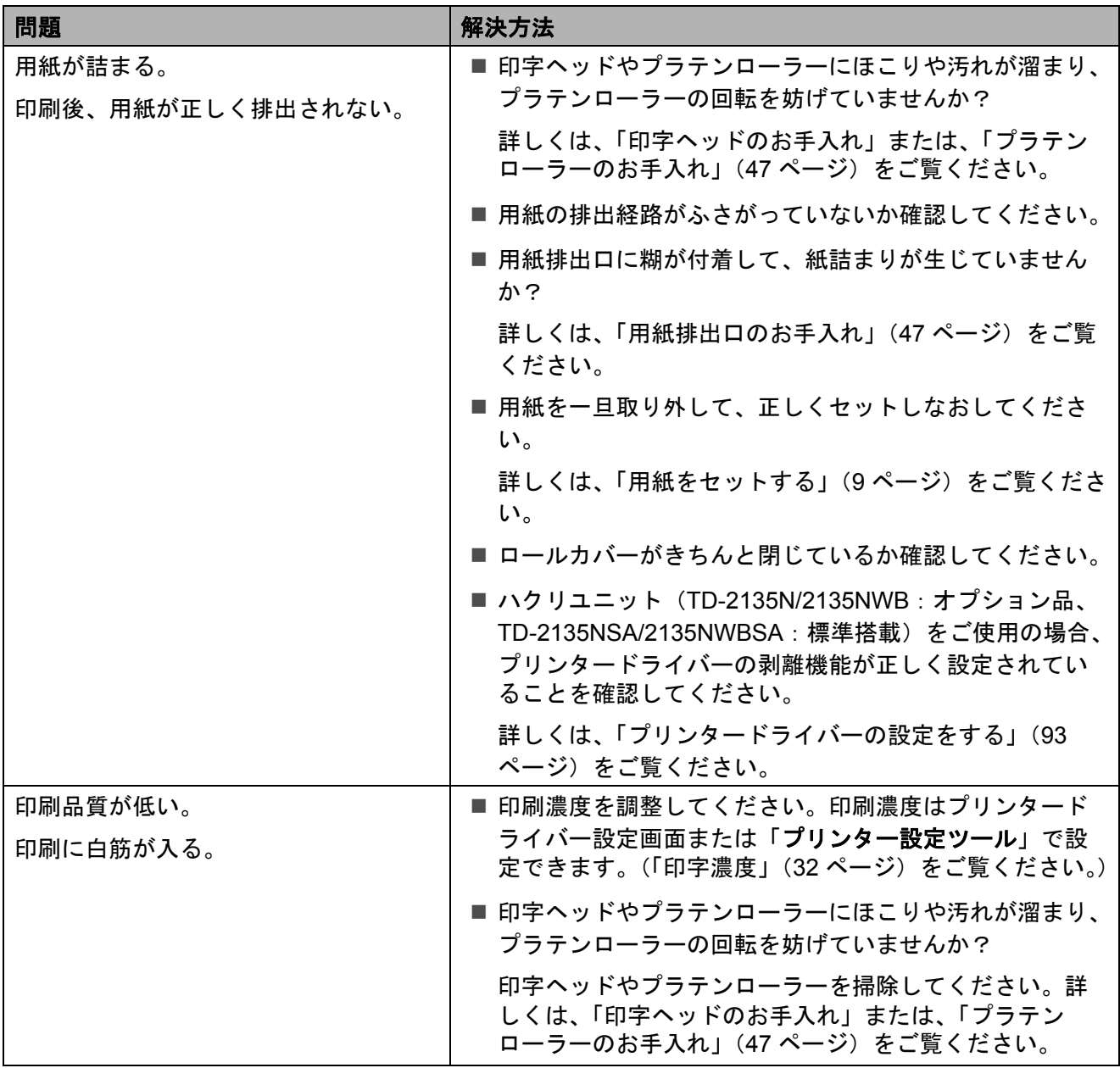

# 困ったときは

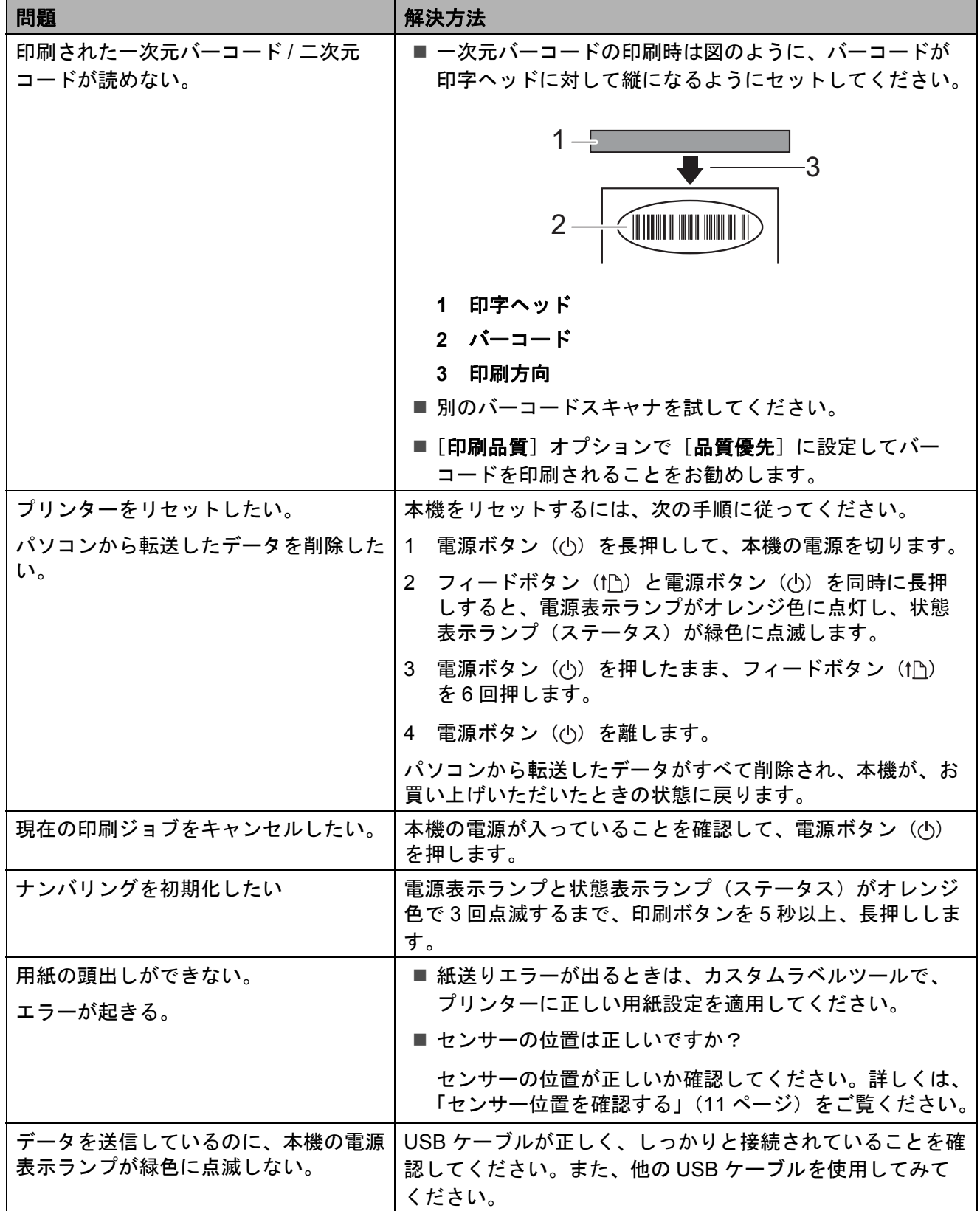

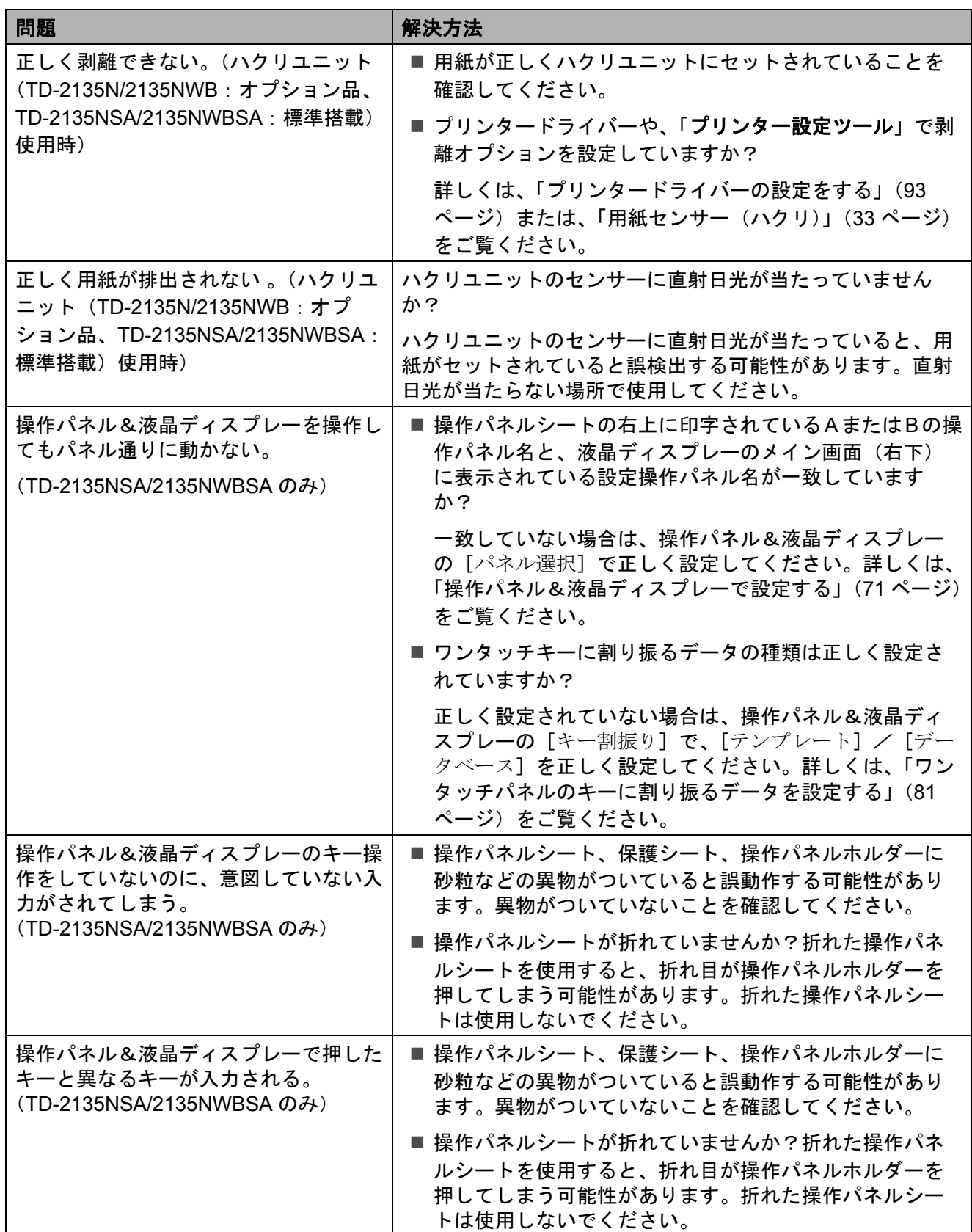

困ったときは

# <span id="page-62-0"></span>状態表示ランプ(ステータス)が赤色に点滅した場合 **<sup>7</sup>**

状態表示ランプ(ステータス)が赤色に点滅した場合は、次の手順に従って解除してください。 本機の電源ボタン(()を1回押してください。

それでもエラーが消えない場合は、本機の電源を切り、再び電源を入れてください。

それでもエラーが表示される場合は、販売店またはブラザーコールセンターにお問い合わせく ださい。

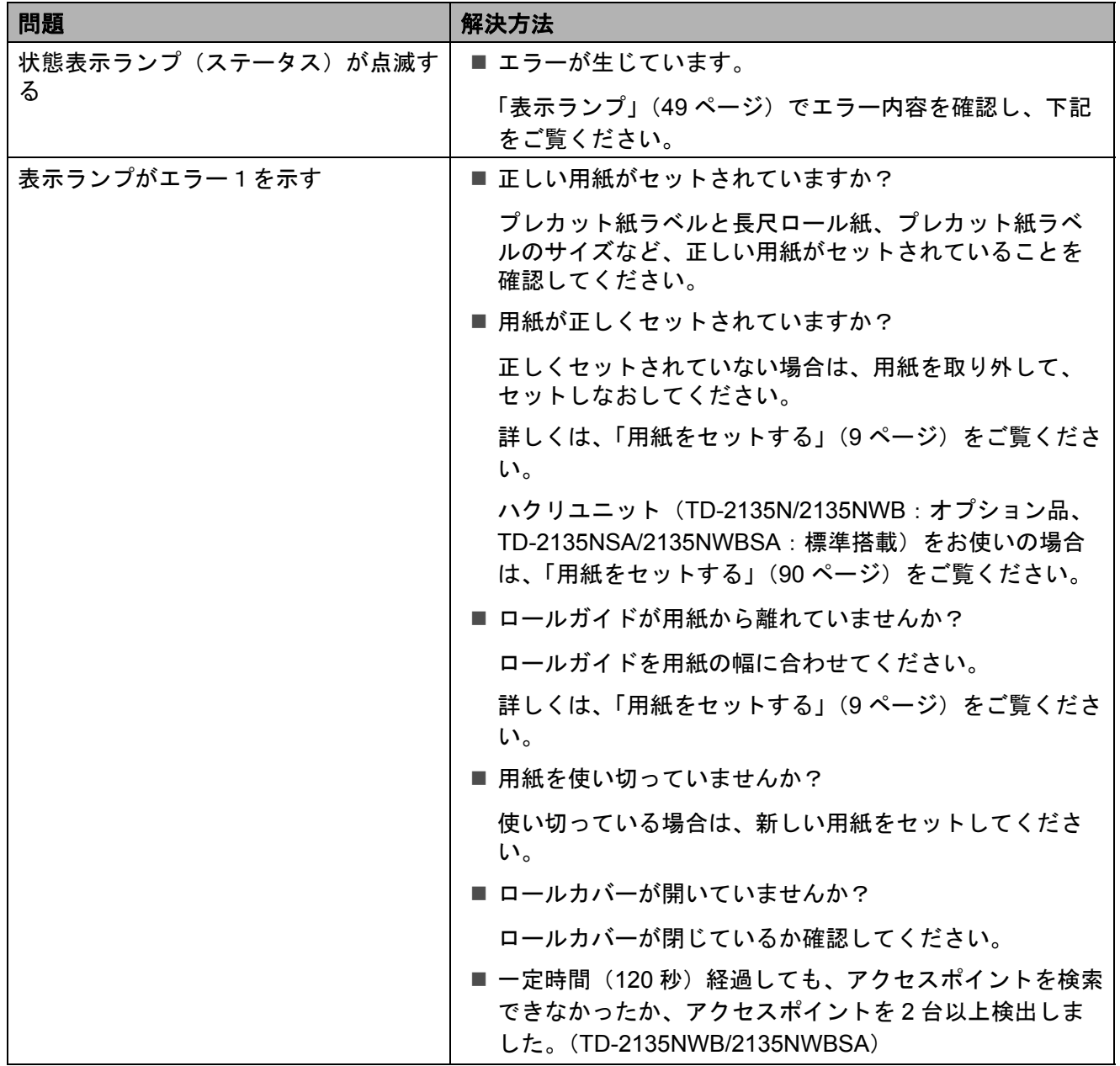

**57**

**7**

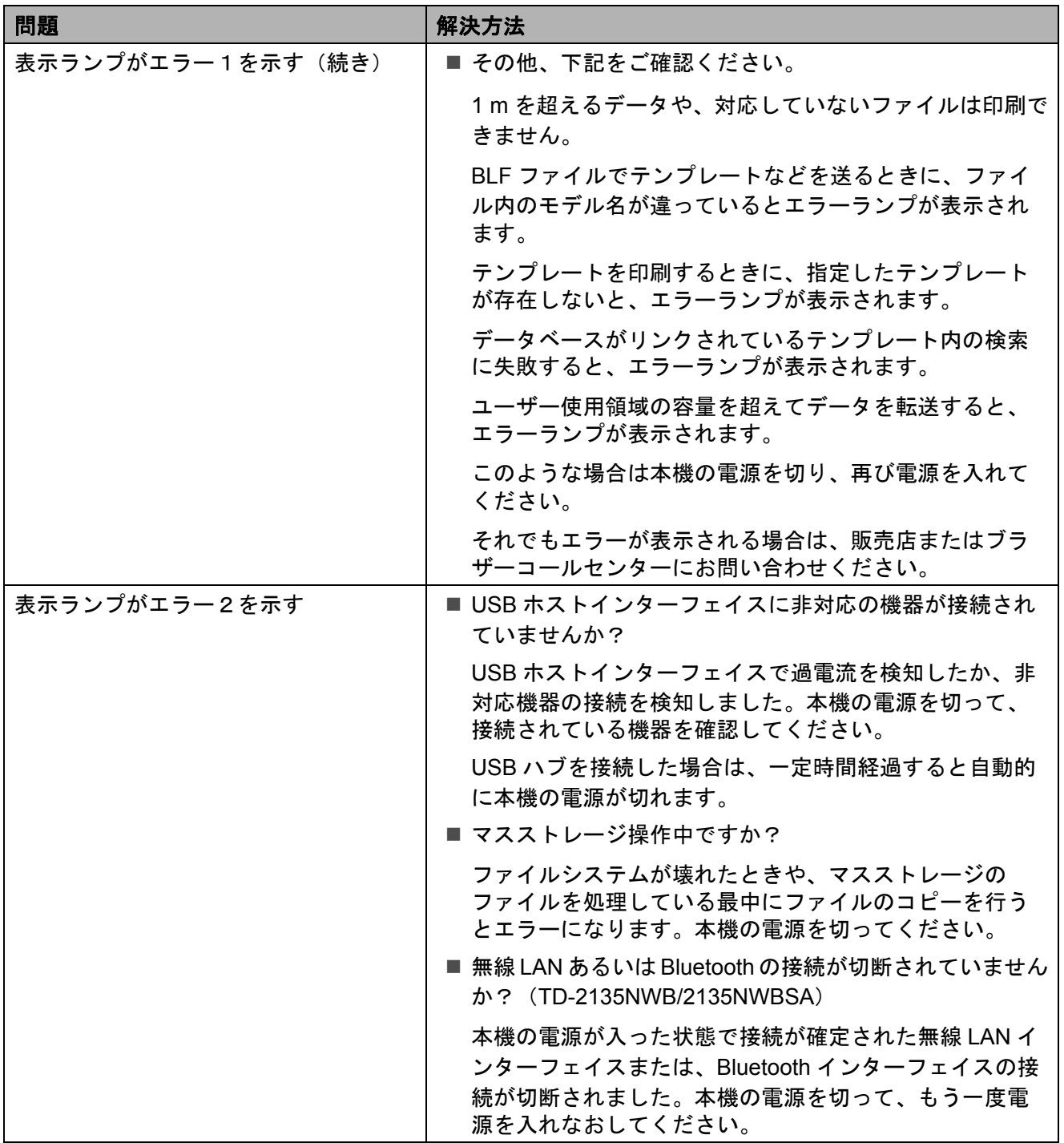

# <span id="page-64-0"></span>操作パネル&液晶ディスプレー(**TD-2135NSA/2135NWBSA** のみ) のエラーメッセージ一覧 **<sup>7</sup>**

液晶ディスプレーにエラーメッセージが表示された場合は、次の表で確認してください。

表示されたエラーメッセージを消すには、次の手順に従ってください。

本機の状態表示ランプ(ステータス)が赤色で点滅している場合:

本機の電源ボタンを 1 回押してください。

それでも消えない場合は、本機の電源を切り、再び電源を入れてください。

本機の状態表示ランプ(ステータス)が赤色で点滅していない場合: 操作パネルのお好みのキーを 1 回押してください。

それでも消えないときは本機の電源を切り、再び電源を入れてください。

上記を行っても、エラーメッセージが表示される場合は、販売店またはブラザーコールセン ターにお問い合わせください。

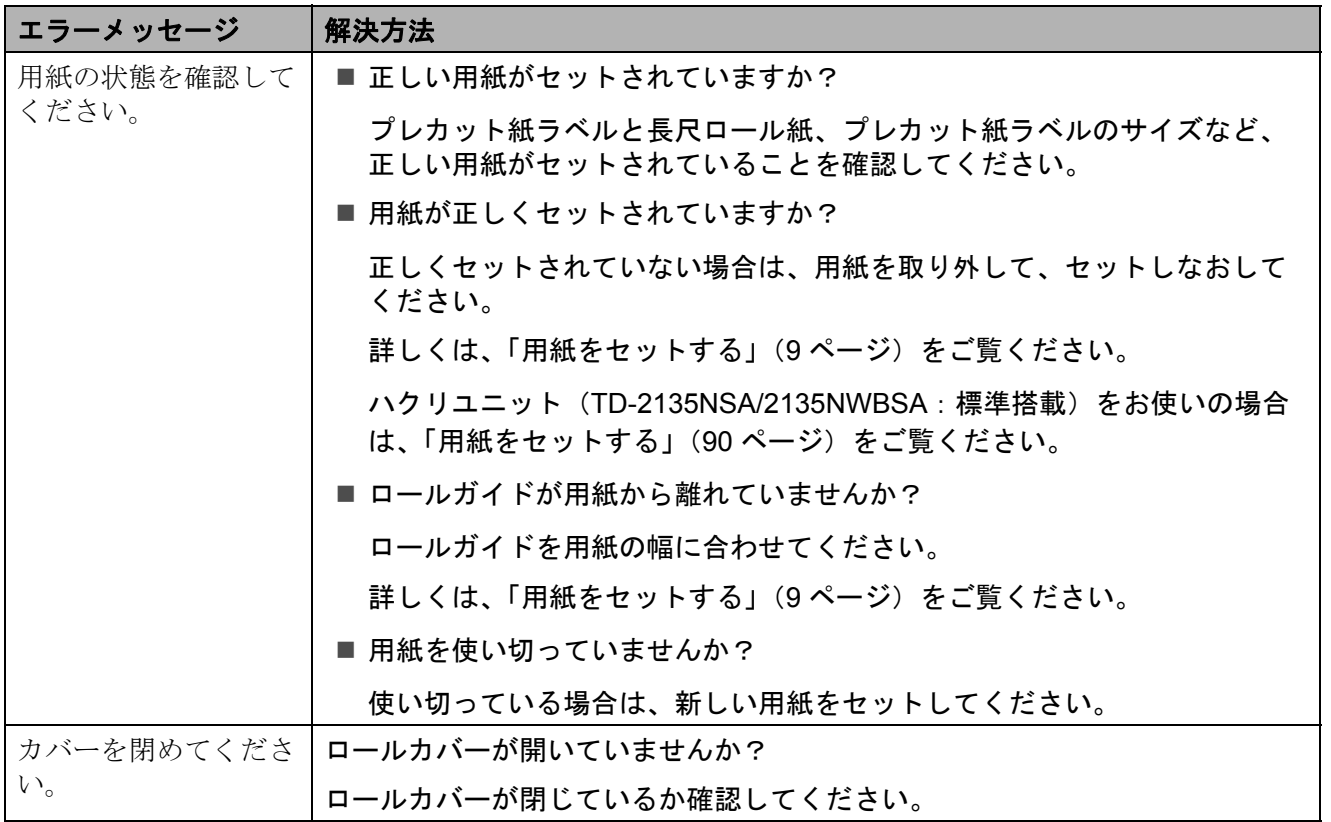

**7**

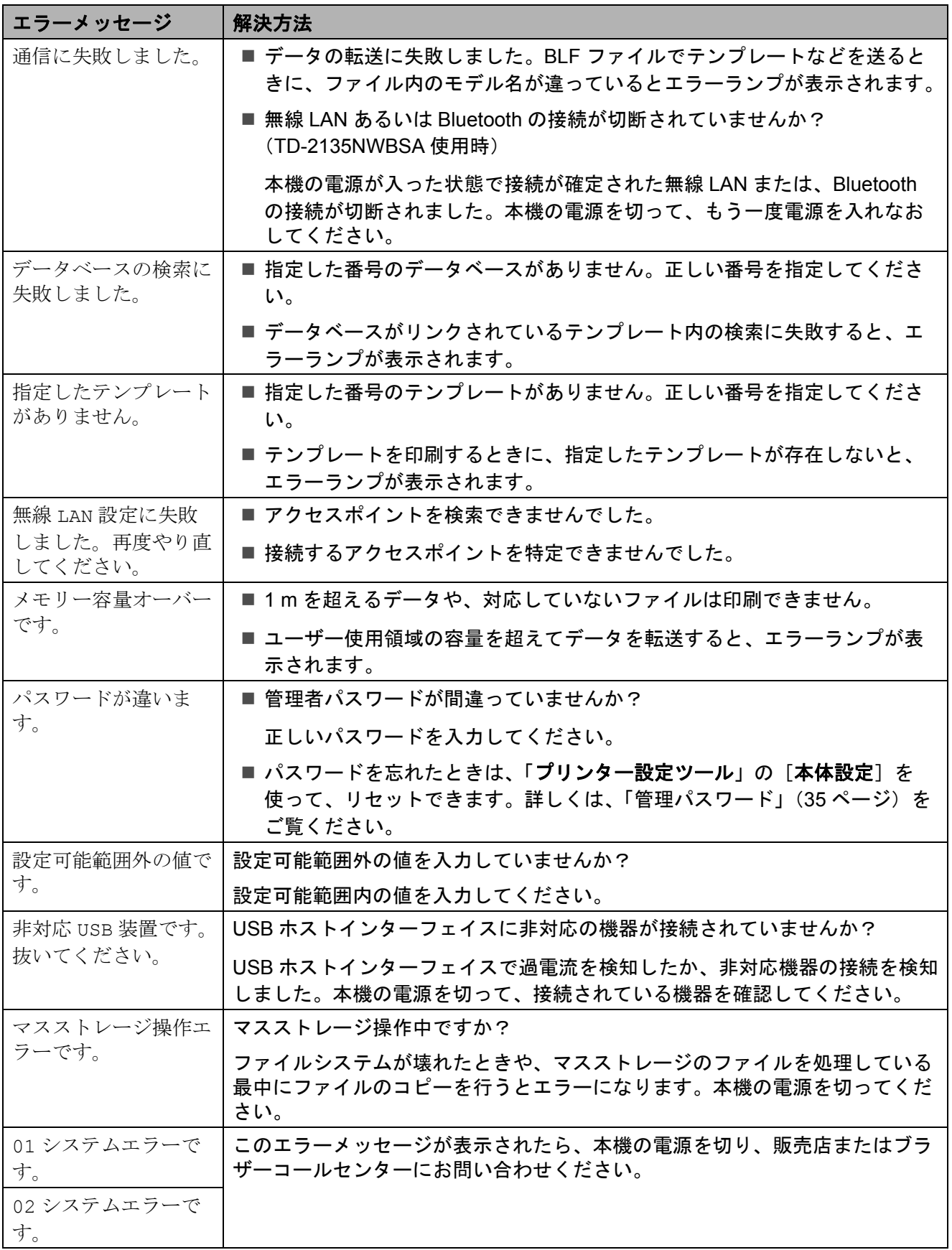

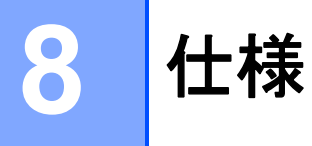

# 製品仕様 **<sup>8</sup>**

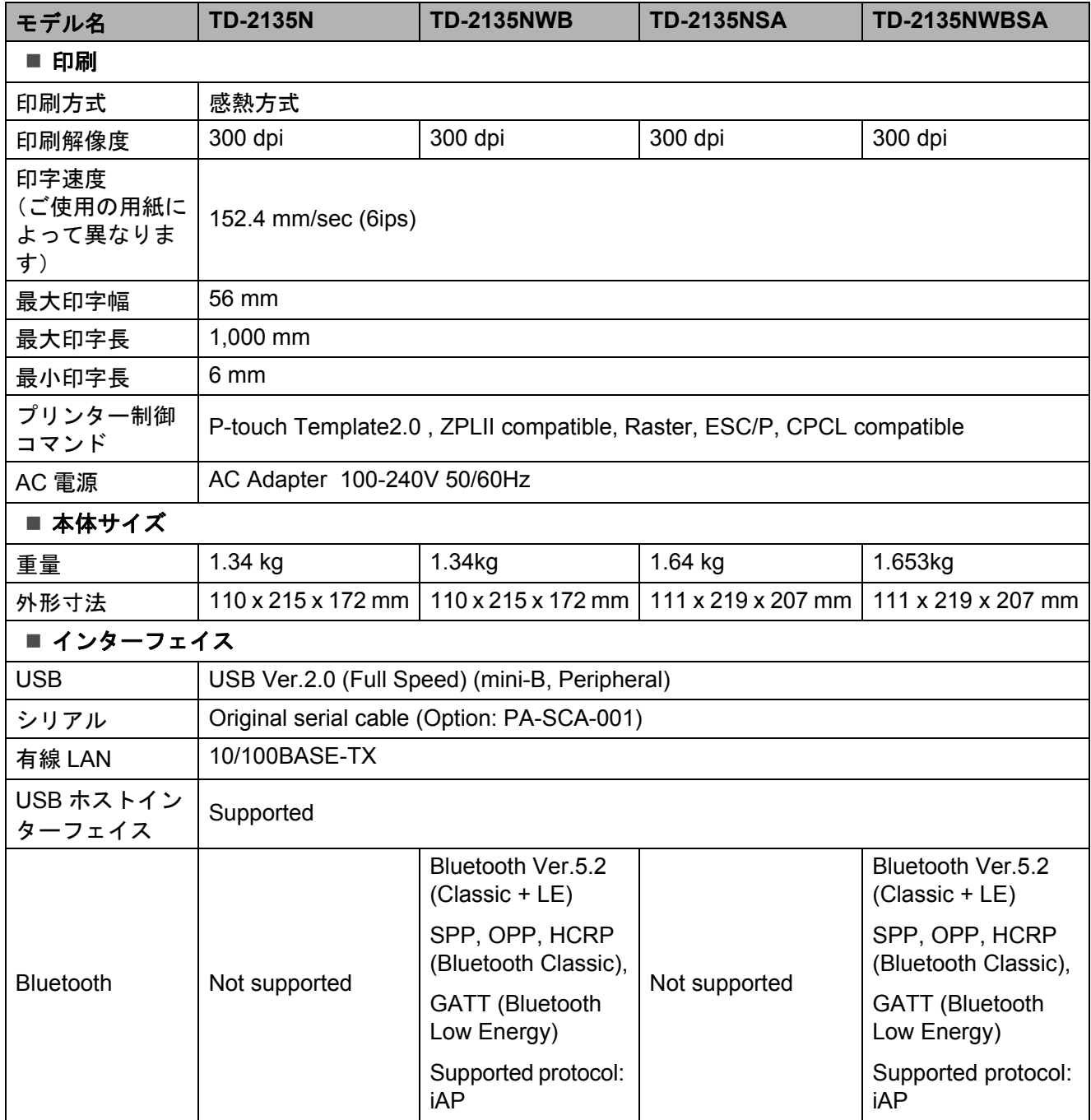

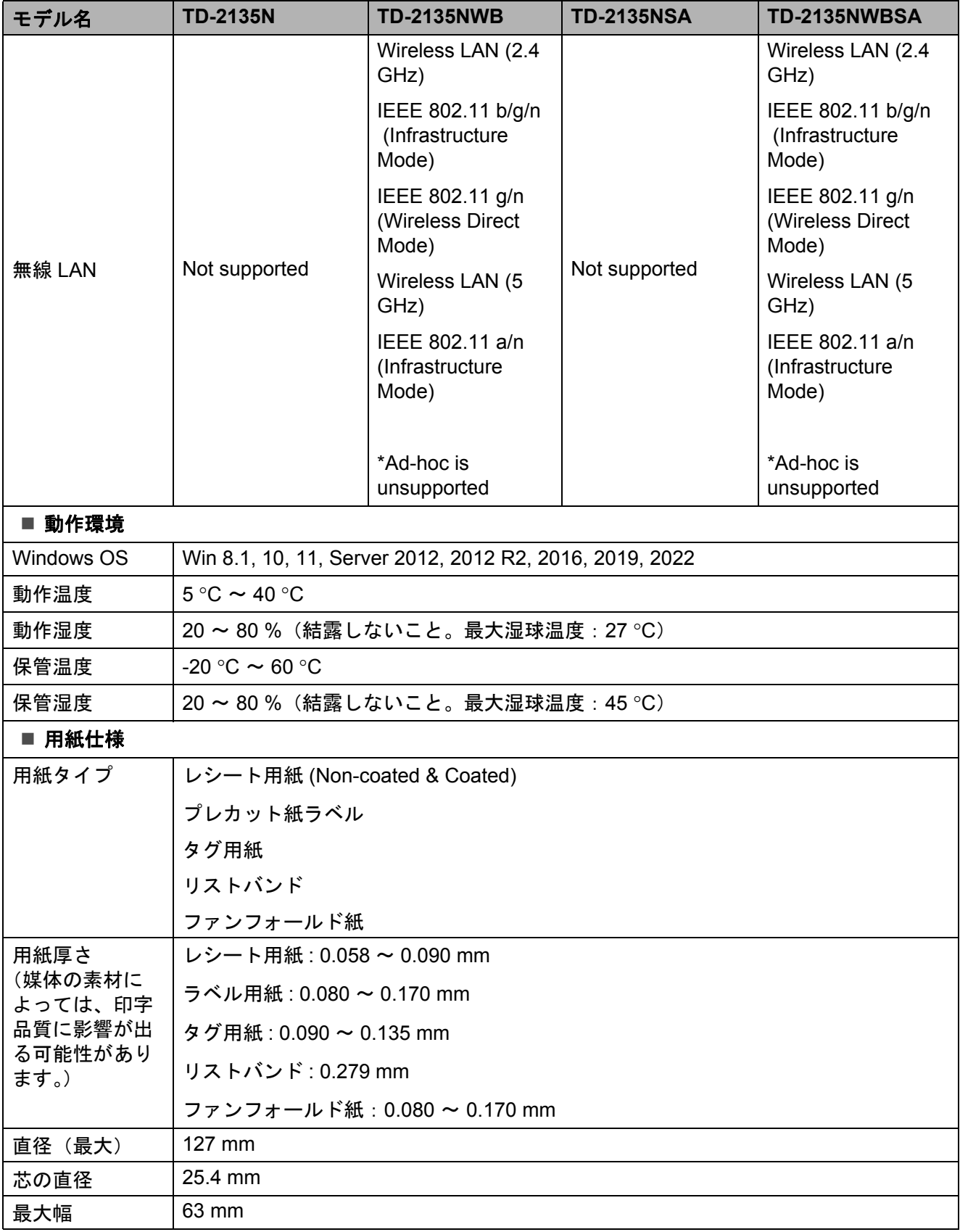

# 製品寸法 **<sup>8</sup>**

メモ

。<br><sup>「</sup>すべての測定値はミリメートル単位です。

前面 / 背面

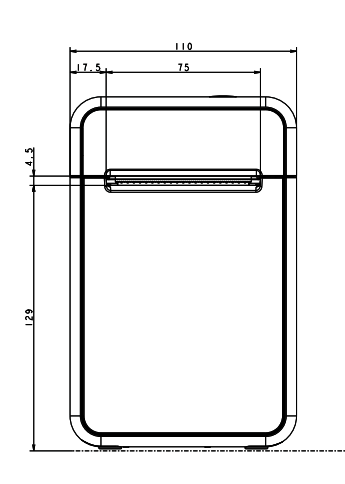

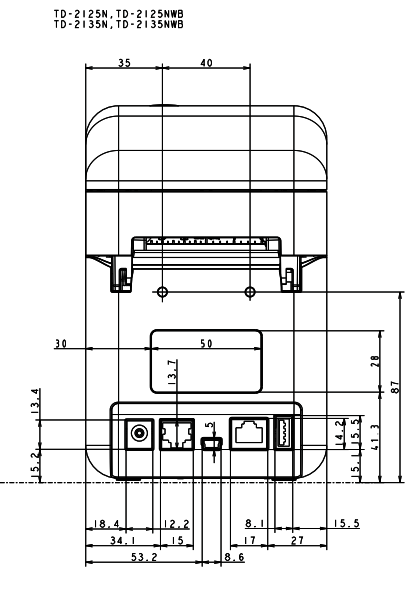

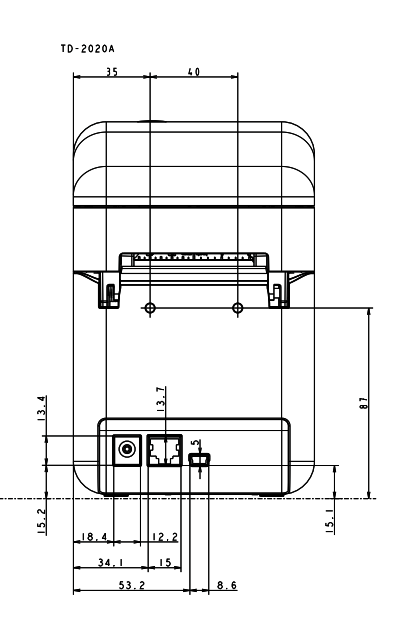

上面 / 底面

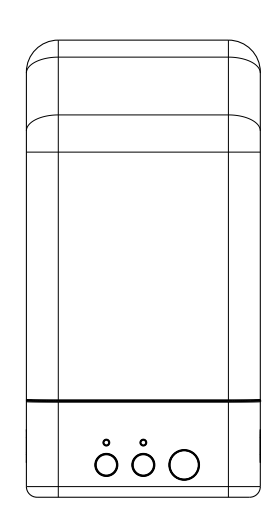

TD-2125N, TD-2125NWB<br>TD-2135N, TD-2135NWB

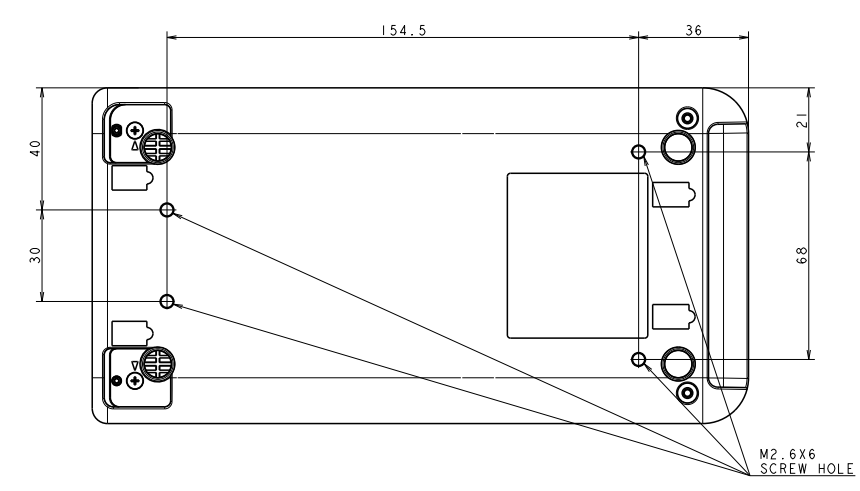

**8**

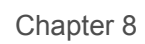

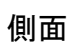

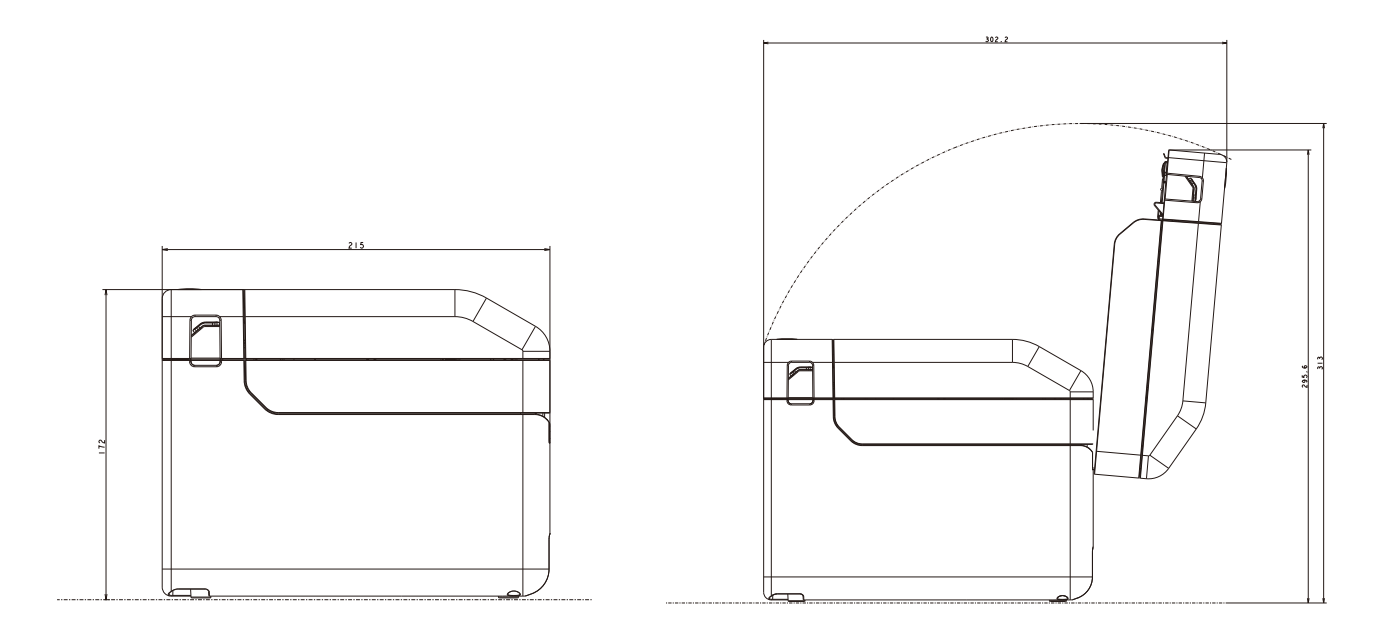

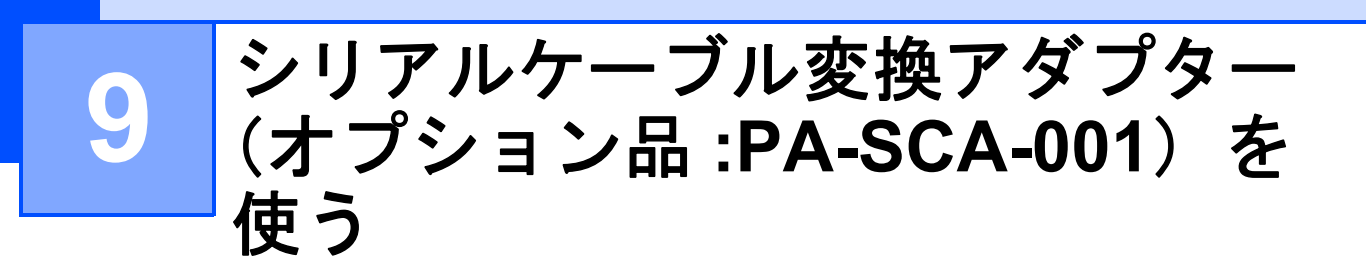

# 本機とパソコンをシリア ルケーブル変換アダプ ターで接続する **<sup>9</sup>**

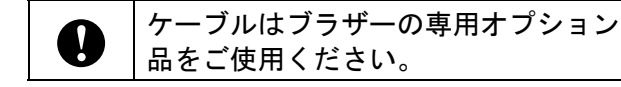

- シリアルケーブルを接続する前に、本 機とパソコンの電源が入っていないこ とを確認します。
- 2 アダプターのRJ25側を本機に接続しま す。
- c シリアルケーブルをアダプターの DB9M 側に接続します。
- 4 シリアルケーブルの反対側をパソコン のシリアルポートに接続します。
- メモ
- 出荷時の通信設定は以下のとおりです。 ボーレート:9600bps パリティ:なし ビット長:8bit フロー制御:DTR
- 通信設定を変更するには、「プリンター 設定ツール」の[**P-touch Template** 設 定]-[通信設定]を使用します。詳細 は、P-touch Template コマンドリファレ ンスを参照してください。 最新版は弊社サポートサイトからダウン ロードすることができます。 ([support.brother.co.jp\)](http://support.brother.co.jp) 製品を選択し、[製品マニュアル]を選 択してください。

# 製品仕様 **<sup>9</sup>**

D-Sub 9 ピンオス型コネクタに変換されま す。

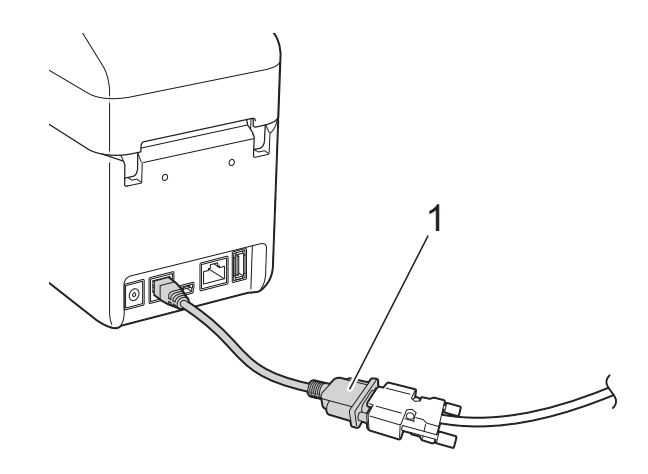

**1** シリアルケーブル変換アダプター

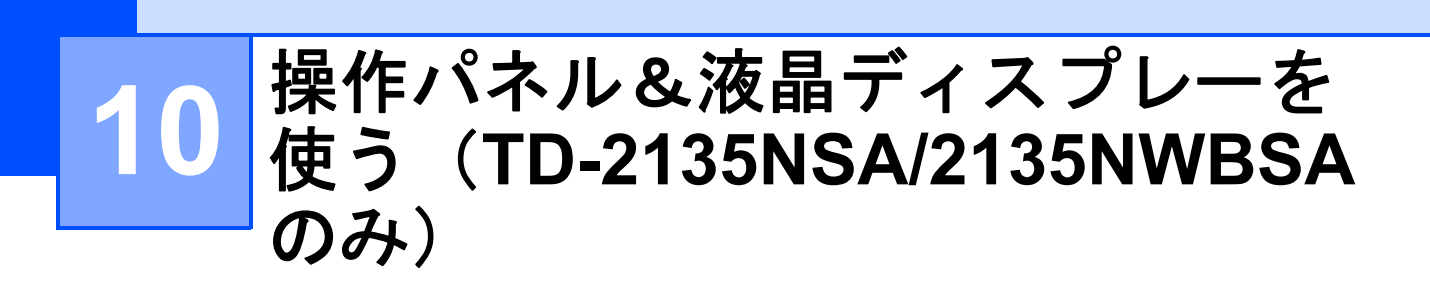

操作パネル&液晶ディスプレーを使用する と、操作パネルのキーを直接押して操作で きるので、パソコンに接続しなくても、簡 単にラベルを印刷したり、さまざまな設定 をすることができます。

# 各部の名称 **<sup>10</sup>**

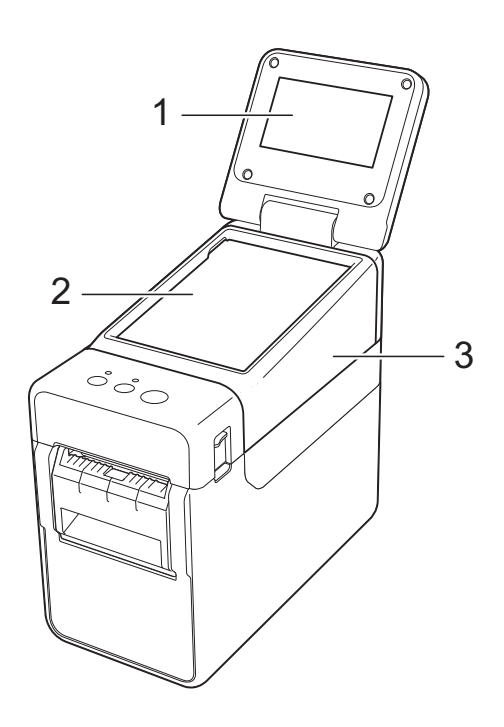

**1** 液晶ディスプレー

# メモ

出荷時には、傷防止のため液晶ディスプレー に透明の保護フィルムが貼ってあります。ご 使用の前に保護フィルムをはがしてくださ い。

- **2** 操作パネル
- **3** 操作パネルカバー

# 液晶ディスプレーにつ いて **<sup>10</sup>**

液晶ディスプレーを手前に起こして、画面 表示が見やすい角度に調整してからご使用 ください。画面が暗くて見づらい場合は、 バックライトを点灯させることもできます。 詳しくは[、「操作パネル&液晶ディスプレー](#page-76-1) [で設定する」\(](#page-76-1)71 ページ)をご覧ください。

# 画面表示 **<sup>10</sup>**

本機の電源を入れると、以下のメイン画面 が表示されます。

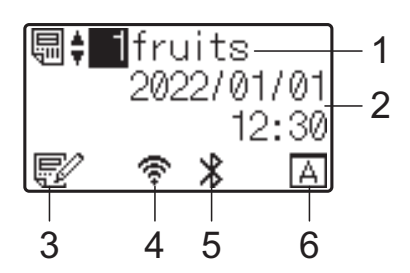

- **1** テンプレート番号と名前 選択されているテンプレートの番号と名前が 表示されます。
- **2** 日付と時刻

現在の日時が表示されます。時計の設定方法 は[、「日付と時刻の設定方法について」\(](#page-78-0)73 [ページ\)を](#page-78-0)ご覧ください。

- **3** テンプレート編集表示 操作パネル&液晶ディスプレーを使用して、 編集されたテンプレートの場合には、 マークが表示されます。
- **4** 無線 **LAN** インフラストラクチャ状態 無線 LAN 有効(未接続状態)
	- 無線 LAN 有効(接続状態:電波弱)  $\mathbf{r}$
	- 無線 LAN 有効(接続状態:電波中) ቁ
	- 無線 LAN 有効(接続状態:電波強)
**5 Bluetooth** 有効

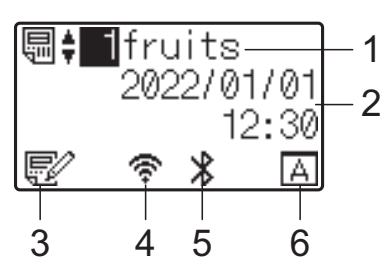

### **6** 設定操作パネル名

操作パネル&液晶ディスプレーの設定が、A か B のどちらに設定されているかが表示され ます。

- **A** : 基本パネル (A)
- $\boxed{\text{R}}$ : ワンタッチパネル (B)

## **操作パネルについて**

操作パネルの表示には、基本パネル(A)と ワンタッチパネル (B) の2種類があり、ど ちらかを選択して使用します。

操作は、操作パネルのキーを直接、指で押 して行います。

あらかじめ、ワンタッチパネルのキーにラ ベルデータを登録しておくと、印刷したい ラベルのキーを押すだけで簡単に印刷でき ます。

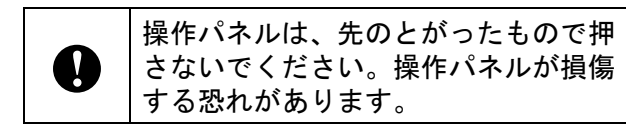

### 基本パネル(**A**) **<sup>10</sup>**

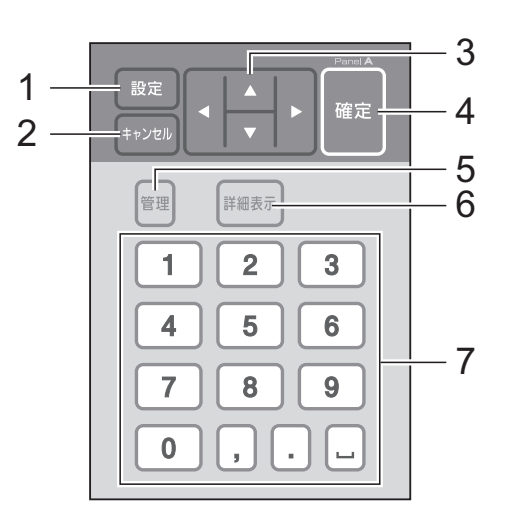

ワンタッチパネル(**B**) **<sup>10</sup>**

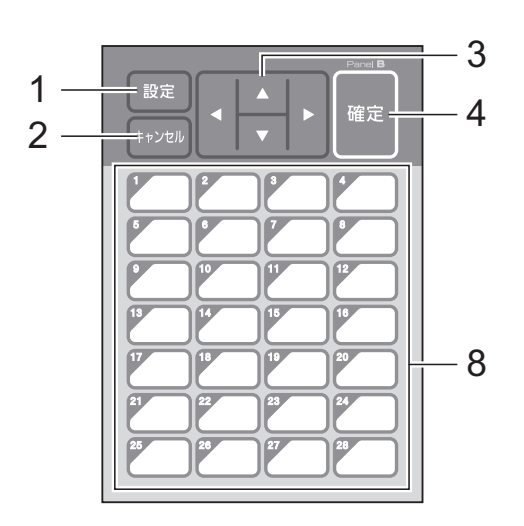

### **1** 設定キー

各種機能の設定を行います。

- **2** キャンセルキー 1 つ前の操作に戻ります。1 秒以上長押しす るとメイン画面に戻ります。
- **3**  $A / \nabla / 4 / 6$

各種項目の表示を切り替えたり、数値を増減 させたりします。キーを長押しすると、項目 の表示切り替えが早くなったり、数値が 10 単位で増減したりします。

- **4** 確定キー 項目や設定を確定します。
- **5** 管理キー

操作パネル&液晶ディスプレーを使用する際 の基本設定を行います。

**6** 詳細表示キー

選択したテンプレートの内容を表示します。 テンプレートにリンクされているデータベー スの内容も確認できます。

**7** 数字・記号キー

テンプレート番号やデータベース番号を入力 します。ラベルデータの数値の編集にも使用 します。

- **8** ワンタッチキー 印刷するラベルを選択します。
- メモ

操作パネルシートの右上には、A または B の 操作パネル名が印字されています。液晶ディ スプレーのメイン画面に表示されている設定 操作パネル名と、使用する操作パネル名が一 致しているかを確認することができます。

## <span id="page-73-0"></span>操作パネルシートの交換方法 **<sup>10</sup>**

■ 操作パネルカバーは、4ヶ所のツメで本 体に取り付けられています。はじめに、 前方 2ヶ所の突起部(1)を押しなが ら、カバーを上にずらしてツメを本体 から外します。次に後方 2ヶ所の突起 部(2)を押して、同様にツメを外しま す。

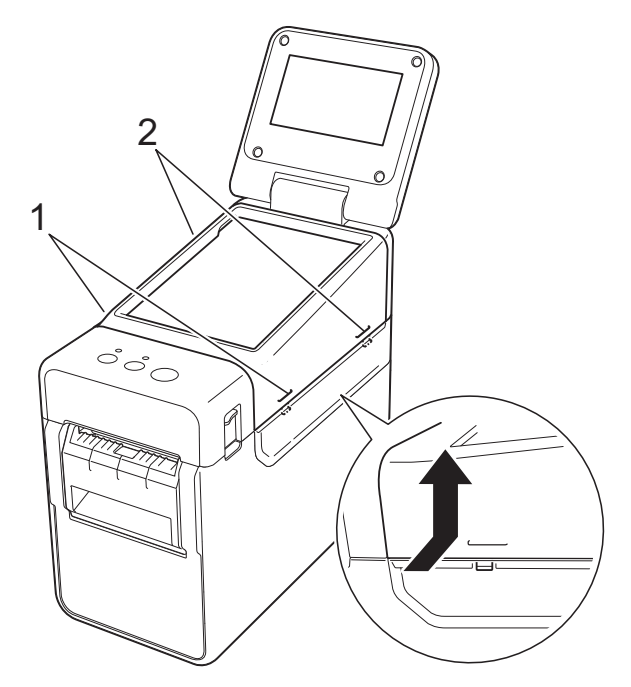

操作パネル&液晶ディスプレーを使う(TD-2135NSA/2135NWBSA のみ)

2 操作パネルカバーを外して、使用する 操作パネルシート(1)、保護シート (2) の順に操作パネルホルダー (3) の上に置きます。

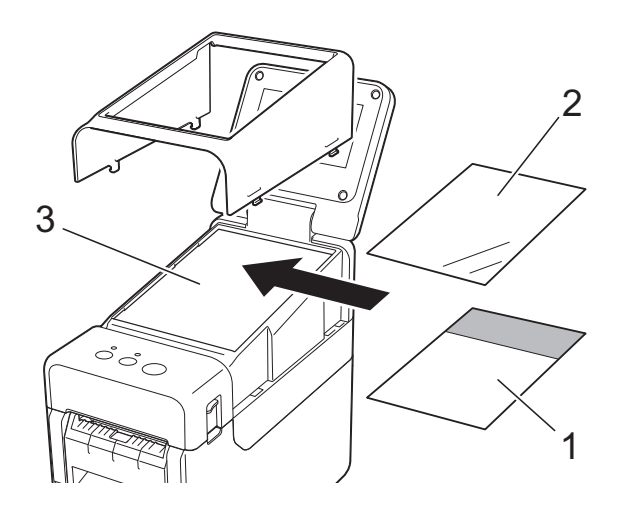

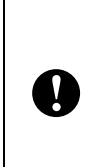

操作パネルシート、保護シート、操作 パネルホルダーに砂粒などの異物がつ いていると誤動作する可能性がありま す。異物がついていないことを確認し てください。

3 操作パネルカバーを元の位置に取り付 けます。

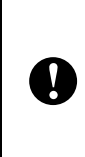

操作パネルシートを交換するときは、 操作パネル&液晶ディスプレーの設定 を変更する必要があります。詳しく は[、「操作パネルの表示を選択する」](#page-85-0) (80 [ページ\)を](#page-85-0)ご覧ください。

## 操作パネル&液晶ディス **プレーで印刷するには**

操作パネル&液晶ディスプレーを使用して 印刷するには、次の手順で進めます。

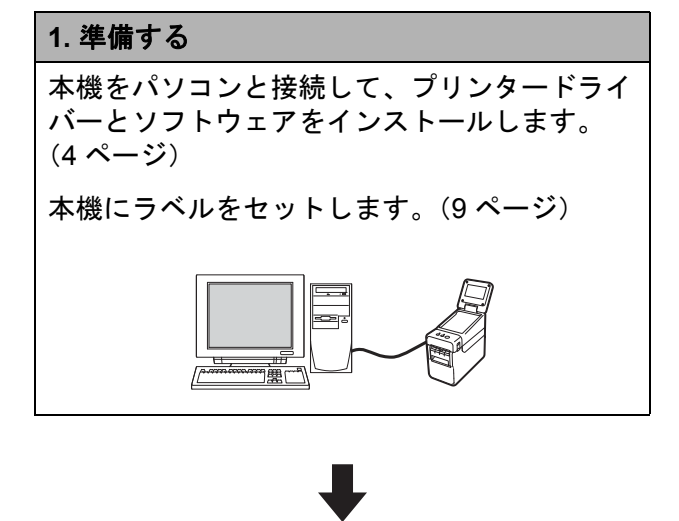

### **4.** ラベルを印刷する

操作パネルを操作して印刷します。 (82 [ページ\)](#page-87-0)

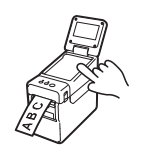

### **2.** ラベルデータを作成する

P-touch Editor を使用して、パソコンで作成し ます。(75 [ページ](#page-80-0))

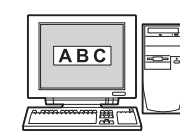

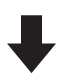

## **3.** ラベルデータを本機に転送する 作成したラベルデータを P-touch Transfer Manager を使用して、パソコンから本機に転 送します。(79 [ページ\)](#page-84-0)

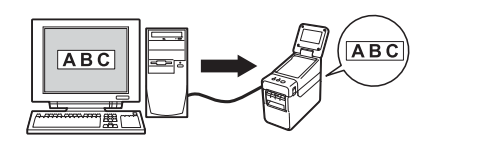

## 操作パネル&液晶ディスプレーの設定 **<sup>10</sup>**

操作パネル&液晶ディスプレーの各設定を行うには、操作パネルで設定する方法と、パソコン と接続してツールを使用して設定する方法があります。パソコンと接続して設定する方法につ いて詳しくは[、「本体設定」\(](#page-35-0)30 ページ)をご覧ください。

## 操作パネル&液晶ディスプレーで設定する **<sup>10</sup>**

操作パネルの【設定】または【管理】を押すと、メニュー選択画面が表示されます。【▲】/ 【b】を押して設定項目を選択し、【確定】を押して決定します。

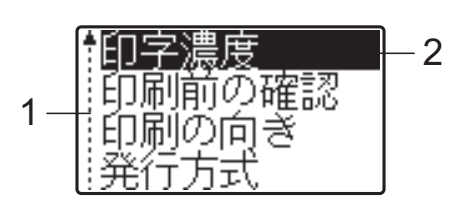

- <sup>1</sup> 上下矢印のガイダンス表示は、上向き矢印の横が最初の設定項目で、下に進んで、下向き矢印の横が最後の設定項 目であることを示します。最後の設定項目が選択されているときに【b】を押すと、最初の設定項目に戻ります。 最初の設定項目が選択されているときに【a】を押すと、最後の設定項目に移動します。
- 2 現在選択されている項目は、反転表示されます。

操作パネル&液晶ディスプレーでは、次のような設定ができます。

| キー | 設定項目   | 設定内容                                                                                                    | 説明                                         |
|----|--------|----------------------------------------------------------------------------------------------------|--------------------------------------------|
| 設定 | 印字濃度   | $-5$ / $-4$ / $-3$ / $-2$ / $-1$ / 0<br>$\frac{1}{1}$ +1 $\frac{1}{1}$ +2 $\frac{1}{1}$ +3 $\frac{1}{1}$ +4 $\frac{1}{1}$ +5 | プリンターの印刷濃度の補正値<br>を設定します。                  |
|    | 印刷前の確認 | する/しない                                                                                                    | 印刷指示をしたときに印刷枚数<br>確認メッセージを表示するかを<br>設定します。 |
|    | 印刷の向き  | 回転する/回転しない                                                                                                    | 印刷の向きを設定します。                               |
|    | 発行方式   | ティアバーノハクリ                                                                                                    | 用紙の排出先を設定します。                              |
|    | バックライト | オンノオフ                                                                                                    | 液晶ディスプレーのバックライ<br>トをつけるかを設定します。            |
|    | 画面の濃さ  | $+2$ / +1 / 0 / -1 / -2                                                                                                    | 液晶ディスプレーの濃淡を設定<br>します。                     |
|    | ブザー音   | オン/オフ                                                                                                    | 操作パネルのキーを押したとき<br>に、ブザー音を出すかを設定し<br>ます。    |
|    | パネル選択  | $A \angle B$                                                                                                    | 使用する操作パネルシートを設<br>定します。                    |

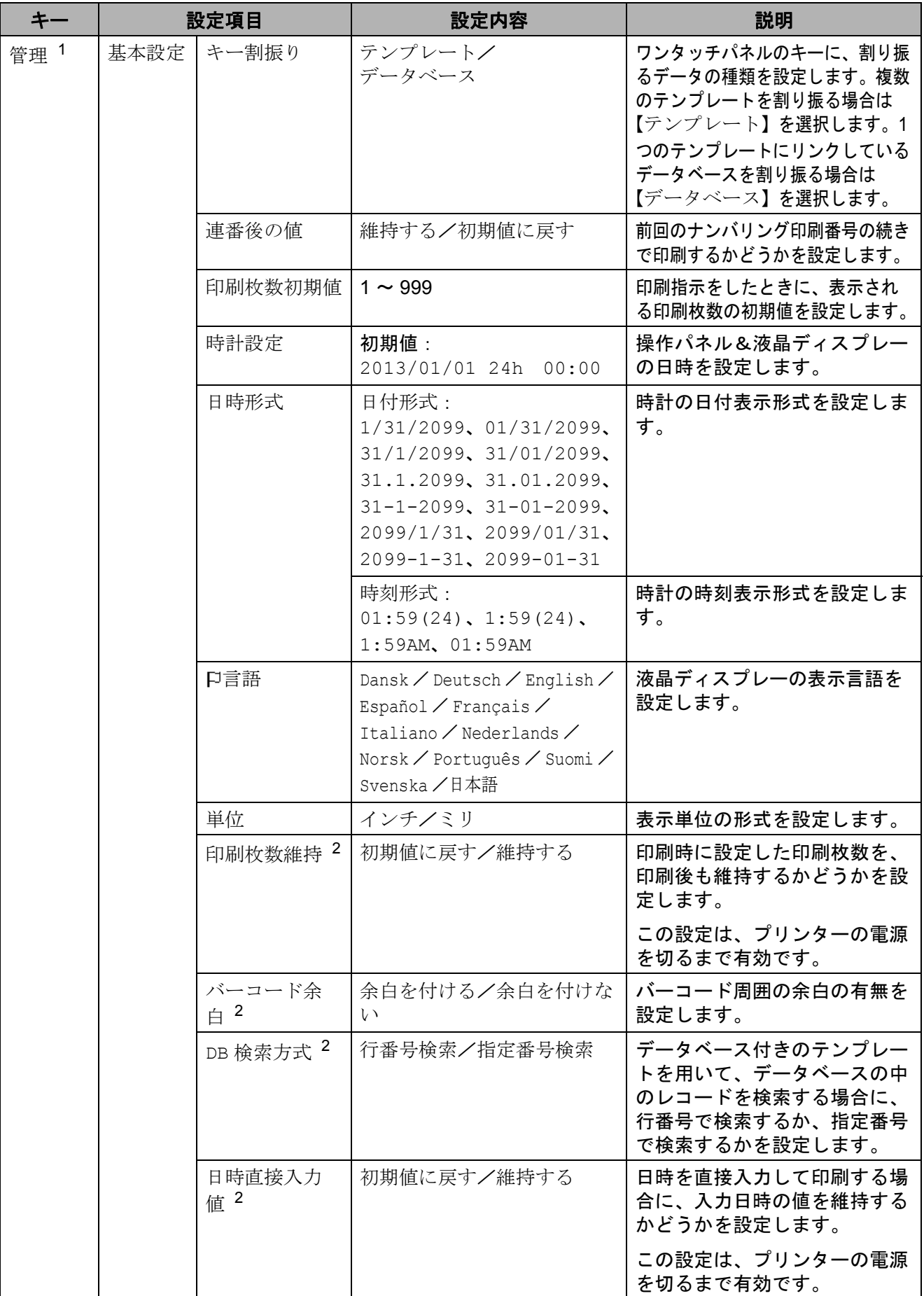

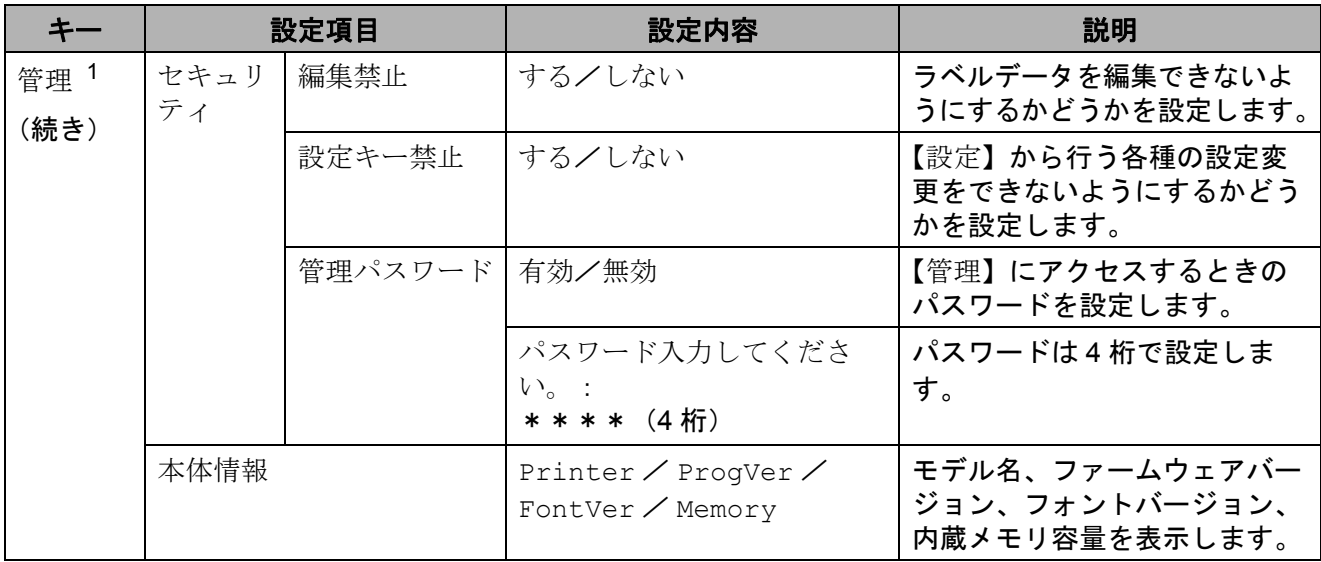

- <span id="page-78-0"></span><sup>1</sup> 【管理】は、操作パネルの設定が A(基本パネル)のときだけアクセスできます。
- <span id="page-78-1"></span><sup>2</sup> 本機能は、ファームウェア Ver.1.04 以降からご使用できます。 最新版は弊社サポートサイトからダウンロードすることができます。 [support.brother.co.jp](http://support.brother.co.jp)

メモ

- ファームウェア(本体ソフトウェア)のバージョンによって、設定内容の項目は予告なく変 更となる場合があります。
- すべての設定を初期値にリセットしたいときは、「プリンター設定ツール」の[本体設定] を使用します。詳しくは[、「本体設定」\(](#page-35-0)30 ページ)をご覧ください。

### <span id="page-78-2"></span>**日付と時刻の設定方法について**

現在の日付と時刻を合わせます。この日付と時刻は、メイン画面に表示されます。

- a【管理】を押します。
- ■2 【▼】を押し、【基本設定】を選択して【確定】を押します。
- 6 【▼】を押し、【時計設定】を選択して【確定】を押します。時計設定画面が表示されます。
- 数字キーで、西暦の下2桁、月の2桁、日付の2桁を順に押します。 2013 年 12 月 1 日の場合は、【1】【3】【1】【2】【0】【1】と押します。
- **5 【▲】/【▼】**を押して、AM / PM / 24 のどれかの形式を選択し、数字キーで、時、分と 2 桁ずつ順に押します。 午後 2 時 45 分を AM / PM 式で入力する場合は、【▼】を押して【PM】を選択し、【▶】 を押して【0】【2】【4】【5】と押します。
- f【確定】を押します。メイン画面に戻り、設定した日付と時刻が表示されます。

## メモ

日付と時刻の表示形式は、変更することができます。【管理】を押して表示される設定項目 で、【基本設定】、【日時形式】を順に選択し、【日付形式】と【時刻形式】を設定します。

### **管理者のパスワード設定について**

【管理】から行う基本設定項目に、容易にアクセスできないようにパスワードを設定できます。 パスワードを設定しておくと、【管理】を押すたびにパスワードの入力が必要になります。パス ワードを管理することで、この設定項目へのアクセスを制限できます。

- a【管理】を押します。
- ●2 【▼】を押し、【管理パスワード】を選択して【確定】を押します。
- 3 【▼】を押し、【有効】を選択して【確定】を押します。 パスワード入力画面が表示されます。
- ■4 4 桁のパスワードを入力し、【確定】を押します。 パスワードが設定されました。

## メモ

- この設定項目へは、パネルの設定が A(基本パネル)のときだけアクセスできます。
- パスワード設定後は、【管理】を押すと、パスワード入力画面が表示されます。設定した 4 桁 のパスワードを入力し、【確定】を押してください。
- パスワード設定を解除するには、【管理】を押し、パスワードを入力して設定項目を表示さ せ、【管理パスワード】を【無効】に設定します。
- パスワードを忘れたときは、「プリンター設定ツール」の[本体設定]を使って、すべての 設定を初期値にリセットするか、再度パスワードを設定して送信してください。詳しくは、 [「本体設定」\(](#page-35-0)30 ページ)をご覧ください。

操作パネル&液晶ディスプレーを使う(TD-2135NSA/2135NWBSA のみ)

<span id="page-80-0"></span>**ラベルデータを作成する** 

ラベルデータは、弊社サポートサイト (support.brother.co.ip) よりダウロードでき る P-touch Editor を使用して作成します。使 用方法について詳しくはソフトウェアユー ザーズガイドをご覧ください。最新バー ジョンはサポートサイトからダウンロード できます。

## **テンプレートを作成する**

■ ラベルサンプル

イチゴ ¥398

1 Windows 10 の場合: スタートメニューから -[**Brother P-touch] - [P-touch Editor] の順に** クリックします。

> Windows 8.1 の場合: [スタート] / [アプリ]画面で [**P-touch Editor**]をクリックするか、 デスクトップ画面で[**P-touch Editor**] をダブルクリックします。

2 P-touch Editor が起動したら、新しいレ イアウトを作成するか既存のレイアウ トを開くかを選択します。

 $\begin{bmatrix} 3 \end{bmatrix}$  [用紙] (1) を選択して、メディアや長 さ(2)を設定します。(画面は [**Express**]モードです。)

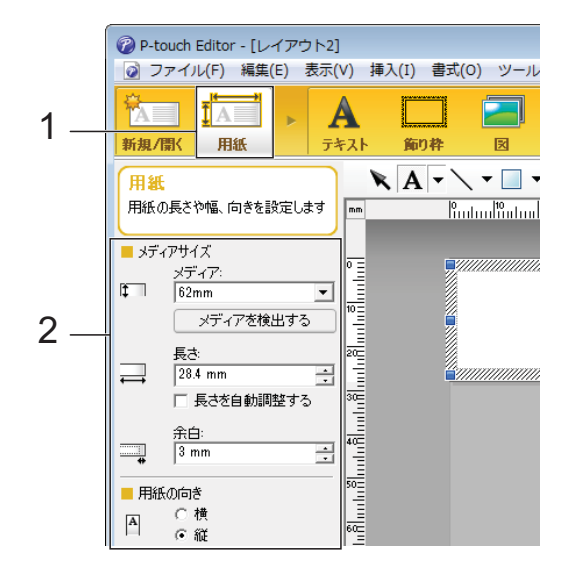

4 [テキスト] (1) を選択して、フォント やスタイル(2)を設定します。

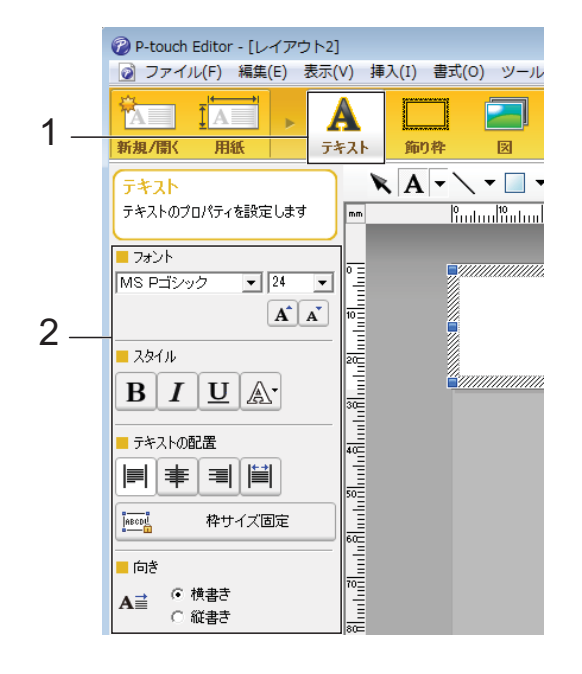

Chapter 10

<span id="page-81-0"></span>**5 A** → をクリックするとカーソルが表 示され、文字を入力することができま す。

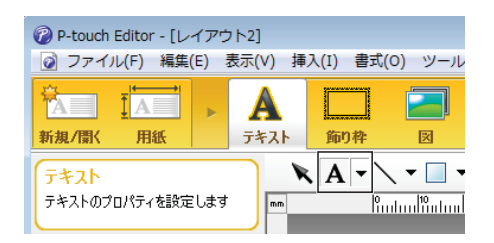

- <span id="page-81-1"></span>6 文字を入力したら、カーソルでテキス トボックスを選択し、移動することが できます。
- 7 6、6を繰り返して文字を入力し、レ イアウトを整えます。 完成したらメニューバーから、[ファイ ル]-[名前を付けて保存]を選択し、 ファイル名をつけてデータを保存しま す。

メモ

このファイル名の半角英数 10 桁、全角 (漢字、ひらがな、カタカナ)5 桁まで が、テンプレート名として液晶ディスプ レーに表示されます。

### <span id="page-81-2"></span>液晶ディスプレーに表示する文字列と 順番を設定する **<sup>10</sup>**

P-touch Editor を使用して、液晶ディスプ レーに表示する文字列とその順番を設定で きます。

- 1 P-touch Editor で、編集するラベルデー タを開きます。
- 2 液晶ディスプレーに表示する文字列の テキストボックスを選択して右クリッ クし、[プロパティ]を選択して[テキ ストのプロパティ]画面を表示させ、 [拡張] タブの [オブジェクト名] に任 意の数字を設定します。(例:Text1、 Text2、Text3) 設定した数字の順番で、文字列が液晶 ディスプレーに表示されます。 液晶ディスプレーに表示したくない文 字列は、同じく[拡張]タブで[文字 の編集を禁止する]にチェックを入れ ます。

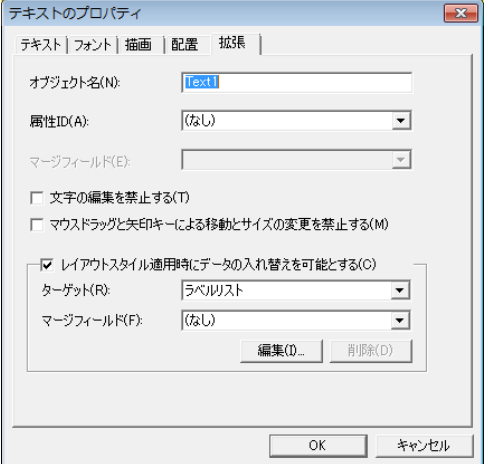

### <span id="page-82-0"></span>ラベルに日付と時刻を挿入する **<sup>10</sup>**

- **4 P-touch Editor で、編集するラベルデー** タを開きます。
- 2 メニューバーから、[挿入] [日付と 時刻]を選択し、[日付と時刻のプロパ ティ]画面を表示させます。挿入する テキストの表示形式などを設定します。

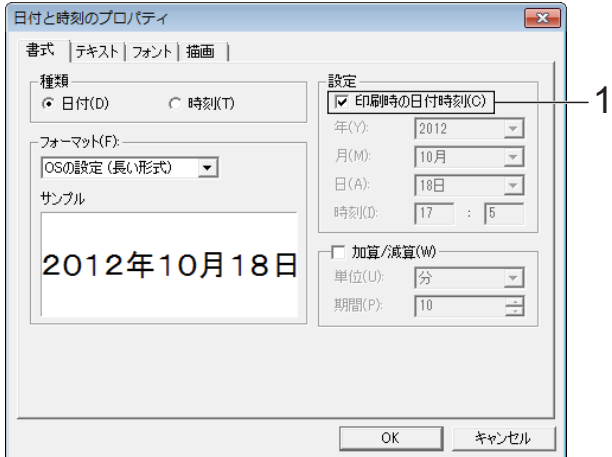

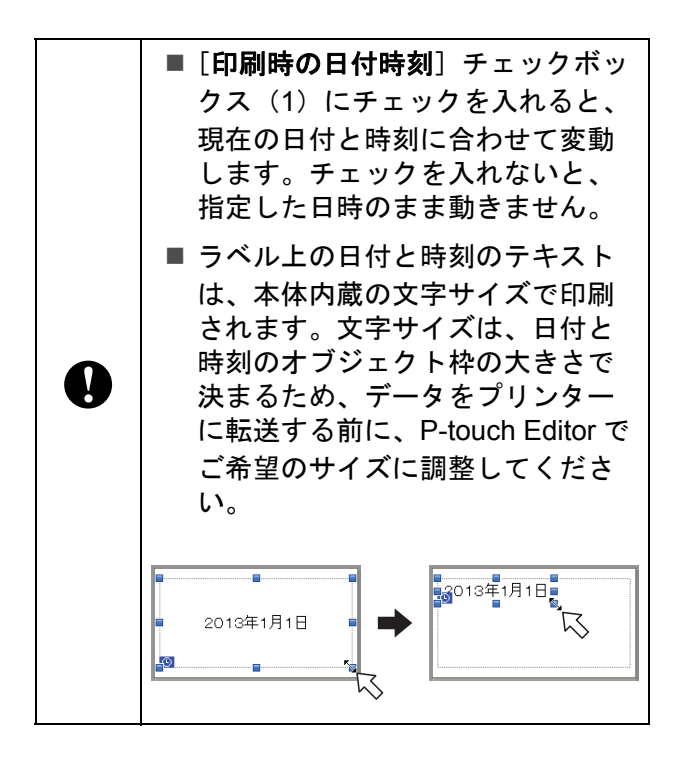

## テンプレートにデータベースを **リンクさせる**

ラベルサンプル

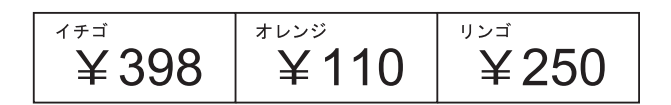

作成したテンプレートに、データベースを リンクさせることができます。テンプレー ト内のテキストをデータベースのテキスト に置き換えることができるため、1 つのテン プレートを作成するだけで、複数のラベル を印刷できます。

データベース設定について詳しくは、 [**P-touch Editor** ヘルプ]をご覧ください。

1 あらかじめデータベースファイルを準 備しておきます。

## メモ

- データベースとして使用できるファイル 形式は、XLS、MDB、CSV、TXT です。
- 1 つのテンプレートにリンクさせること ができるデータベースは 1 つです。その データベースに作成できる項目数は最大 で 65,000 行です。(テンプレートとデー タベースの容量の合計は、20MB までの 制限があります。)
- 液晶ディスプレーには、データベースに 入力されている文字列を表示できます。 表示できる文字数は半角英数 13 桁まで です。

Chapter 10

- 2 P-touch Editor で、データベースとリン クさせるテンプレートを開きます。
- c メニューバーから、[ファイル]- [データベース]-[接続]を選択し、 [データベースを開く]画面を表示させ ます。[データベースファイルに接続す る]を選択し、[参照]をクリックして リンクさせるデータベースを選択しま す。

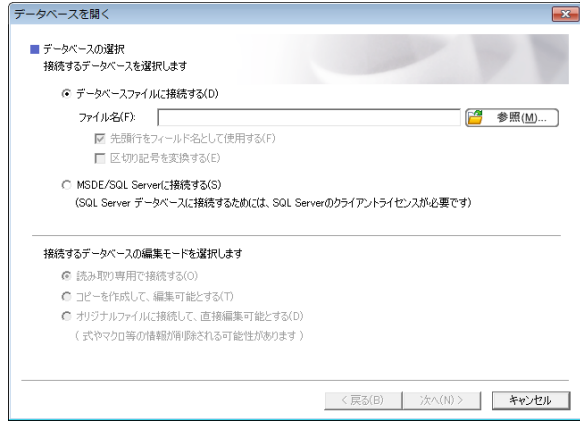

4 [次へ]をクリックすると設定画面が表 示されます。[フィールドの割り当て] の [データベースフィールド]でどの オブジェクトにどのデータベース列を リンクさせるかを設定し、[**OK**]をク リックします。

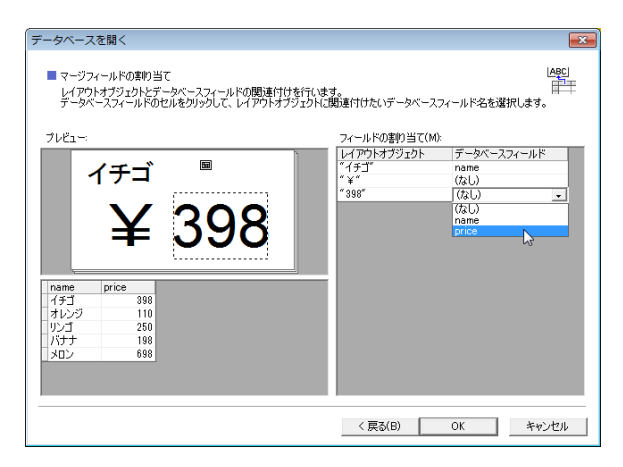

e テンプレートとデータベースがリンク して、画面に表示されます。確認した いデータベース行をクリックすると、 テキストが置き換わって表示されます。

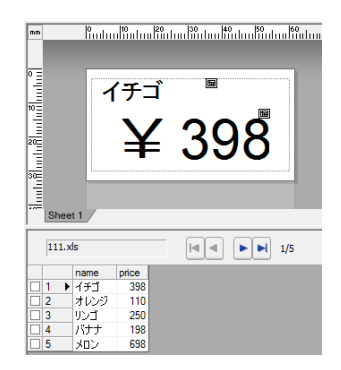

## <span id="page-84-0"></span>ラベルデータをプリン ターに転送する **<sup>10</sup>**

作成したラベルデータをパソコンから本機 に転送しておけば、操作パネル&液晶ディ スプレーを使用して、必要なときに何度で も、簡単にラベルを印刷できます。

データの転送は、P-touch Transfer Manager を使用して行います。使用方法について詳 しくは、ソフトウェアユーザーズガイドを ご覧ください。最新バージョンはサポート サイト [\(support.brother.co.jp](http://support.brother.co.jp)) からダウン ロードできます。

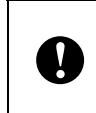

データを転送するときは、液晶ディス プレーの表示がメイン画面になってい ることをご確認ください。

- $\blacksquare$ 本機とパソコンを USB ケーブルで接続 し、本機の電源を入れます。
- 2 転送するラベルデータを P-touch Editor で開き、[ファイル] - [テンプレート の転送] - [転送] をクリックします。

メモ

- P-touch Editor で[テンプレートの転送] が選択できないときは、P-touch Editor のレイアウトウィンドウをアクティブに してください。
- すでに P-touch Transfer Manager へラベ ルデータを転送済みの場合は、直接 P-touch Transfer Manager を起動するこ とができます。
	- Windows 10 の場合:

スタートメニューから -[**Brother P-touch**]-[**P-touch** ツール]- [P-touch Transfer Manager]の順に クリックします。

P-touch Transfer Manager が起動しま す。

• Windows 8.1 の場合:

「スタート] / [アプリ]画面で [**P-touch Transfer Manager**]をク リックします。

P-touch Transfer Manager が起動しま す。

8 [プリンタ]リストから本機を選択しま す。[転送用データセット]を右クリッ クし、[新規作成]を選択して任意の名 前の新しいフォルダーを作成します。 (この例では[**Price Card**]フォルダー を作成します。) [転送用データセット]または [すべて のコンテンツ]をクリックして、転送 したいデータを[**Price Card**]フォル ダーにドラッグします。

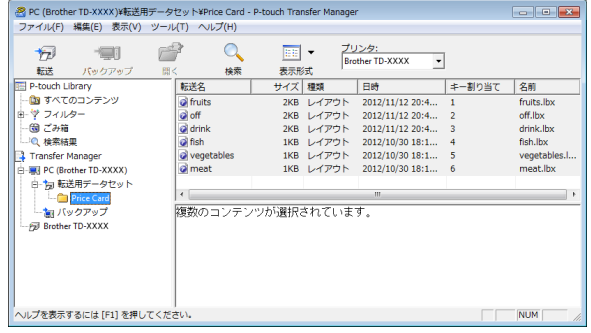

d[**Price Card**]フォルダーに入ったファ イルには、キー割り当て番号(本機に 登録されるテンプレート番号)が割り 当てられます。番号を変更したい場合 は、ファイルを右クリックして、[キー 割り当て]を選択し、1 ~ 99 の使いた い番号を選択します。

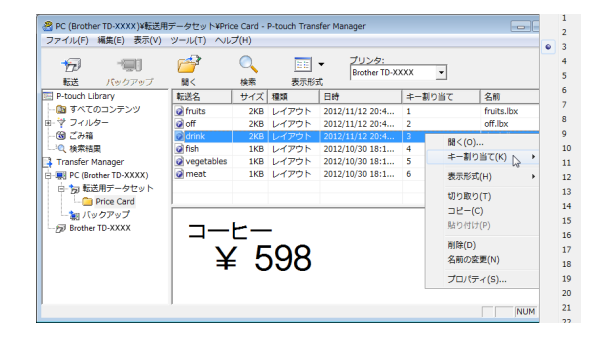

ワンタッチパネルの 1 ~ 28 のキー (1)に登録されるデータは、キー割り 当て番号によって決まります。

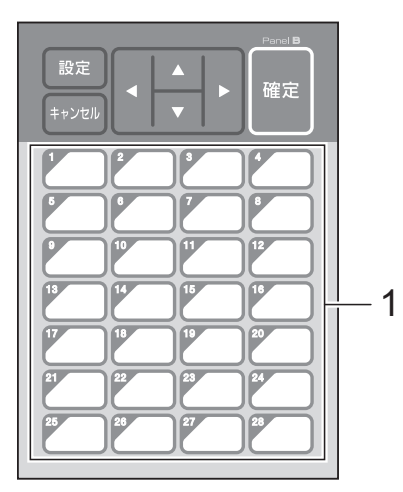

ワンタッチパネルを使用する場合は、 データを転送する前に番号を設定する 必要があります。 ■ ワンタッチキーにテンプレートを 割り振る場合: キー割り当て番号が 1 ~ 28 のテン プレートが、同じ番号のワンタッ チキーに登録されます。

■ ワンタッチキーにデータベースを 割り振る場合:

データベースがリンクされたテン プレートを選択すると、データ ベース番号が 1 ~ 28 のデータベー スが、同じ番号のワンタッチキー に登録されます。

ワンタッチキーのデータ割り振りにつ いて詳しくは[、「ワンタッチパネルの](#page-86-0) [キーに割り振るデータを設定する」](#page-86-0) (81 [ページ\)を](#page-86-0)ご覧ください。

**5 [Price Card] フォルダーを選択し、** [転送]をクリックします。確認メッ セージが表示されたら[**OK**]をクリッ クします。転送が開始されます。

メモ

- 本機ではテンプレートを99種類まで登録 することができます。
- 複数のテンプレートをまとめてプリン ターに転送するには、プリンタードライ バーのインストール状態によっていくつ かの方法があります。詳しくはソフト ウェアユーザーズガイドの「ラベルを作 成する」をご覧ください。最新バージョ ンはサポートサイト ([support.brother.co.jp](http://support.brother.co.jp)) からダウンロード できます。
- すでに本機に登録されている番号と同じ キー割り当て番号で、新しいテンプレー トを転送した場合には、古いテンプレー トが、新しいテンプレートによって上書 きされます。

## <span id="page-85-0"></span>操作パネルの表示を選択する **<sup>10</sup>**

操作パネルの表示は、基本パネル(A)とワ ンタッチパネル(B)の2種類から選択でき ます。

ワンタッチパネル(B)を使用する場合は、 ワンタッチパネルのキーに割り振るデータ を設定する必要があります。設定方法は、 [「ワンタッチパネルのキーに割り振るデータ](#page-86-0) [を設定する」\(](#page-86-0)81 ページ)をご覧ください。

- ■■【設定】を押します。
- ■2 【▼】を押し、【パネル選択】を選択して 【確定】を押します。
- **3 (A) /【▼】を押して、【A】または** 【B】を選択して【確定】を押します。
- 4 画面の指示に従い、操作パネルシート を交換します。(交換方法は[、「操作パ](#page-73-0) [ネルシートの交換方法」\(](#page-73-0)68 ページ) をご覧ください。)
- 6 画面に表示されている設定操作パネル 名と、使用する操作パネル名が一致し ているか確認し、印刷ボタンを押しま す。

T

## <span id="page-86-0"></span>ワンタッチパネルのキーに割り 振るデータを設定する **<sup>10</sup>**

操作パネル&液晶ディスプレーで、ワン タッチパネルを使用する際の、ワンタッチ キーに割り振るデータの種類を設定します。 データの種類は、テンプレートかデータ ベースのどちらかです。

■ プリンターに登録されたラベルデータの 例:

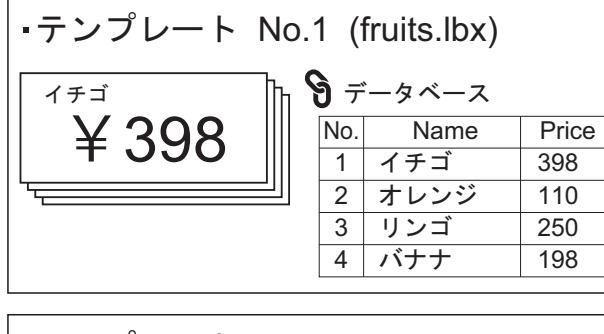

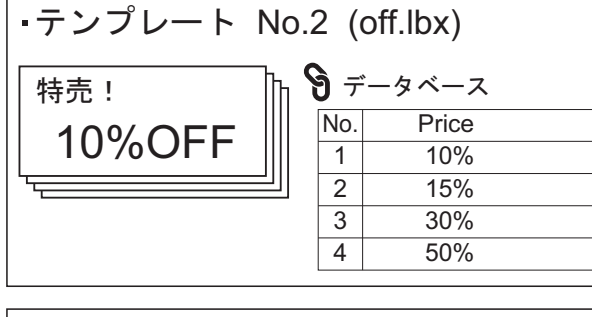

$$
\frac{-\overline{\tau} \times \mathcal{V} - F \text{ No.3 (drink.lbx)}}{\mathbf{4598}}
$$

■【テンプレート】の場合は、テンプレー ト番号が 1 番のテンプレートから順に、 同じ番号のワンタッチキーに登録されま す。

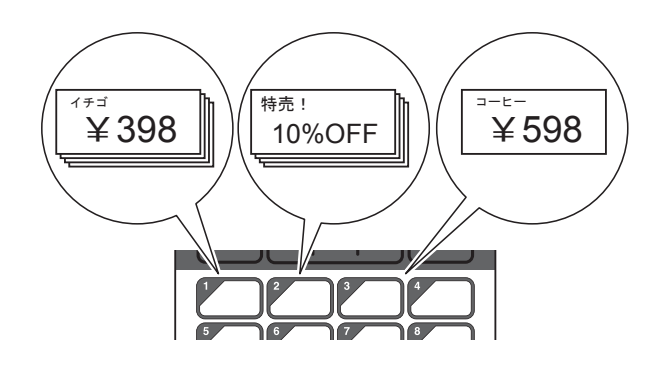

■【データベース】の場合は、選択したテ ンプレートのデータベース番号が 1 番の データベースから順に、同じ番号のワン タッチキーに登録されます。(図は、テ ンプレート番号が 1 番のテンプレートを 選択した場合。)

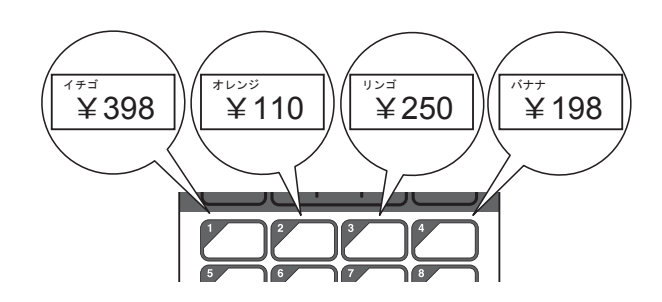

- a【管理】を押します。
- 2 【基本設定】を選択して【確定】を押し ます。
- 8 【キー割振り】を選択して【確定】を押 します。
- d【a】/【b】を押して、【テンプレー ト】または【データベース】を選択し、 【確定】を押します。

## ワンタッチパネルの作成方法 **<sup>10</sup>**

ワンタッチパネルは、下記の方法で作成し て使用することができます。

- 同梱のワンタッチパネルに、手書きや シールなどで、直接、各キーの名称を記 載して使用します。
- ■実物大のパネル図は、クイックセット アップガイドの最後のページ(裏表紙の 内側)に掲載しています。これを普通紙 にコピーして使用することもできます。

パネルサイズ:132.4mm(縦) × 92.3mm (横)

■ 以下のウェブサイトからパネルシート フォーマットをダウンロードして、各 キーの名称などを入力し、データを普通 紙に印刷して使用することもできます。

[support.brother.co.jp](http://support.brother.co.jp)

[製品の選択]-[ソフトウェアダウン ロード]-[OS の選択]-[タイプの選 択:ユーティリティ]

## <span id="page-87-0"></span>**ラベルを印刷する**

本機に転送したラベルデータは、操作パネ ル&液晶ディスプレーを使用すると、パソ コンと接続しなくても、簡単に印刷したり、 編集したりすることができます。

## <span id="page-87-1"></span>基本パネルを使用して印刷する**<sup>10</sup>**

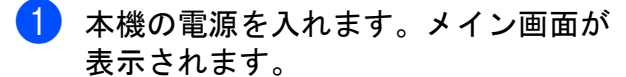

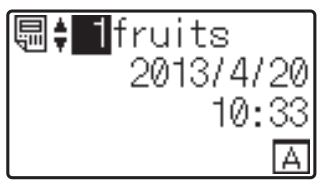

2】【▲】/【▼】を押して印刷したいテン プレートの番号を選択するか、数字 キーで直接番号を入力して【確定】を 押します。【詳細表示】を押すと、画面 にテンプレートの詳細が表示されます。

1 4  $2 - 1398$  $3 - 50$ mm  $\times$  30mm

- **1** テンプレート番号
- **2** テンプレート内のテキスト
- **3** 用紙サイズ
- **4** データベース番号(データベースがリ ンクされている場合のみ)

メモ

- テンプレート内のテキストは、【d】/ 【▶】を押して、すべての項目を確認する ことができます。
- 液晶ディスプレーに表示するテキストと 順番は、P-touch Editor で設定します。 詳しくは[、「液晶ディスプレーに表示す](#page-81-2) [る文字列と順番を設定する」\(](#page-81-2)76 ページ) をご覧ください。

**3 データベースがリンクされている場** 合: 【▲】/【▼】を押して印刷したいデー タベースの番号を選択するか、数字 キーで直接番号を入力して【確定】を 押します。

<span id="page-88-0"></span>4 印刷ボタンを押します。発行枚数の確 認メッセージが表示されます。

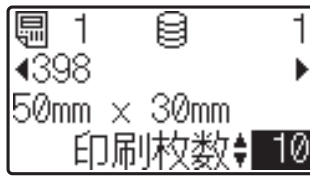

6 印刷したい枚数を入力し、印刷ボタン または【確定】を押します。ラベルが 印刷されます。

メモ

- 印刷枚数は、1 ~ 999 の範囲で設定できま す。
- ナンバリング番号が含まれているテンプ レートの場合は、入力した数字分のナン バリング回数でラベルが印刷されます。
- •【印刷前の確認】を【しない】に設定し ている場合は、手順 [d](#page-88-0) で、印刷ボタン を押すと印刷されます。

### <span id="page-88-1"></span>ラベルの内容を編集して印刷する **<sup>10</sup>**

本機に転送済みのテンプレートの内容を変 更して印刷したいときは、操作パネル&液 晶ディスプレーを使用して、直接データを 編集することができます。パソコンでデー タを編集して本機に転送する手間が省けま す。

#### $\mathscr U$ メモ

- 編集できるのは数字のみです。
- 編集したテンプレートは保存できませ ん。別のテンプレートまたはデータベー スを選択した時点で、編集したデータは 元に戻ります。

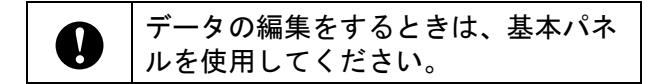

- メイン画面で編集したいテンプレート を選択し、【詳細表示】を押します。 編集したい内容がデータベースのとき は、該当のデータベースを選択します。
- 2 【4】/【▶】を押して、編集したい項 目を表示させ、【確定】を押します。 編集モードに入り、編集可能な数字が 反転表示されます。

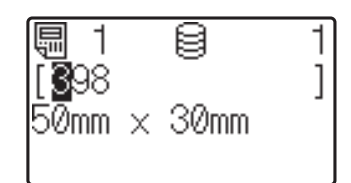

6 (4) / 【▶】を押して、編集したい数 字を反転表示させます。数字キーで変 更したい数字を押すと、数字が置き換 わります。(この例では【398】を 【328】に変更します。【▶】を押して 【9】を反転表示させ、数字キーの【2】 を押します。) 画面の左下には、テンプレートが編集 されたことを表す アクマークが表示さ れます。

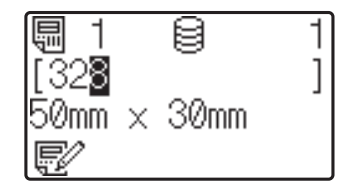

## メモ

- •【キャンセル】を押すと、現在、画面に 表示されている項目の編集した内容が元 に戻り、編集モードから抜けます。
- •【キャンセル】を 1 秒以上長押しすると、 現在、画面に表示されている項目の編集 した内容が元に戻り、メイン画面に戻り ます。このとき、他にも編集した項目が ある場合には、 <mark>一</mark>グ マークが表示されま す。

Chapter 10

4 【確定】を押して編集内容を確定し、印 刷ボタンを押します。発行枚数の確認 メッセージが表示されます。

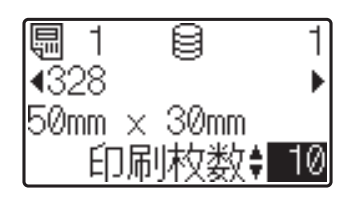

6 印刷したい枚数を入力し、印刷ボタン または【確定】を押します。ラベルが 印刷されます。

### テンプレートにリンクしたデータベー スの中からレコードを検索する **<sup>10</sup>**

データベース付きのテンプレートを本体に 転送し、基本パネルの【詳細表示】を押す と、データベースの中のレコードを検索す ることができます。

データベースの中の行番号で検索するか、 指定番号で検索するかを、基本パネルの 【管理】を押して【DB 検索方式】で設定で きます。

- 行番号検索:データベースの行番号で検 索します
- 指定番号検索:データベースの A 列に入 力された指定番号(数字のみ、最大 13 桁)で検索します

メモ

本機能はファームウェア Ver.1.04 以降か らご使用できます。

最新版は弊社サポートサイトからダウン ロードすることができます。

[support.brother.co.jp](http://support.brother.co.jp)

## ワンタッチパネルを使用して印 **刷する**

ワンタッチパネルのキーにデータを登録し ておけば、ラベルを印刷したいときに、該 当のワンタッチキーを押すだけで、簡単に 印刷できます。

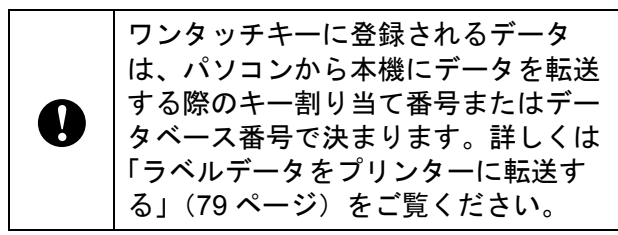

1 本機の電源を入れます。メイン画面が 表示されます。

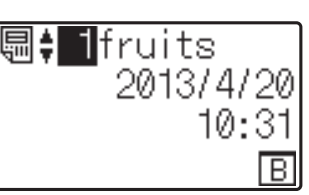

- 2 ワンタッチキーにデータベースを割り 振る設定の場合: 【a】/【b】を押してテンプレートを 選択します。
- <span id="page-89-0"></span><mark>3</mark> 印刷したいラベルのワンタッチキーを 押します。画面にラベルデータの詳細 が表示されます。

4 5 1 2 3

- **1** テンプレート番号
- **2** ラベルデータ内のテキスト
- **3** 用紙サイズ
- **4** データベース番号(データベースがリ ンクされている場合のみ)
- **5** 発行枚数

## メモ

• ラベルデータ内のテキストは、【d】/ 【▶】を押して、すべての項目を確認する ことができます。ワンタッチパネル(B) を使用している場合は、内容を編集する ことはできません。編集するときは、基 本パネル(A)を使用してください。詳 しくは[、「ラベルの内容を編集して印刷](#page-88-1) する」(83[ページ\)を](#page-88-1)ご覧ください。

操作パネル&液晶ディスプレーを使う(TD-2135NSA/2135NWBSA のみ)

- 液晶ディスプレーに表示するテキストと 順番は、P-touch Editor で設定します。 詳しくは[、「液晶ディスプレーに表示す](#page-81-2) [る文字列と順番を設定する」\(](#page-81-2)76 ページ) をご覧ください。
- 4 印刷したい枚数を【▲】/【▼】で入力 し、印刷ボタンまたは【確定】を押し ます。ラベルが印刷されます。

メモ

- 印刷枚数は、1 ~ 999 の範囲で設定できま す。
- ナンバリング番号が含まれているテンプ レートの場合は、入力した数字分のナン バリング回数でラベルが印刷されます。
- •【印刷前の確認】を【しない】に設定し ている場合は、手順 ❸ でワンタッチ キーを押すと印刷されます。

### **1** つのワンタッチキーにデータベース付 **きのテンプレートが登録されている場合**

データベースがリンクされているテンプ レートのワンタッチキーは、キーを押すた びに、データベースのレコード数分だけ、 内容が置き換わって表示されます。例えば、 3 個のデータベースレコードが設定されてい るテンプレートの場合は、ワンタッチキー を 1 回押すと 1 つ目のデータベースの内容 が表示され、2 回目を押すと 2 つ目のデー タベース、3 回目を押すと 3 つ目のデータ ベースの内容が表示されます。さらに 4 回 目を押すと、1 つ目のデータベースの表示に 戻ります。

- 印刷したいラベルのワンタッチキーを 何度か押し、印刷したいデータベース の内容を表示させます。
- 2 印刷したい枚数を【▲】/【V】で入力 し、印刷ボタンまたは【確定】を押し ます。ラベルが印刷されます。

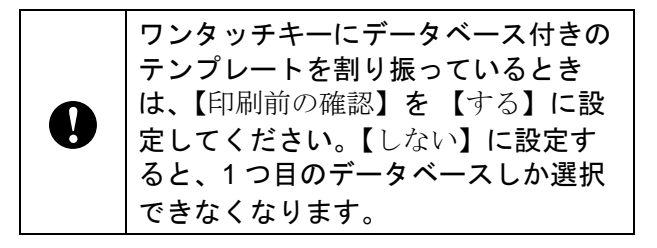

## メモ

- 印刷枚数は、1 ~ 999 の範囲で設定できま す。
- ナンバリング番号が含まれているテンプ レートの場合は、入力した数字分のナン バリング回数でラベルが印刷されます。

## プリンター内蔵の時計と異なる 日時を入力して印刷する **<sup>10</sup>**

印字される日時を一時的に変更して印刷で きます。印刷直前の以下の画面で、【設定】 を押すと、日時を直接入力できる画面に移 行します。日時入力後、印刷することがで きます。

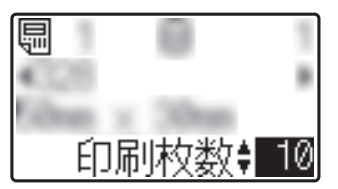

また、【管理】を押して【日時直接入力値】 を【維持する】に設定した場合は、電源を 切るまでの間は、直接入力した日時が印刷 されます。

#### $\mathscr{D}$ メモ

- テンプレートの日時を加算減算する設定 にしてある場合は、変更した日時を起点 にして、加算減算されます。
- 本機能はファームウェア Ver.1.04 以降か らご使用できます。

最新版は弊社サポートサイトからダウン ロードすることができます。

#### [support.brother.co.jp](http://support.brother.co.jp)

## バーコードリーダーを使用して 印刷する **<sup>10</sup>**

P-touch Template 機能を使用すると、バー コードを読み込むことで本機に転送したテ ンプレートを呼び出し、必要に応じてテキ ストなどを置き換えて印刷できます。この とき、液晶ディスプレーで、呼び出したテ ンプレートや置き換えたテキストの内容を 確認することができます。

P-touch Template 機能について詳しくは、 ソフトウェアユーザーズガイドをご覧くだ さい。

テンプレート内のテキストは、メイン画面 でテンプレート番号を選択し、テンプレー トの詳細を表示させ、【◀】/【▶】を押し て、すべての項目を確認することができま す。テキストを編集する場合は、編集した い項目を表示させ、【確定】を押します。編 集モードに入り、編集可能なテキストが反 転表示されます。

印刷前にラベルデータの内容を確認するこ とができるため、印刷間違いを防ぐことが でき安心です。

## プリンター内のラベル データについて(確認、 削除、履歴) **<sup>10</sup>**

プリンター内のラベルデータは、次の方法 で、データの内容を確認したり、データを 削除したり、印刷履歴を確認したりするこ とができます。

### ラベルデータの内容を確認する **<sup>10</sup>**

操作パネルの【詳細表示】を押すと、画面 にテンプレートの詳細が表示され、内容を 確認することができます。詳しくは[、「基本](#page-87-1) [パネルを使用して印刷する」\(](#page-87-1)82 ページ) ご覧ください。

### **ラベルデータを削除する**

「プリンター設定ツール」の「本体設定]を 使用してプリンター内のラベルデータを削 除することができます。メニューバーから [ツール]-[テンプレートとデータベースの 内容を削除する]を実行すると、本機に登 録されているテンプレートとデータベース を削除します。詳しくは[、「メニューバー」](#page-41-0) (36 [ページ\)](#page-41-0)をご覧ください。

プリンター内のラベルデータを確認して、 消去するデータを選択したい場合は、パソ コンと接続して、P-touch Transfer Manager を使用して行います。詳しくは、弊社サ ポートサイトよりダウンロードできる。 ソフトウェアユーザーズガイドをご覧くだ さい。

### ラベルデータの印刷履歴を確認する **<sup>10</sup>**

「プリンター設定ツール」の [本体設定] を 使用して印刷履歴を確認することができま す。[拡張機能]タブの[本体の印刷履歴保 存]を[有効]に設定すると、プリンター に印刷履歴を保存します。メニューバーか ら[ツール]-[印刷履歴をファイルに保存 する]をクリックすると、印刷履歴を csv 形式でファイルに書き出して保存します。 詳しくは[、「本体設定」\(](#page-35-0)30 ページ)をご覧 ください。

## 時計バックアップ用リ チウム電池の交換方法 **<sup>10</sup>**

時計バックアップ用リチウム電池は、時計 の設定内容を保持するための電池です。長 期間、本機を使用しなかった場合も電池は 消耗します。

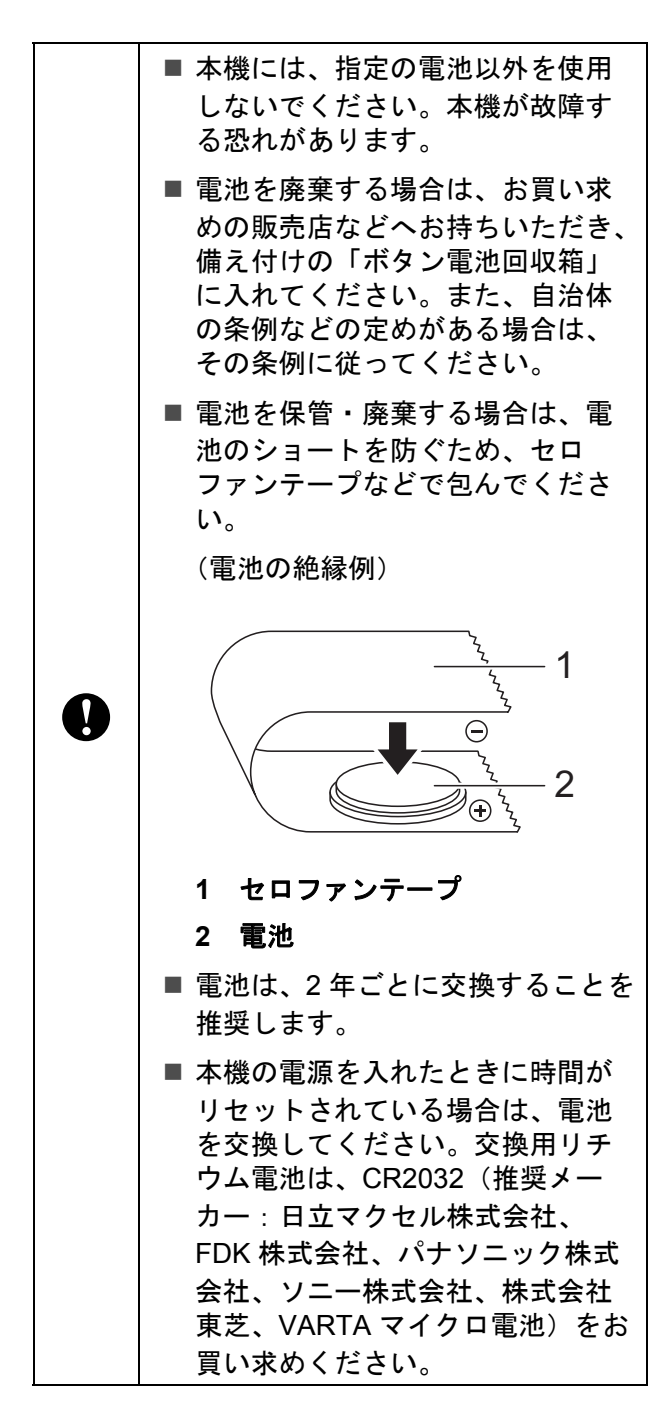

- 電源ボタン((b)を長押しして、本機 の電源を切り、電源コンセントから電 源プラグを抜きます。
- 2 どちらか一方のカバーオープンレバー を内側に押しながら、ロールカバーを 開けます。
- 8 硬貨などを使用して、電池カバーを図 の矢印の方向に止まるまでゆっくり回 し、電池カバーを取り外します。

電池カバーを止まる位置を超えるまで Œ 強く回すと、破損する恐れがありま す。

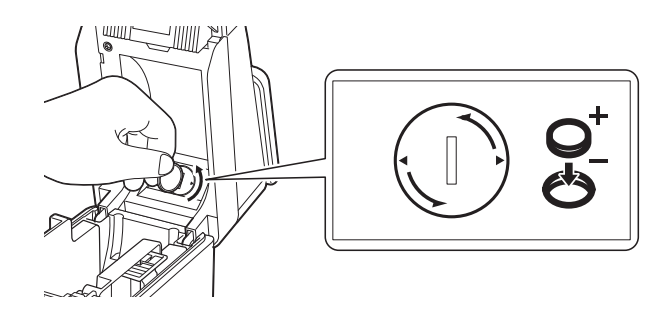

電池を取り外します。 下の図のように、電池の A の部分を押 すと電池が浮き、取り外しやすくなり ます。

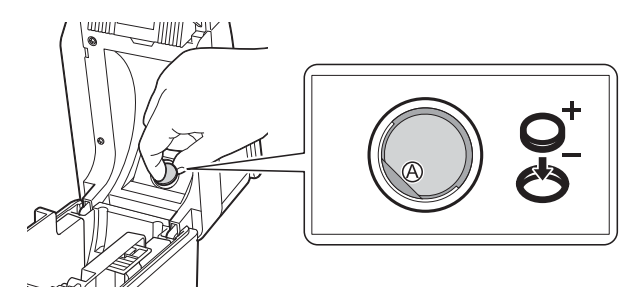

6 交換用の電池を取り付けます。

電池の (+) と (-) の向きを間違え A ないで入れてください。

Chapter 10

6 雷池カバーを元の位置に戻し、硬貨な どを使用して、電池カバーを図の矢印 と逆方向に止まるまでゆっくり回し、 電池カバーを固定します。

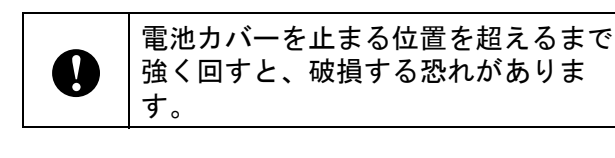

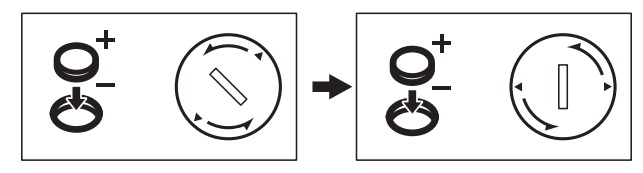

- ロールカバーを閉めます。カチッと音 がなるまでしっかり押してください。
- メモ

日付と時刻は、操作パネルの【管理】か ら設定できます。詳しくは[、「日付と時](#page-78-2) [刻の設定方法について」\(](#page-78-2)73ページ)を ご覧ください。

## よくあるご質問 **<sup>10</sup>**

**Q.** メモリ容量はどのくらいありますか?

**A.** 本体内蔵メモリは 20MB、テンプレート は最大 99 種類まで保存可能です。内蔵メモ リが不十分、または 99 種類のテンプレート が登録されると、本機への転送(登録)は できなくなります。本機の不要なテンプ レートを削除してください。

**Q.** テンプレートを本機に転送すると、ファ イル容量が変わるのはどうしてですか?

**A.** P-touch Transfer Manager でテンプレー トをセットしたときのファイル形式と本機 転送後のファイル形式が異なるため、ファ イル容量が変わります。

**Q.** 本機に登録できるテンプレート数およ び、使用されているキー割り当て番号はど のように確認できますか?

**A.** 以下の手順で確認できます。

- 1 本機とパソコンを USB ケーブルで接続 し、本機の電源を入れます。
- 2 Windows 10 の場合:

スタートメニューから -[**Brother P-touch**]-[**P-touch Transfer Manager**]の順にクリックします。

Windows 8.1 の場合:

「スタート] / [アプリ]画面で [**P-touch Transfer Manager**]をクリッ クします。

3 画面左側の「Brother TD-XXXX」 (TD-XXXX は、お使いのプリンターのモ デル名)を選択すると、画面右側に本機 に登録されているテンプレートが表示さ れます。テンプレート数および、使用さ れているキー割り当て番号をご確認くだ さい。

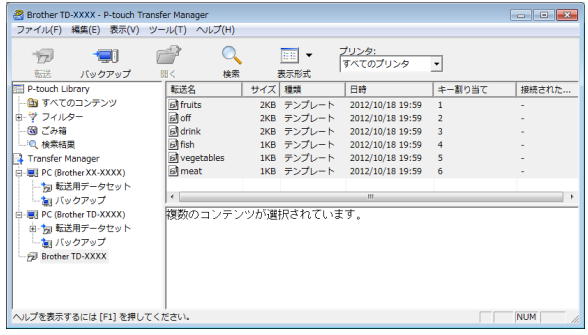

**Q.** テンプレートを本機に転送できない(転 送できたが日付自動更新ができない)のは なぜですか?

**A.** プリンタードライバーのインストールが 正常に行われなかった可能性があります。 プリンタードライバーの再インストールを 行い、もう一度、転送作業を行ってくださ い。

日付が変更されない場合は、該当のテンプ レートの [日付と時刻のプロパティ]で、 [印刷時の日付時刻]チェックボックスに チェックが入っているか確認してください。 詳しくは[、「ラベルに日付と時刻を挿入す](#page-82-0) る」(77 [ページ\)を](#page-82-0)ご覧ください。

## 製品仕様 **<sup>10</sup>**

サイズ:約 111 mm(幅)× 170 mm(奥行 き)× 78 mm(高さ)

重量:0.342 kg

## **11** ハクリユニット (**TD-2135N/2135NWB**: オプション品(**PA-LP-001**)、 **TD-2135NSA/2135NWBSA**:標準 搭載)を使う **<sup>11</sup>**

ハクリユニットを使用すると、印刷された ラベルが自動的に剥離紙からはがれて、用 紙排出口から出てくるようにセットできま す。大量に印刷したラベルを貼付するとき などに便利です。

下記の手順に従って、正しく用紙をセット してください。

TD-2135N/2135NWB のみ:ハクリユニット の取り付け方について、詳しくはハクリユ ニットの取扱説明書をご覧ください。

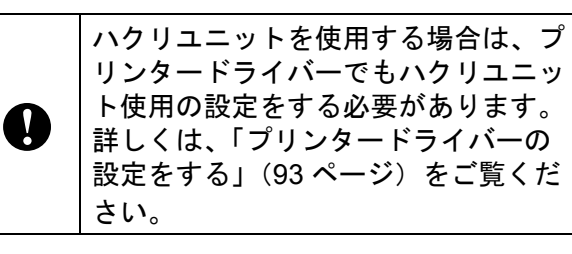

メモ

ハクリユニット使用時と非使用時では、 最少印字長が異なります。

## 用紙をセットする **<sup>11</sup>**

■ 自動的に剥離紙からラベルをはがして排 出する場合:

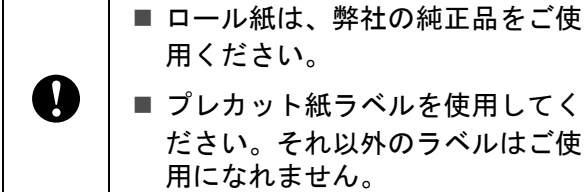

用ください。 ■ プレカット紙ラベルを使用してく ださい。それ以外のラベルはご使 用になれません。

■ 電源ボタン( ) を長押しして、電源 を切ります。 どちらか一方のカバーオープンレバー (1)を上に押しながら、ロールカバー を開けます。

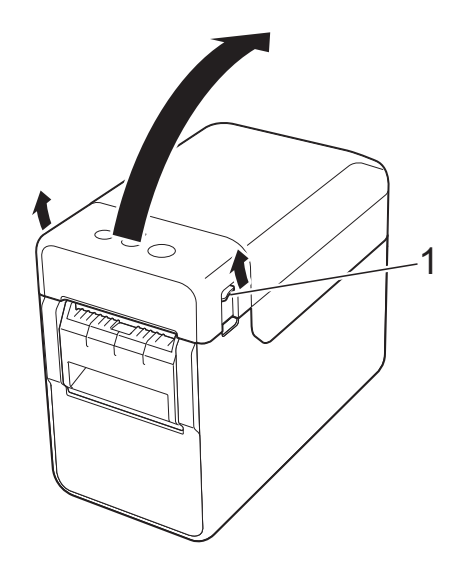

2 ロールガイド調整レバー(1)を上に引 き上げながら、ロールガイドを本機内 側いっぱいまで広げます。

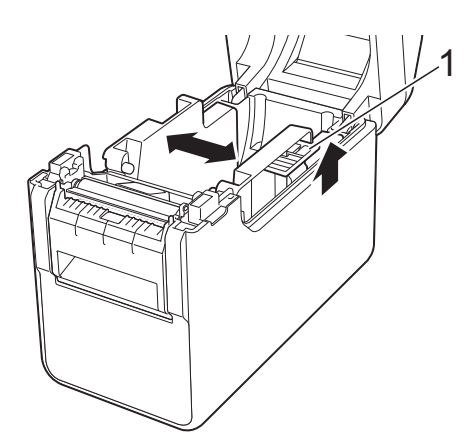

ハクリユニット(TD-2135N/2135NWB:オプション品(PA-LP-001)、TD-2135NSA/2135NWBSA: 標準搭載)を使う

メモ お買い上げ直後の場合、ロールガイドは 本体内側いっぱいまで広げられていま す。

<span id="page-96-0"></span>3 図のように、印刷面(1)を上にしてメ ディアロールを挿入します。

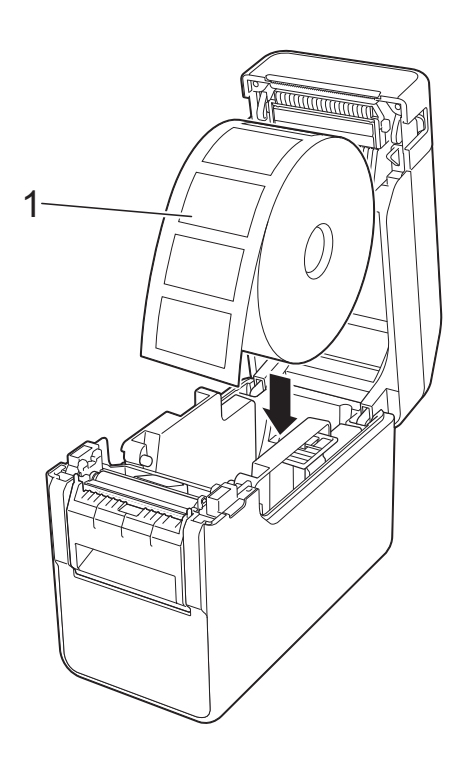

■ メディアロールは、ロール外径 127 mm 以下のものをお使いくださ い。TD シリーズ用のメディアロー ルをご使用ください。サイズに よっては、ご利用になれないメ ディアロールがあります。 ■ メディアロールは正しい向きで挿 Ω 入してください。挿入する向きを 間違えると、正しい面に印刷され ません。 ■ 印刷面が内側になっている用紙を 使用する場合は、印刷面が上側に なるように、手順 @ の図とはロー ルの向きを逆にして挿入してくだ さい。

■ ロールガイド調整レバー(1)を引き上 げながら、ロールガイド(2)を両側か ら押して、用紙の幅にあわせます。

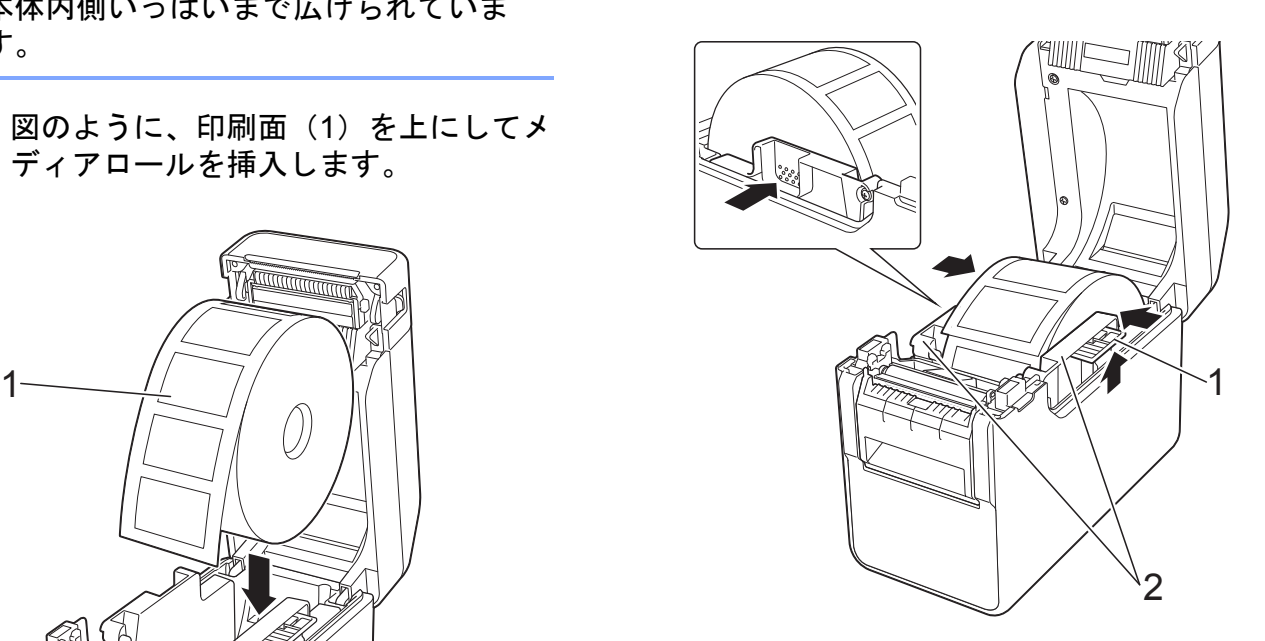

6 ロール紙の端を用紙押さえ (1) の下を 通してセットします。

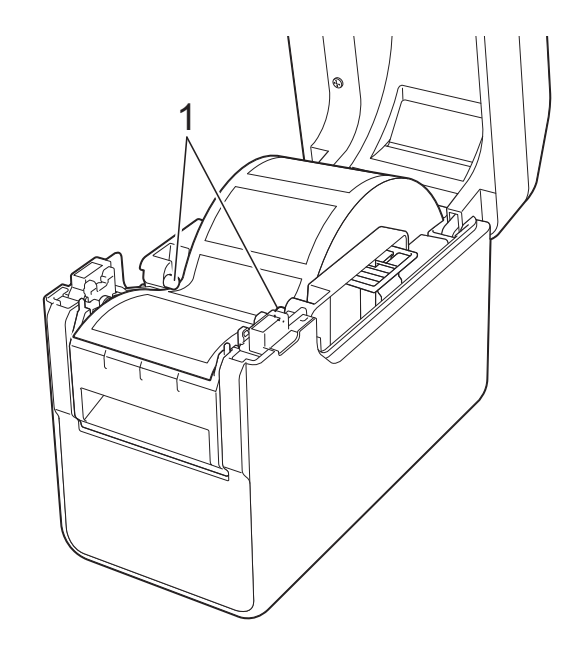

6 ハクリユニットのハクリ紙排出口を 持って、ハクリフレームを開けます。

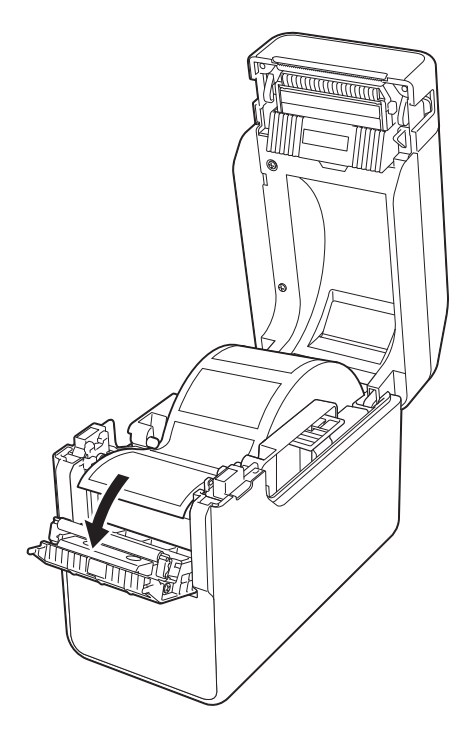

7 剥離紙をラベルからはがして、ハクリ 紙排出口へ通します。

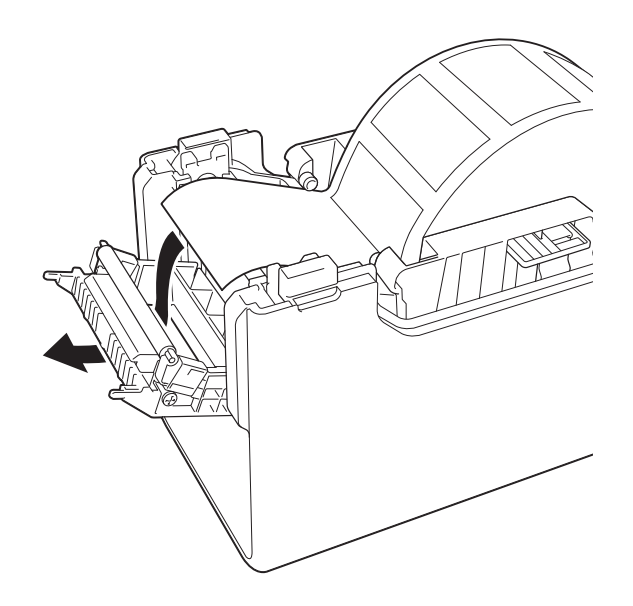

8 ハクリフレームを閉めます。 カチッと音がなるまでしっかりと閉め てください。

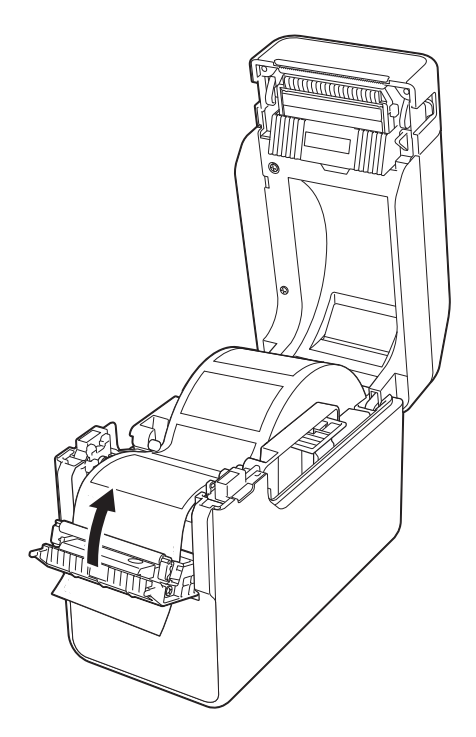

9 ロールカバーの中央を押して、カバー を閉めます。 カチッと音がなるまでしっかり押して ください。

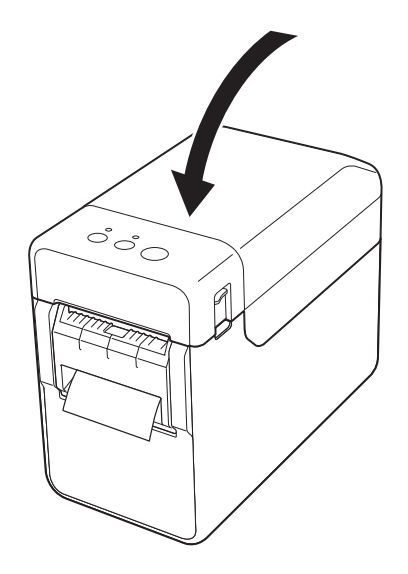

ハクリユニット(TD-2135N/2135NWB:オプション品(PA-LP-001)、TD-2135NSA/2135NWBSA: 標準搭載)を使う

10 本体内の用紙の緩みをなくすために、 ハクリ紙排出口から出ている用紙を止 まるまで軽く引っ張ってください。

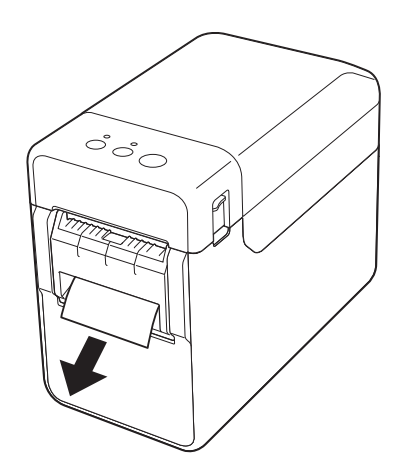

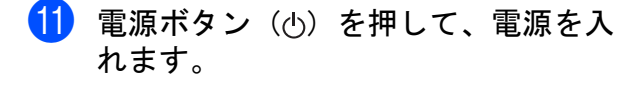

メモ

ご使用のプレカット紙ラベルの用紙サイ ズ情報が本機に登録してある場合、 フィードボタン (fft) を押すと、ラベル が印刷可能な位置にセットされます。

詳しくは[、「用紙情報を本機に登録する」](#page-10-0) (5 [ページ\)を](#page-10-0)ご覧ください。

■ レシート用紙をセットする場合:

ハクリユニットを装着したまま、レシート 用紙をセットして、印刷できます。

詳しくは[、「用紙をセットする」\(](#page-14-0)9 ページ) をご覧ください。

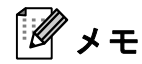

レシート用紙をセットする場合は、レ シート紙をハクリ紙排出口に通さないで ください。

## <span id="page-98-0"></span>プリンタードライバーの設定を する **<sup>11</sup>**

- プリンターの「印刷設定]画面を表示 させます。
	- Windows 10 の場合

[ハードウェアとサウンド]を選択 し、設定を変更したいプリンターを 右クリックして、[印刷設定]をク リックします。

■ Windows 8.1 の場合

[アプリ]画面で[コントロールパ ネル]-[ハードウェアとサウンド] -[デバイスとプリンター]を選択 し、設定を変更したいプリンターを 右クリックして、[印刷設定]をク リックします。

●2 [基本設定] タブで [剥離機能を使う] のチェックボックスにチェックを入れ ます。

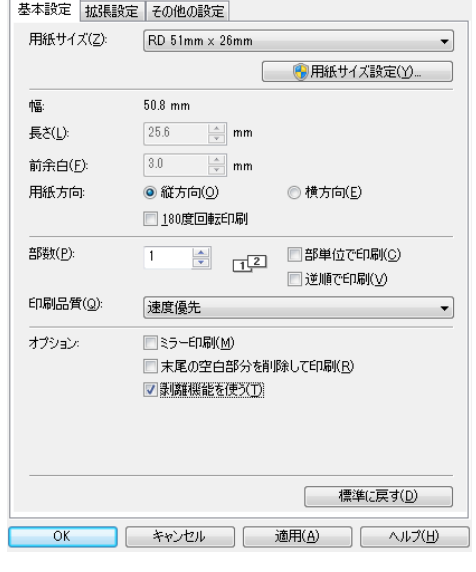

**3 [OK] をクリックして、画面を閉じま** す。

## 印刷したあとは **<sup>11</sup>**

印刷されたラベルは自動的に剥離紙からは がれて用紙排出口から出てきます。印刷さ れたラベルは必ず取り除いてください。ラ ベルが残っていると次のラベルが印刷され ません。

排出された剥離紙は、ハサミなどで切り 取ってください。

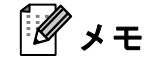

ハクリユニットは用紙が剥離されたかど うかをセンサーによって読み取り、制御 しています。センサーの検出力を調整す ることもできます。詳しくは[、「セン](#page-38-0) [サー調整画面」\(](#page-38-0)33 ページ)をご覧くだ さい。

## 製品仕様 **<sup>11</sup>**

サイズ:約 108 mm(幅)× 130 mm (奥行 き)× 28 mm (高さ)

重量:0.062 kg

# brother